<span id="page-0-0"></span>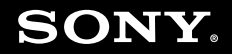

# Benutzerhandbuch

**Personal Computer Serie VGN-N**

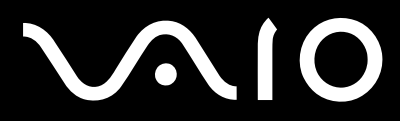

 $\blacktriangleright$ 

# <span id="page-1-0"></span>**VVIO**

## Inhalt

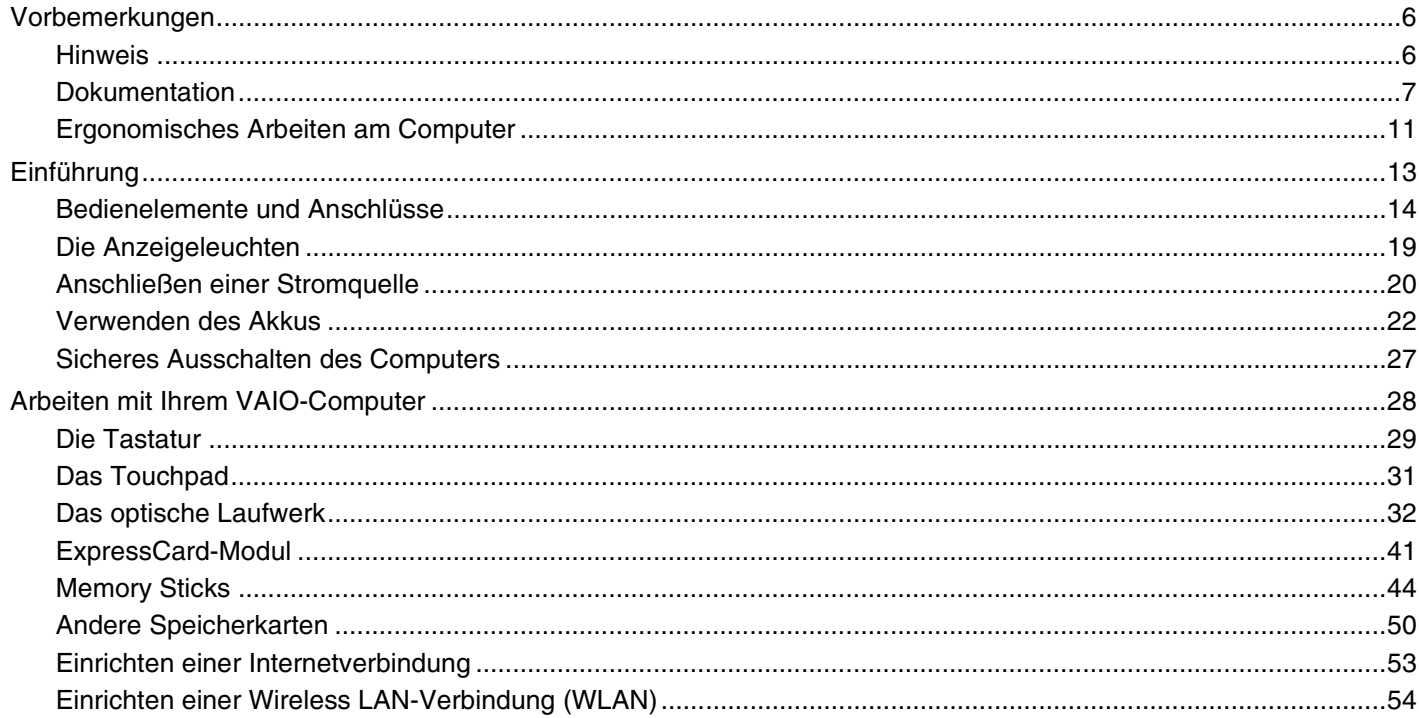

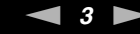

<span id="page-2-0"></span>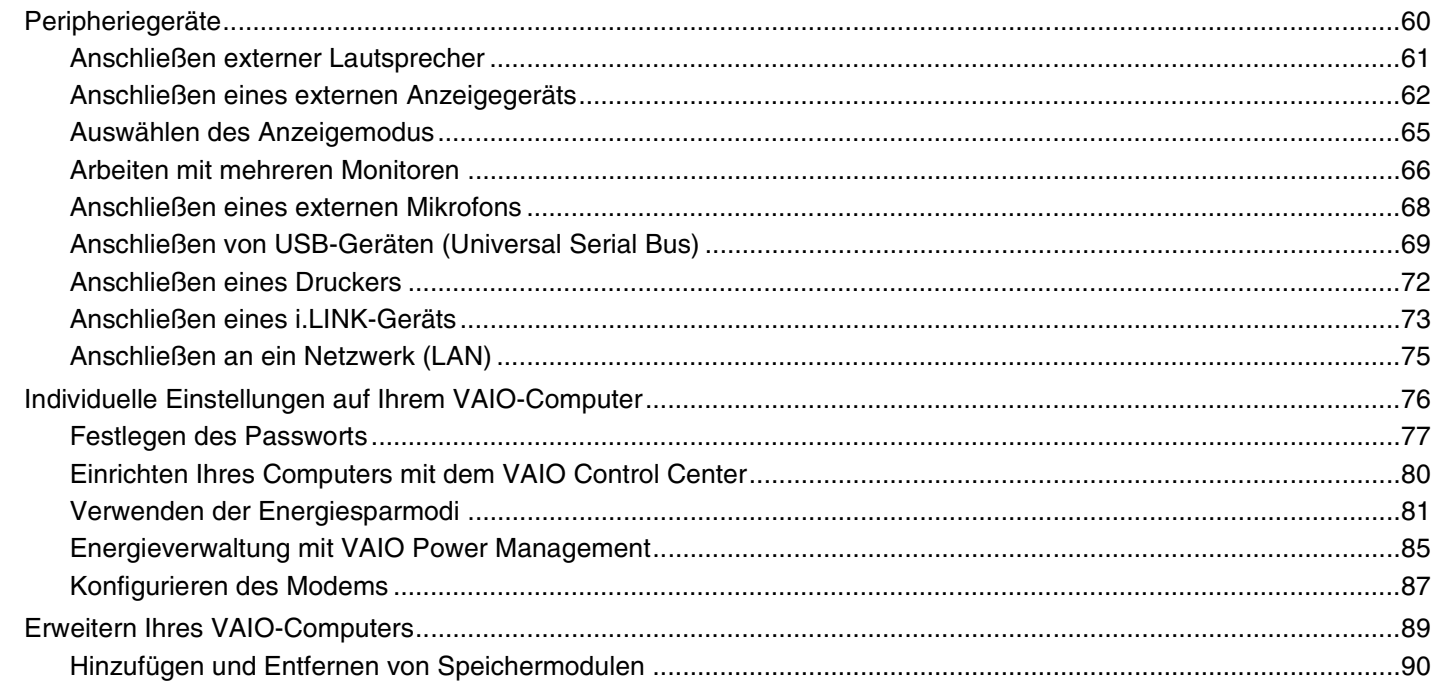

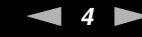

<span id="page-3-0"></span>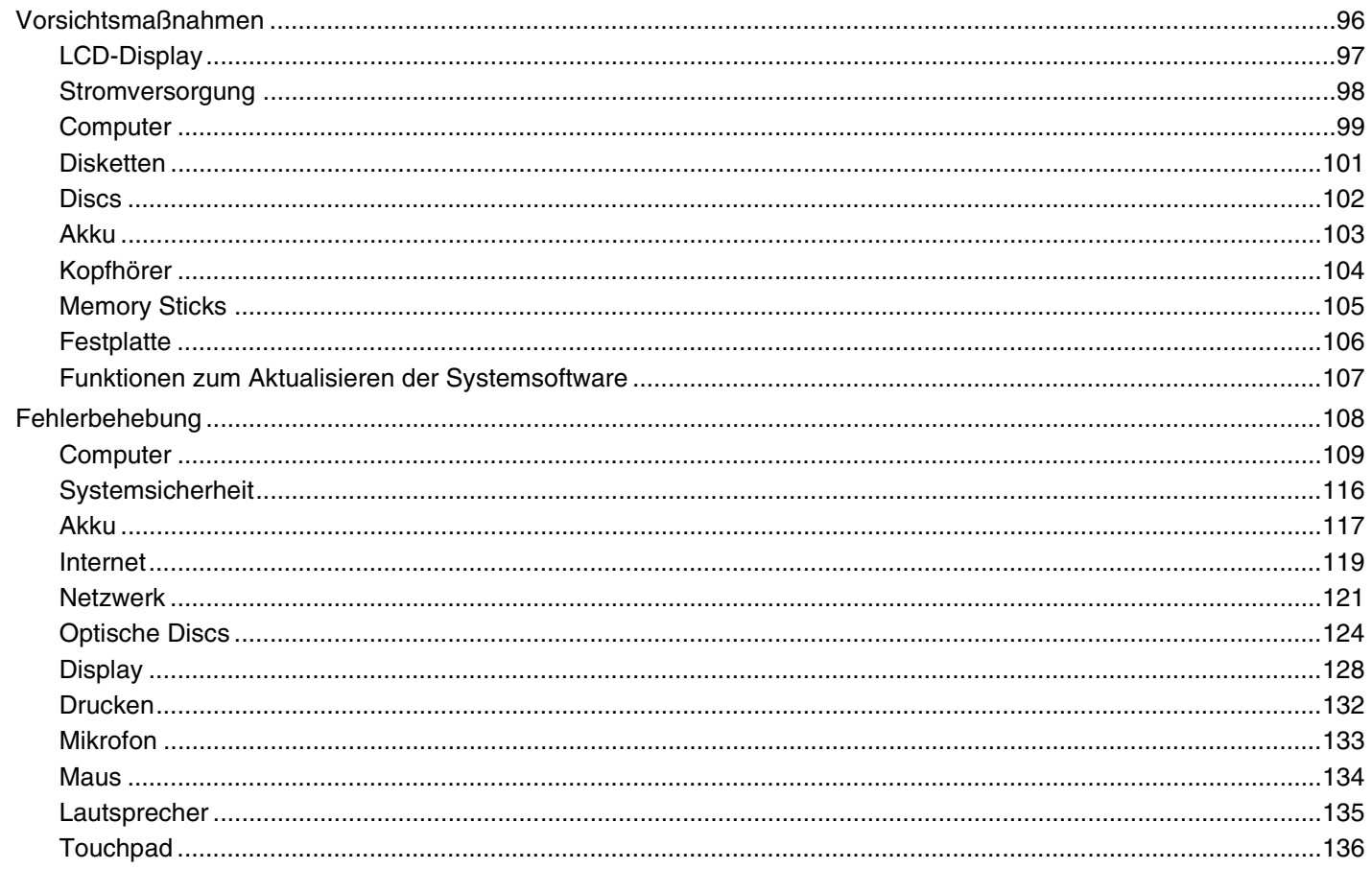

<span id="page-4-0"></span>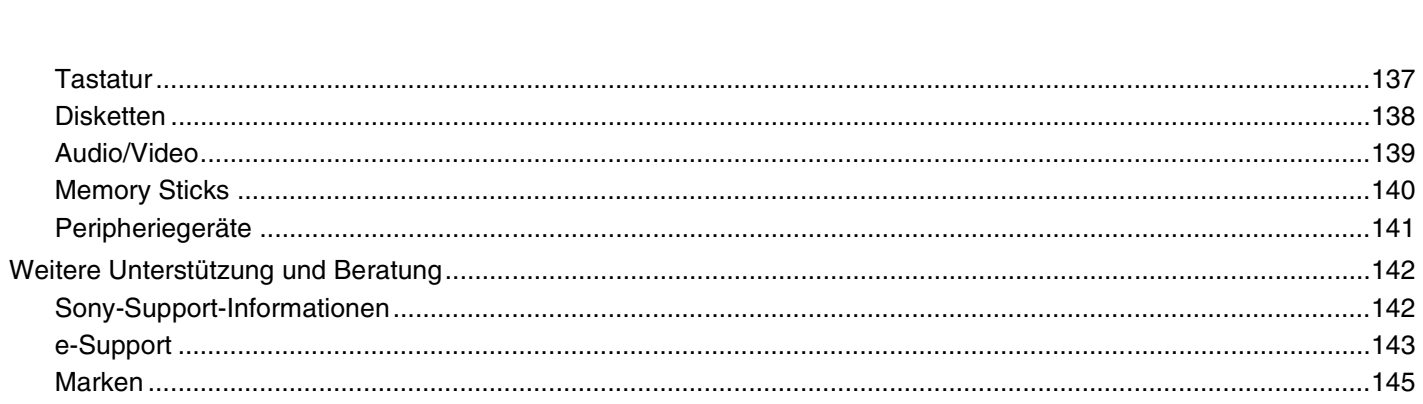

# <span id="page-5-2"></span><span id="page-5-0"></span>Vorbemerkungen

Willkommen beim Online-Benutzerhandbuch! Vielen Dank, dass Sie sich für einen Sony VAIO<sup>®</sup>-Computer entschieden haben. Sony hat die fortschrittlichsten Audio-, Video-, Computer- und Kommunikationstechnologien zusammengeführt, um Ihnen einen Computer nach dem neuesten Stand der Technik zur Verfügung zu stellen.

**!** In diesem Handbuch gezeigte externe Ansichten können sich geringfügig von denen Ihres Computers unterscheiden.

# <span id="page-5-1"></span>**Hinweis**

© 2007 Sony Corporation. Alle Rechte vorbehalten.

Ohne vorherige schriftliche Genehmigung dürfen dieses Handbuch und die darin beschriebene Software weder vollständig noch in Auszügen kopiert, übersetzt oder in maschinenlesbare Form gebracht werden.

Sony Corporation übernimmt keine Gewähr für die Richtigkeit der Angaben in diesem Handbuch sowie für die Software oder andere darin enthaltene Angaben. Jede konkludente Gewährleistung, Zusicherung marktüblicher Qualität oder Eignung für einen bestimmten Zweck hinsichtlich des Handbuchs, der Software und anderer Angaben wird hiermit ausdrücklich ausgeschlossen. Sony Corporation haftet unter keinen Umständen für mittelbare, unmittelbare oder spezielle Schäden sowie für Folgeschäden, die sich aus oder in Verbindung mit diesem Handbuch ergeben, gleichgültig, ob diese aufgrund unerlaubter Handlungen, eines Vertrages oder aus sonstigen Gründen in Verbindung mit diesem Handbuch, der Software oder darin enthaltenen oder verwendeten Angaben entstehen.

Auf die Kennzeichnung ™ oder ® wird in diesem Handbuch verzichtet.

Sony Corporation behält sich das Recht vor, dieses Handbuch und die darin enthaltenen Informationen jederzeit ohne Ankündigung zu ändern. Die hier beschriebene Software unterliegt den Bedingungen eines gesonderten Lizenzvertrags.

<span id="page-6-1"></span>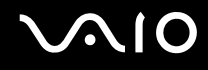

## <span id="page-6-0"></span>Dokumentation

Die Dokumentation umfasst gedrucktes Material sowie elektronische Benutzerhandbücher, die auf dem Computerbildschirm angezeigt werden können.

Die Anleitungen liegen im PDF-Format vor und lassen sich daher leicht durchsuchen und ausdrucken.

Das Portal **My Club VAIO** bildet die zentrale Plattform für alle Fragen rund um die Benutzung Ihres VAIO-Computers.

Die Benutzerhandbücher sind im Ordner **Dokumentation** (Documentation) zusammengefasst, dessen Inhalt Sie anzeigen können, indem Sie auf dem Desktop auf das Symbol **VAIO-Benutzerhandbücher** (VAIO User Guides) klicken oder die folgenden Schritte durchführen:

- **1** Klicken Sie auf **Start** , **Alle Programme** und **My Club VAIO**.
- **2** Klicken Sie auf **Dokumentation** (Documentation).
- **3** Wählen Sie die gewünschte Anleitung aus.

#### $\n *A*$

Wenn Sie die Benutzerhandbücher manuell öffnen möchten, wählen Sie **Computer** > **VAIO (C:)** (Ihr Laufwerk C:) > **Documentation** > **Documentation** und öffnen den Ordner für Ihre Sprache.

Eventuell liegt eine weitere Disc mit der Dokumentation des mitgelieferten Zubehörs bei.

<span id="page-7-0"></span>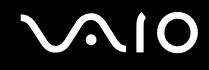

### Gedruckte Dokumentation

- ❑ **Setup-Poster** Beschreibungen der Schritte vom Auspacken bis zum Starten Ihres VAIO-Computers.
- ❑ **Fehlerbehebung** Lösungen für häufig auftretende Probleme.
- ❑ **Wiederherstellungshandbuch** Erläuterungen zum Erstellen einer Sicherungskopie Ihrer Daten und zum Wiederherstellen Ihres Computersystems sowie Lösungen zur Behebung von Fehlfunktionen des Computers.
- ❑ Broschüren mit folgenden Informationen: Sony **GARANTIE**, **Sicherheitsbestimmungen**, **Modem Richtlinien und Verordnungen**, **Wireless LAN – Richtlinien und Verordnungen**, **Bluetooth – Richtlinien und Verordnungen**, **Anwender-Lizenzvertrag** und **Supportservices von Sony**.

### Elektronische Dokumentation

- ❑ **Benutzerhandbuch** (dieses Handbuch) Hier werden die Funktionen und Merkmale Ihres Computers beschrieben. Das Benutzerhandbuch enthält außerdem Informationen zu den mitgelieferten Softwareanwendungen und zur Behebung häufig auftretender Probleme.
- ❑ **Technische Daten** Im Online-Dokument **Technische Daten** wird die Hardware- und Softwarekonfiguration Ihres VAIO-Computers beschrieben.

So zeigen Sie das Online-Dokument **Technische Daten** an:

- **1** Stellen Sie eine Verbindung zum Internet her.
- **2** Wechseln Sie zur Support-Website von Sony unter <http://www.vaio-link.com/>.

<span id="page-8-0"></span>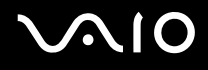

## My Club VAIO

**My Club VAIO** enthält Folgendes:

Über **Dokumentation** (Documentation) können Sie auf Folgendes zugreifen:

- ❑ **Benutzerhandbuch**. In diesem Dokument werden die Leistungsmerkmale und Funktionen Ihres Computers ausführlich beschrieben. Außerdem erfahren Sie, wie Sie Peripheriegeräte anschließen, Ihren Computer aufrüsten und vieles mehr.
- ❑ **Hilfe & Training** (Help & Training). Dies ist das Portal des **Hilfe- und Supportcenters für den VAIO**.
- ❑ Wichtige Informationen zu Ihrem Computer in Form von Hinweisen und Ankündigungen.

**My Club VAIO** enthält außerdem Folgendes:

❑ **Zubehör** (Accessories)

Sie möchten die Funktionen Ihres Computers erweitern? Klicken Sie auf dieses Symbol, wenn Sie wissen möchten, welches kompatible Zubehör erhältlich ist.

#### ❑ **Software**

Sie möchten kreativ werden? Dann klicken Sie auf dieses Symbol. Sie erhalten eine Übersicht über Ihre Software und können sich über Upgrade-Optionen informieren.

#### ❑ **Hintergrundbilder** (Wallpapers)

Klicken Sie auf dieses Symbol, und probieren Sie die beliebtesten Sony- und Club VAIO-Hintergrundbilder aus.

#### ❑ **Links**

Klicken Sie auf dieses Symbol, und besuchen Sie die beliebtesten Sony- und Club VAIO-Websites.

<span id="page-9-0"></span>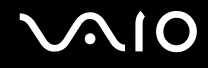

### Windows Hilfe und Support

**Windows Hilfe und Support** bietet umfassende Informationen zum Arbeiten mit Ihrem Computer, einschließlich praktische Hinweise und Übungen.

Über die Suchfunktion, den Index und das Inhaltsverzeichnis können Sie auf alle Informationen der Windows-Hilfe (auch im Internet) zugreifen.

Um **Windows Hilfe und Support** zu öffnen, klicken Sie auf **Start** und dann auf **Hilfe und Support**. Sie können auf **Windows Hilfe und Support** auch zugreifen, indem Sie gleichzeitig die Microsoft Windows-Taste und die Taste **F1** drücken.

### Weitere Informationsquellen

- ❑ In der Online-Hilfe der Software finden Sie weitere Informationen zur Funktionsweise und zur Fehlerbehebung.
- ❑ Unter <http://www.club-vaio.com>finden Sie Online-Lernprogramme für Ihre bevorzugte VAIO-Software.

## <span id="page-10-1"></span><span id="page-10-0"></span>Ergonomisches Arbeiten am Computer

Sie werden Ihren Computer als tragbares Gerät in einer Vielzahl von Umgebungen einsetzen. Beachten Sie beim stationären und beim mobilen Betrieb möglichst immer die folgenden Hinweise zum sicheren und ergonomischen Arbeiten:

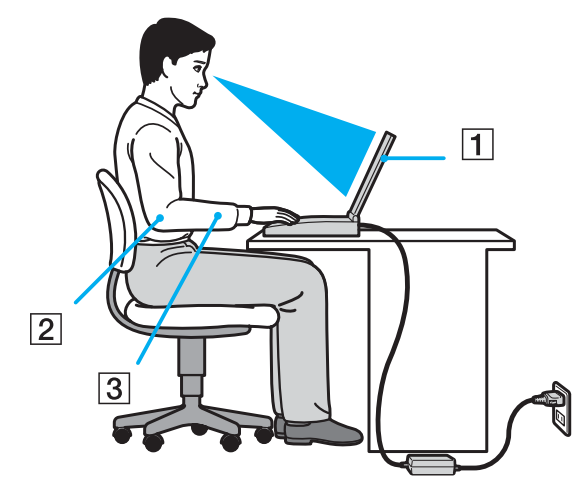

- ❑ **Position des Computers** Stellen Sie den Computer unmittelbar vor sich auf (1). Achten Sie bei Eingaben über die Tastatur, das Touchpad oder die externe Maus darauf, dass Ihre Unterarme mit Ihren Handgelenken eine Linie bilden (2) und sich in einer natürlichen, entspannten Position (3) befinden. Lassen Sie Ihre Oberarme seitlich am Oberkörper herunterhängen. Denken Sie daran, Ihre Arbeit am Computer regelmäßig zu unterbrechen. Zu langes Arbeiten am Computer kann Muskeln und Sehnen überlasten.
- ❑ **Möbel und Körperhaltung** Verwenden Sie einen Stuhl mit ergonomischer Rückenlehne. Stellen Sie die Sitzhöhe so ein, dass Ihre Füße flach auf dem Fußboden stehen. Eventuell sorgt eine Fußstütze für bequemeres Arbeiten. Sitzen Sie entspannt und aufrecht. Sie sollten sich weder zu stark nach vorne beugen noch zu weit nach hinten lehnen.

<span id="page-11-0"></span>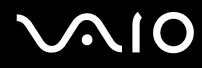

- ❑ **Betrachtungswinkel des Computer-Displays** Das Display kann zur Einstellung der besten Position geneigt werden. Sie können die Belastung Ihrer Augen und Ermüdung Ihrer Muskeln durch Einstellen des richtigen Display-Winkels verringern. Stellen Sie auch die Helligkeit des Bildschirms richtig ein.
- ❑ **Beleuchtung** Stellen Sie Ihren Computer so auf, dass Fenster und Beleuchtung keine Spiegelungen oder Reflexionen auf dem Display erzeugen. Sie können durch eine indirekte Beleuchtung helle Lichtflecken auf dem Display vermeiden. Eine richtige Beleuchtung steigert Ihr Wohlbefinden und Ihre Effektivität.
- ❑ **Aufstellung eines externen Monitors** Bei Verwendung eines externen Monitors sollte der Abstand zwischen Monitor und Ihren Augen ein angenehmes Arbeiten ermöglichen. Achten Sie darauf, dass sich der Bildschirm in Augenhöhe oder etwas darunter befindet, wenn Sie vor dem Monitor sitzen.

<span id="page-12-1"></span>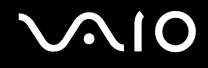

# <span id="page-12-0"></span>Einführung

In diesem Kapitel wird beschrieben, wie Sie Ihren VAIO-Computer zum ersten Mal in Betrieb nehmen.

- ❑ **Bedienelemente und Anschlüsse [\(Seite 14\)](#page-13-0)**
- ❑ **Die Anzeigeleuchten [\(Seite 19\)](#page-18-0)**
- ❑ **Anschließen einer Stromquelle [\(Seite 20\)](#page-19-0)**
- ❑ **Verwenden des Akkus [\(Seite 22\)](#page-21-0)**
- ❑ **Sicheres Ausschalten des Computers [\(Seite 27\)](#page-26-0)**

# <span id="page-13-1"></span>**AIO**

# <span id="page-13-0"></span>Bedienelemente und Anschlüsse

Machen Sie sich zuerst mit den auf den folgenden Seiten gezeigten Bedienelementen und Anschlüssen vertraut.

## Vorne

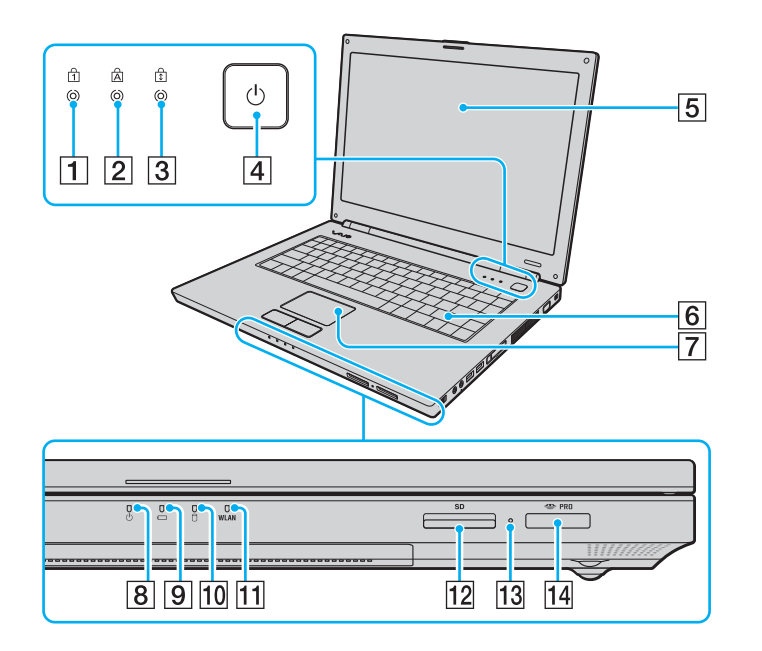

- **1** Num Lock-Kontrollanzeige [\(Seite 19\)](#page-18-0)
- 2 Caps Lock-Kontrollanzeige [\(Seite 19\)](#page-18-0)
- **3** Scroll Lock-Kontrollanzeige [\(Seite 19\)](#page-18-0)
- $\overline{4}$  Ein-Aus-Taste
- **5** LCD-Display [\(Seite 97\)](#page-96-1)
- 6 Tastatur [\(Seite 29\)](#page-28-1)
- **7** Touchpad [\(Seite 31\)](#page-30-1)
- 8 Netzkontrollleuchte [\(Seite 19\)](#page-18-0)
- **9** Akkuanzeige [\(Seite 19\)](#page-18-0)
- 10 Kontrollanzeige für Festplatte [\(Seite 19\)](#page-18-0)
- **11 WLAN-Kontrollanzeige (Wireless LAN) [\(Seite 19\)](#page-18-0)**
- 12 SD-Speicherkartensteckplatz [\(Seite 50\)](#page-49-1)
- 13 Kontrollanzeige für Speicherkartenzugriff [\(Seite 19\)](#page-18-0)
- 14 Memory Stick PRO/Duo -Steckplatz<sup>\*</sup> [\(Seite 45\)](#page-44-0)
- Ihr Computer unterstützt die hohe Übertragungsgeschwindigkeit und Speicherkapazität von Memory Stick PRO- und Memory Stick Duo-Speichermedien.

<span id="page-14-0"></span>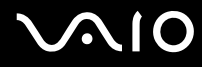

### **Hinten**

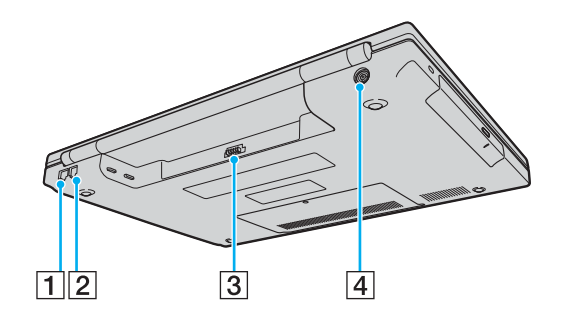

- 1 Ethernet-Netzwerkanschluss [\(Seite 75\)](#page-74-1)
- 2 Modemanschluss [\(Seite 53\)](#page-52-1)
- 3 Akkuanschluss [\(Seite 22\)](#page-21-0)
- **4** DC IN-Eingang [\(Seite 20\)](#page-19-0)

# <span id="page-15-0"></span>**AIO**

## **Rechts**

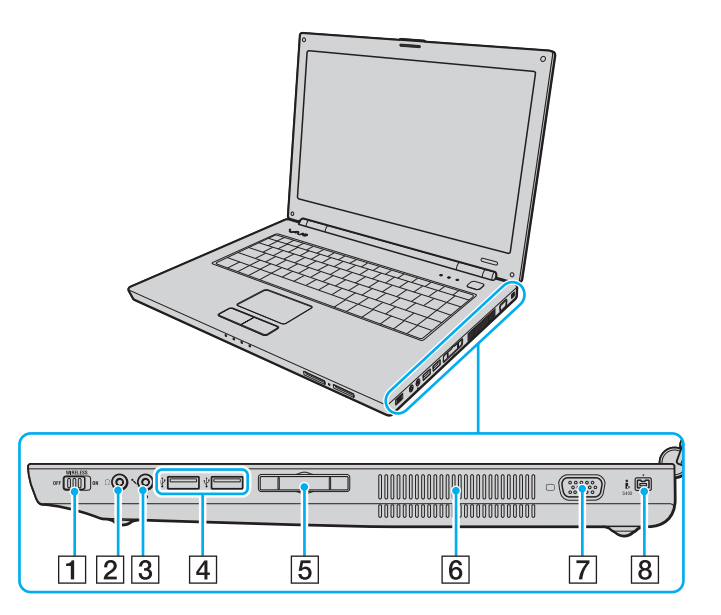

- **1** WIRELESS-Schalter [\(Seite 54\)](#page-53-1)
- **2** Kopfhörerbuchse [\(Seite 61\)](#page-60-1)
- 3 Mikrofonbuchse [\(Seite 68\)](#page-67-1)
- 4 USB-Anschlüsse (USB 2.0)<sup>\*1</sup> [\(Seite 69\)](#page-68-1)
- E ExpressCard™/34-Steckplatz\*2 [\(Seite 41\)](#page-40-1)
- 6 Belüftungsöffnungen
- **7** Monitoranschluss (VGA) [\(Seite 62\)](#page-61-1)
- **8** i.LINK (IEEE 1394) S400-Anschluss [\(Seite 73\)](#page-72-1)
- \*1 Unterstützung von High/Full/Low Speed.
- \*2 Im Folgenden als ExpressCard-Steckplatz bezeichnet.

## <span id="page-16-0"></span>Links

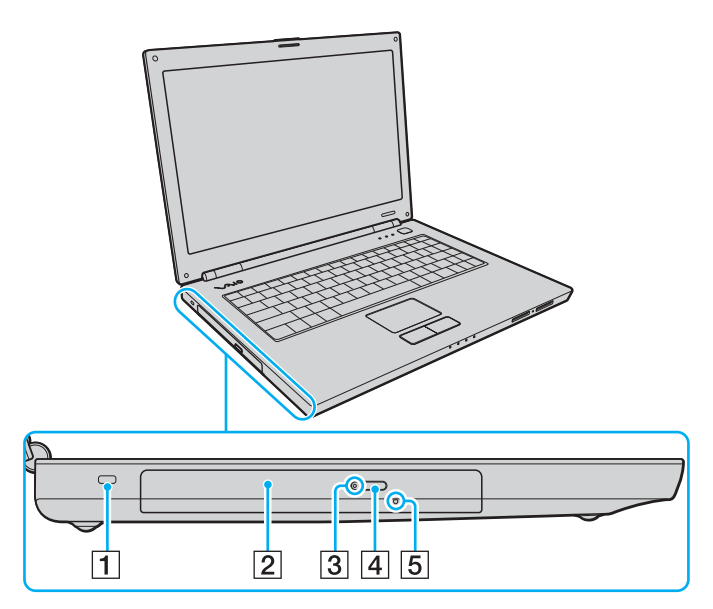

- 1 Sicherheitsöffnung
- 2 Optisches Laufwerk [\(Seite 32\)](#page-31-1)
- **3** Kontrollanzeige für optisches Laufwerk [\(Seite 19\)](#page-18-0)
- 4 Auswurftaste [\(Seite 32\)](#page-31-1)
- **5** Öffnung für manuellen Auswurf [\(Seite 124\)](#page-123-1)

<span id="page-17-0"></span>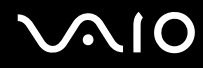

## Unten

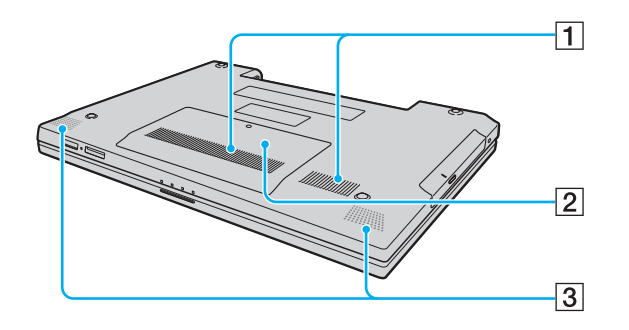

- **1** Belüftungsöffnungen
- 2 Abdeckung des Speichermodulfachs [\(Seite 92\)](#page-91-0)
- **3** Eingebaute Lautsprecher (Stereo)

<span id="page-18-1"></span>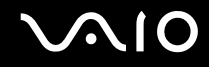

## <span id="page-18-0"></span>Die Anzeigeleuchten

Der Computer verfügt über folgende Anzeigeleuchten.

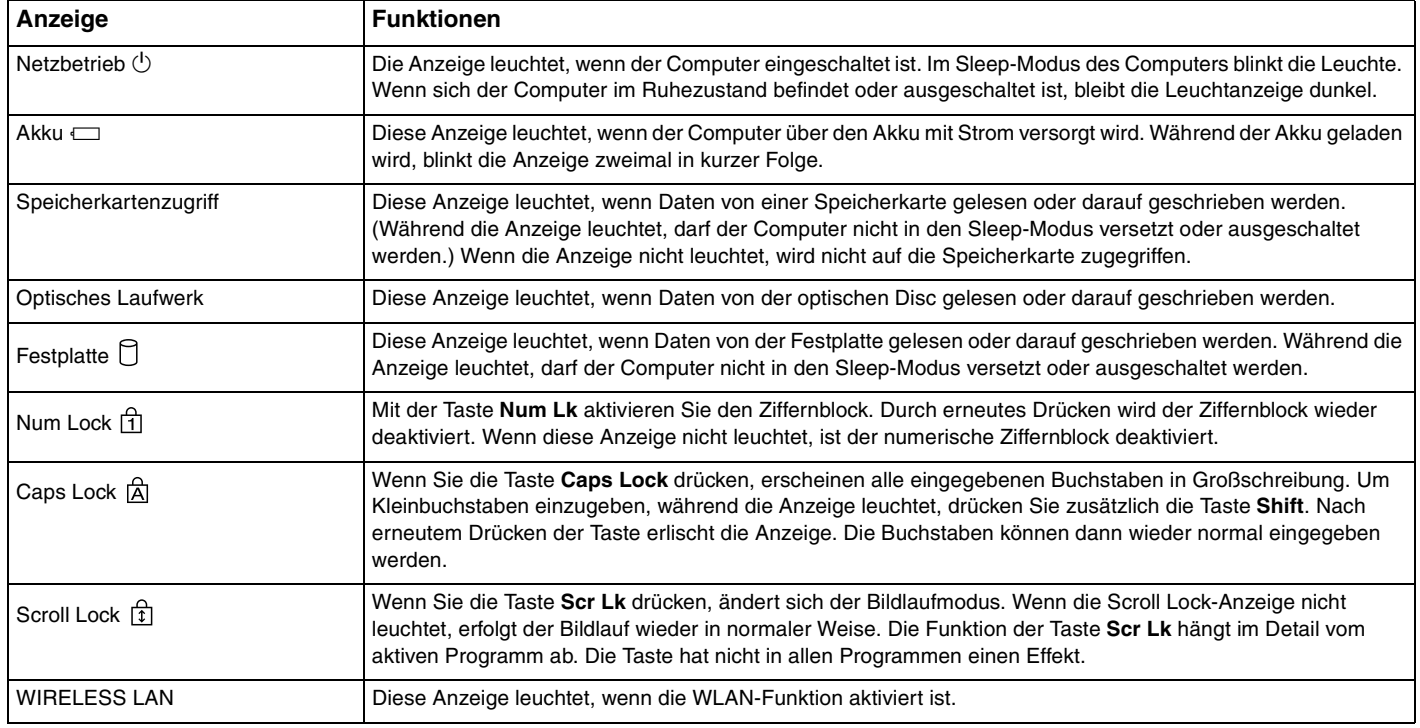

# <span id="page-19-1"></span>**210**

## <span id="page-19-0"></span>Anschließen einer Stromquelle

Als Stromquelle für Ihren Computer können Sie entweder das Netzgerät oder einen aufladbaren Akku verwenden.

### Verwenden des Netzgeräts

#### $\n *A*$

Verwenden Sie für den Netzbetrieb Ihres Computers ausschließlich das mitgelieferte Netzgerät.

Das im Lieferumfang enthaltene Netzgerät verfügt am Stecker über eine Halterung, mit der vermieden wird, dass sich der Stecker versehentlich löst.

#### So verwenden Sie das Netzgerät

- **1** Verbinden Sie das eine Ende des Netzkabels (1) mit dem Netzgerät (3).
- **2** Verbinden Sie das andere Ende des Netzkabels mit einer Netzsteckdose (2).
- **3** Schließen Sie das am Netzgerät (3) angebrachte Kabel an den **DC IN**-Eingang des Computers an, und bringen Sie die Steckerhalterung wie auf der Abbildung unten gezeigt an der Unterseite des Computers an.

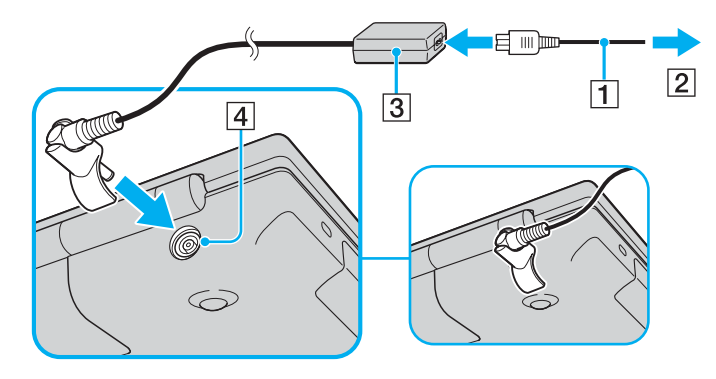

<span id="page-20-0"></span>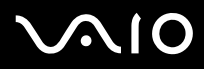

### ✍

Zur vollständigen Trennung Ihres Computers vom Stromnetz muss das Anschlusskabel des Netzgeräts aus der Netzsteckdose gezogen werden.

Achten Sie darauf, dass die Netzsteckdose leicht zugänglich ist.

Wenn Sie Ihren Computer längere Zeit nicht benutzen, versetzen Sie den Computer in den Ruhezustand. Weitere Informationen finden Sie unter **Ruhezustand [\(Seite 84\)](#page-83-0)**. In diesem Energiesparmodus muss der Computer nicht herunter- und hochgefahren werden.

Die Steckerhalterung kann mit nach unten gedrehtem Stecker abgezogen und erneut angebracht werden.

<span id="page-21-1"></span>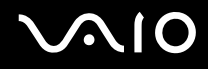

## <span id="page-21-0"></span>Verwenden des Akkus

Der mit Ihrem Notebook gelieferte Akku ist zum Zeitpunkt des Kaufs nicht vollständig geladen.

### Einsetzen des Akkus

So setzen Sie den Akku ein

- **1** Schalten Sie den Computer aus, und schließen Sie das LCD-Display.
- **2** Schieben Sie die Akkuverriegelung (1) in die Stellung **UNLOCK**.

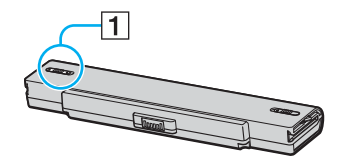

**3** Schieben Sie den Akku in das Akkufach, bis er einrastet.

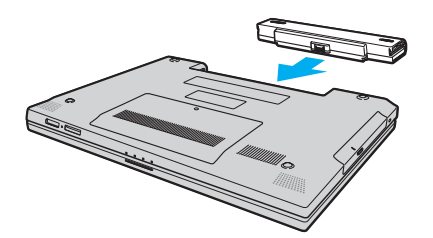

<span id="page-22-0"></span>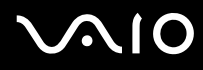

**4** Schieben Sie die Akkuverriegelung (1) in die Stellung **LOCK**, um den Akku im Computer zu arretieren.

#### ✍

Wenn Ihr Computer direkt am Stromnetz angeschlossen und ein Akku eingesetzt ist, wird er über die Netzsteckdose mit Strom versorgt.

**!** Manche Akkus erfüllen nicht die strengen Qualitäts- und Sicherheitsstandards von Sony. Aus Sicherheitsgründen kann dieser Computer nur mit Sony-Originalakkus betrieben werden, die speziell für dieses Modell vorgesehen sind. Wenn Sie einen anderen Akku installieren, wird er nicht geladen, und Ihr Computer funktioniert nicht.

<span id="page-23-0"></span>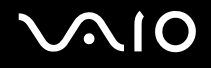

## Laden des Akkus

Der mit Ihrem Notebook gelieferte Akku ist zum Zeitpunkt des Kaufs nicht vollständig geladen.

So laden Sie den Akku

- **1** Setzen Sie den Akku ein.
- **2** Schließen Sie das Netzgerät an den Computer an. Der Akku wird nun im Computer automatisch geladen. Die Akkuanzeige blinkt während des Ladevorgangs zweimal in kurzer Folge. Wenn der Akku auf ca. 85 % aufgeladen ist, erlischt die Akkuanzeige.

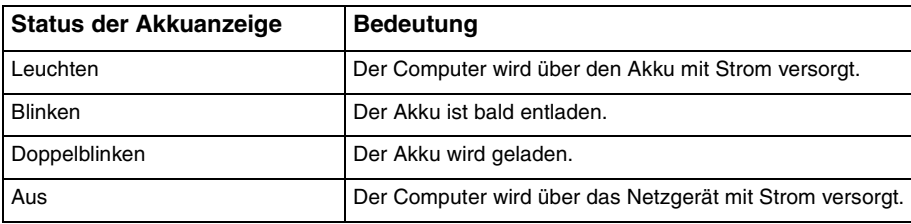

<span id="page-24-0"></span>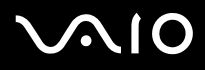

#### $\n *A*$

Sie können den Akku von Beginn an auf die in diesem Handbuch beschriebene übliche Weise laden.

Wenn der Akku fast völlig entladen ist, blinken die Akkuanzeige und die Netzkontrollleuchte.

Lassen Sie den Akku während des Netzbetriebs in Ihrem Computer. Der Akku wird aufgeladen, während Sie mit dem Computer arbeiten.

Sinkt die Akkuladung unter einen Wert von 10 %, sollten Sie entweder das Netzgerät anschließen oder Ihren Computer ausschalten und einen geladenen Akku installieren.

Bei dem mit Ihrem Computer gelieferten Akku handelt es sich um einen Lithium-Ionen-Akku, der jederzeit aufgeladen werden kann. Das Laden eines teilweise entladenen Akkus hat keinen Einfluss auf die Akkulebensdauer und die Akkubetriebszeit.

Die Akkuanzeige leuchtet im Akkubetrieb. Wenn der Akku fast vollständig entladen ist, beginnen die Akkuanzeige und die Netzkontrollleuchte zu blinken.

Bei einigen Softwareanwendungen und Peripheriegeräten wechselt Ihr Computer auch bei geringer Akkukapazität möglicherweise nicht in den Ruhezustand. Um Datenverluste im Akkubetrieb zu vermeiden, sollten Sie Ihre Daten häufig speichern und manuell einen Energiesparmodus wie Sleep-Modus oder Ruhezustand aktivieren. Falls der Akku leer wird, während sich der Computer im Sleep-Modus befindet, gehen die nicht gespeicherten Daten verloren. Eine Wiederherstellung des vorherigen Arbeitszustands ist unmöglich. Um Datenverluste zu vermeiden, sollten Sie Ihre Daten regelmäßig speichern.

Wenn Ihr Computer direkt am Stromnetz angeschlossen und ein Akku eingesetzt ist, wird er über die Netzsteckdose mit Strom versorgt.

<span id="page-25-0"></span>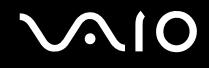

## Abnehmen des Akkus

**!**

Wenn Sie den Akku herausnehmen, während Ihr Computer eingeschaltet ist oder sich im Sleep-Modus befindet und das Netzgerät nicht angeschlossen ist, kann ein Datenverlust auftreten.

### So nehmen Sie den Akku ab

- **1** Schalten Sie den Computer aus, und schließen Sie das LCD-Display.
- **2** Schieben Sie die Akkuverriegelung (1) in die Stellung **UNLOCK**.

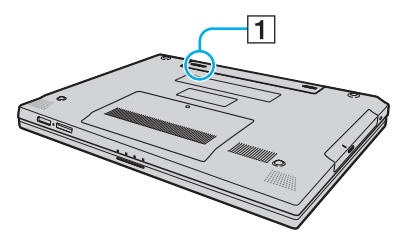

**3** Öffnen und halten Sie die Akkuverriegelung (2), und nehmen Sie den Akku ab.

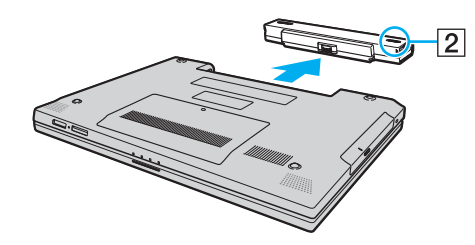

<span id="page-26-1"></span>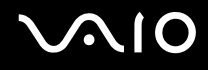

## <span id="page-26-0"></span>Sicheres Ausschalten des Computers

Zur Vermeidung von Datenverlusten sollten Sie den Computer immer wie nachfolgend beschrieben ausschalten.

### So schalten Sie den Computer aus

- **1** Schalten Sie alle angeschlossenen Peripheriegeräte aus.
- 2 Klicken Sie auf Start, auf den Pfeil **De**neben der Schaltfläche Sperren und anschließend auf Herunterfahren.
- **3** Folgen Sie den Aufforderungen zum Speichern von Dokumenten und zur Berücksichtigung anderer angemeldeter Benutzer, und warten Sie, bis sich der Computer automatisch ausschaltet. Die Netzkontrollleuchte erlischt.

# <span id="page-27-1"></span><span id="page-27-0"></span>Arbeiten mit Ihrem VAIO-Computer

In diesem Abschnitt erfahren Sie, wie Sie Ihren VAIO-Computer optimal nutzen können.

- ❑ **Die Tastatur [\(Seite 29\)](#page-28-0)**
- ❑ **Das Touchpad [\(Seite 31\)](#page-30-0)**
- ❑ **Das optische Laufwerk [\(Seite 32\)](#page-31-0)**
- ❑ **ExpressCard-Modul [\(Seite 41\)](#page-40-0)**
- ❑ **Memory Sticks [\(Seite 44\)](#page-43-0)**
- ❑ **Andere Speicherkarten [\(Seite 50\)](#page-49-0)**
- ❑ **Einrichten einer Internetverbindung [\(Seite 53\)](#page-52-0)**
- ❑ **Einrichten einer Wireless LAN-Verbindung (WLAN) [\(Seite 54\)](#page-53-0)**

<span id="page-28-2"></span>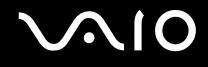

## <span id="page-28-1"></span><span id="page-28-0"></span>Die Tastatur

Die Tastatur Ihres Notebooks ist der eines Desktop-Computers sehr ähnlich, verfügt jedoch über zusätzliche Tasten für modellspezifische Funktionen.

Glossarinformationen zum Thema Tastatur sind auch auf der VAIO-Link-Website ([http://www.vaio-link.com\)](http://www.vaio-link.com) zu finden.

### Fn-Tastenkombinationen

✍ Einige Funktionen sind erst nach dem Start des Betriebssystems verfügbar.

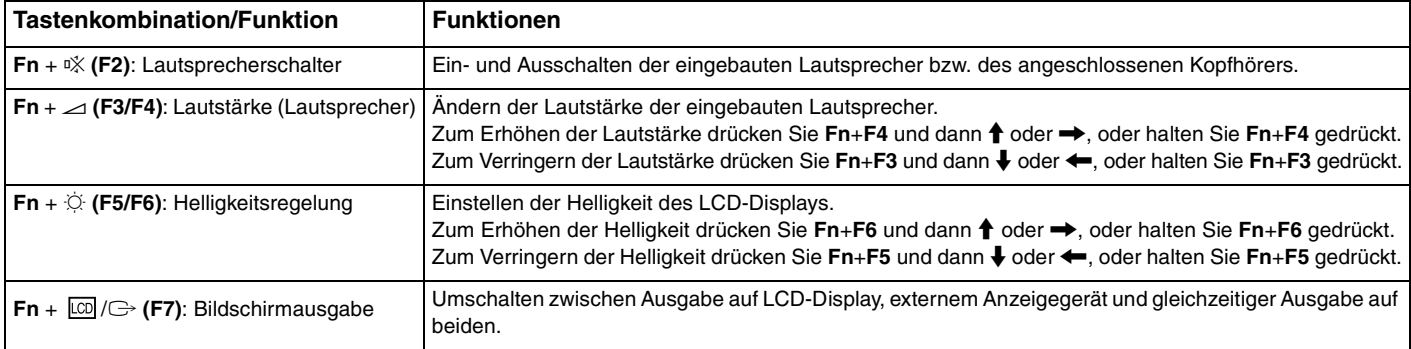

<span id="page-29-0"></span>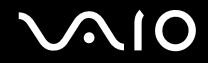

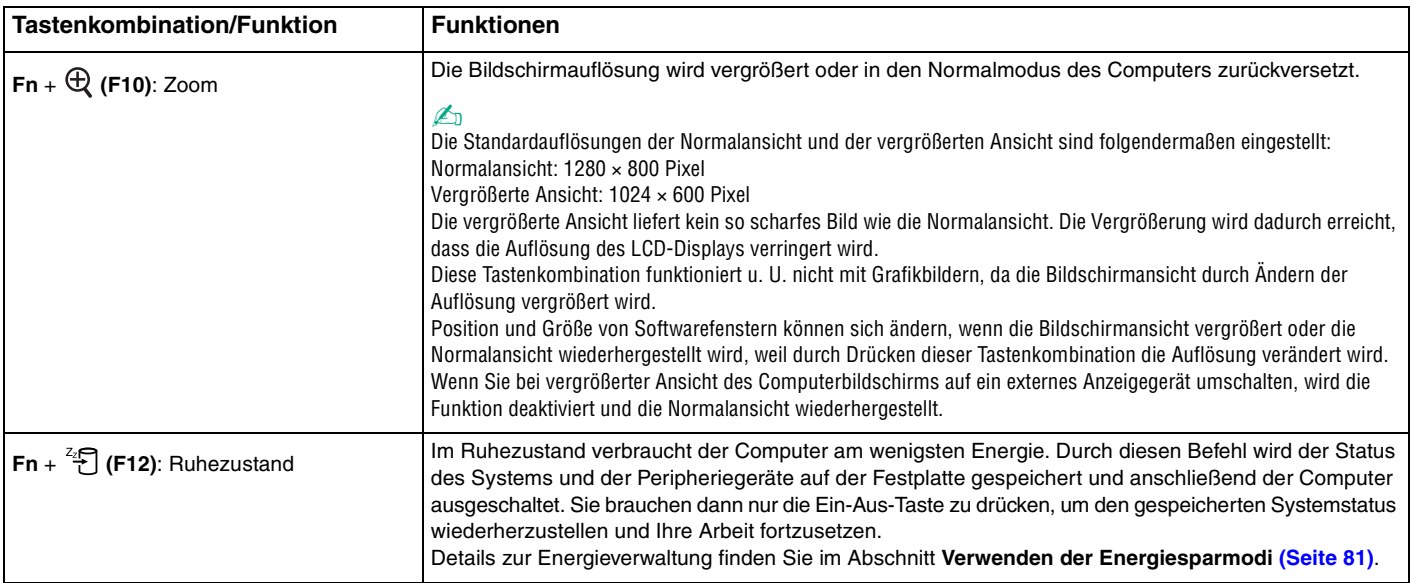

## <span id="page-30-2"></span><span id="page-30-1"></span><span id="page-30-0"></span>Das Touchpad

Damit können Sie wie mit einer Maus den Mauszeiger verschieben, Objekte auswählen und ziehen sowie einen Bildlauf durchführen.

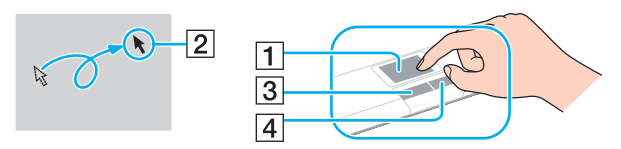

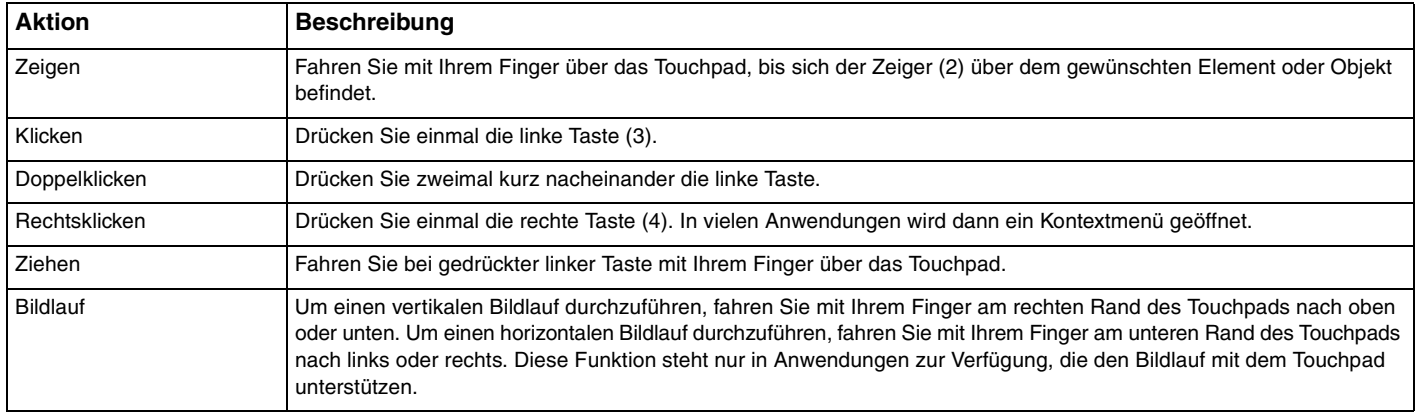

#### $\n *A*$

Sie können das Touchpad deaktivieren/aktivieren, je nachdem, ob Sie die Maus verwenden möchten oder nicht. Informationen zum Starten von **VAIO Control Center** finden Sie unter **Einrichten Ihres Computers mit dem VAIO Control Center [\(Seite 80\)](#page-79-1)**. Wählen Sie nach dem Start den Eintrag zu den Zeigegeräten aus, und klicken Sie auf **Hilfe** (Help), um ausführliche Anleitungen anzuzeigen.

# <span id="page-31-2"></span>**210**

## <span id="page-31-1"></span><span id="page-31-0"></span>Das optische Laufwerk

Ihr VAIO-Computer ist mit einem optischen Laufwerk ausgestattet.

### So legen Sie eine Disc ein

- **1** Schalten Sie den Computer ein.
- **2** Drücken Sie die Auswurftaste (1), um die Laufwerksschublade zu öffnen. Die Schublade wird ausgefahren.
- **3** Legen Sie eine Disc mit der Beschriftung nach oben in der Mitte der Schublade ein, und drücken Sie leicht darauf, bis sie einrastet.

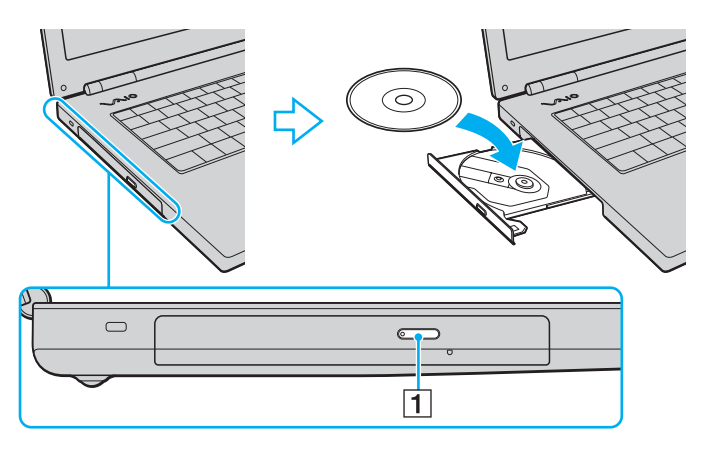

<span id="page-32-0"></span>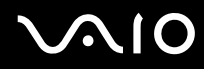

**4** Schließen Sie die Schublade, indem Sie sie vorsichtig hineinschieben.

**!**

Nehmen Sie auf keinen Fall das optische Laufwerk heraus, während sich Ihr Computer in einem Energiesparmodus (Sleep-Modus oder Ruhezustand) befindet. Es kann sonst zu einer Fehlfunktion des Computers kommen.

#### ✍

Wenn Sie ein externes optisches Laufwerk verwenden möchten, schließen Sie es erst an, bevor Sie das vorinstallierte CD-/DVD-Programm starten.

### <span id="page-33-0"></span>Lesen und Beschreiben von optischen Discs

Ob Sie mit Ihrem Computer CDs, DVDs oder Blu-ray-Discs lesen und beschreiben können, ist von Ihrem Modell abhängig. Den technischen Daten können Sie entnehmen, mit welchem optischen Laufwerk Ihr Modell ausgestattet ist. In der folgenden Tabelle sind die Medien aufgeführt, die von den verschiedenen optischen Laufwerken unterstützt werden.

> AB: abspielbar und beschreibbar A: abspielbar, jedoch nicht beschreibbar –: weder abspielbar noch beschreibbar

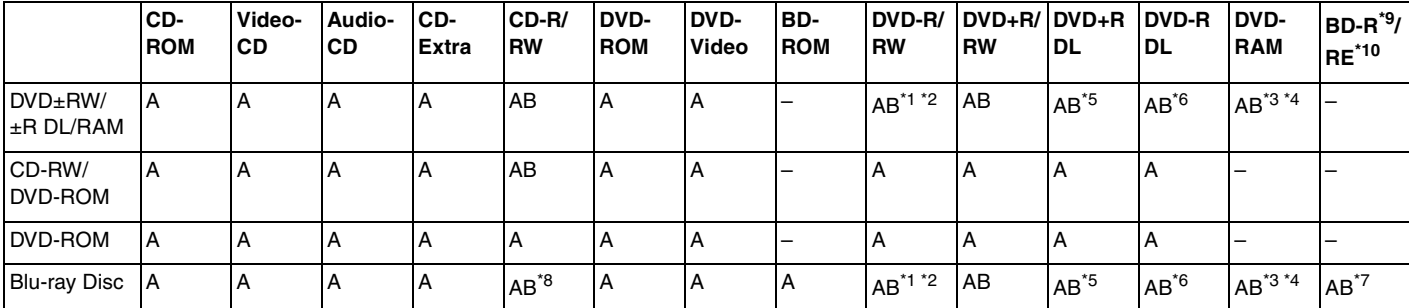

<span id="page-34-0"></span>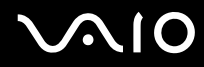

- \*1 Das Schreiben von Daten auf DVD-R-Discs, die der DVD-R-Version 2.0/2.1 entsprechen, wird unterstützt.
- \*2 Das Schreiben von Daten auf DVD-RW-Discs, die der DVD-RW-Version 1.1/1.2 entsprechen, wird unterstützt.
- \*3 Das DVD±RW/RAM-Laufwerk in Ihrem Computer unterstützt keine DVD-RAM-Cartridge. Verwenden Sie Discs ohne Cartridge oder mit entfernbarer Cartridge.
- \*4 Das Schreiben von Daten auf DVD-RAM-Discs (2,6 GB), die der DVD-RAM-Version 1.0 entsprechen, wird nicht unterstützt. DVD-RAM-Discs Version 2.2/DVD-RAM-Discs Revision 5.0 mit 12 facher Geschwindigkeit werden nicht unterstützt.
- \*5 Das Schreiben von Daten auf DVD+R DL-Medien (Double Layer) ist nur möglich, wenn diese DVD+R DL-Aufnahmen (Double Layer) unterstützen.
- \*6 Das Schreiben von Daten auf DVD-R DL-Medien (Dual Layer) ist nur möglich, wenn diese DVD-R DL-Aufnahmen (Dual Layer) unterstützen.
- \*7 Das Schreiben von Daten auf BD-R-Discs der Version 1.1 (Discs mit 1 Schicht und einer Kapazität von 25 GB, Discs mit 2 Schichten und einer Kapazität von 50 GB) und BD-RE-Discs der Version 2.1 (Discs mit 1 Schicht und einer Kapazität von 25 GB, Discs mit 2 Schichten und einer Kapazität von 50 GB) wird unterstützt. BD-RE-Discs der Version 1.0 und Blu-ray-Cartridge-Discs werden vom Blu-ray-Laufwerk im Computer nicht unterstützt.
- \*8 Das Schreiben von Daten auf Ultra Speed CD-RW-Discs wird für Modelle mit einem Blu-ray-Laufwerk nicht unterstützt.
- $*9$  BD-R steht für "Blu-ray Disc-Recordable" im Format der Version 1.1.
- \*<sup>10</sup> BD-RE steht für "Blu-ray Disc-Rewritable" im Format der Version 2.1.

**!** Dieses Produkt ist für die Wiedergabe von Discs nach dem Compact Disc Digital Audio-Standard (CD-Standard) ausgelegt. Eine DualDisc ist ein beidseitig bespieltes Hybridmedium, bei dem sich das DVD-Material auf der einen Seite und das digitale Audiomaterial (im CD-Format) auf der anderen Seite befindet. Beachten Sie, dass die Audioseite (nicht die DVD-Seite) einer DualDisc nicht wiedergegeben wird, wenn sie nicht dem CD-Standard entspricht. Aktuell sind viele verschiedene Disc-Formate erhältlich.

Lesen Sie daher vor dem Kauf von bespielten oder leeren Discs, die Sie mit Ihrem VAIO-Computer wiedergeben oder beschreiben möchten, unbedingt die Hinweise auf der Verpackung, und überprüfen Sie die Lese- und Schreibkompatibilität mit dem optischen Laufwerk des Computers. Sony garantiert NICHT die Kompatibilität der VAIO-CD-Laufwerke mit Discs, die nicht dem offiziellen "CD-Standard" entsprechen (dies gilt bei DVD-Laufwerken auch für "DVD-Standard"). DIE VERWENDUNG INKOMPATIBLER DISCS KANN ZU EINER ERNSTHAFTEN BESCHÄDIGUNG IHRES VAIO-COMPUTERS ODER ZU SOFTWAREPROBLEMEN UND SYSTEMSTILLSTÄNDEN FÜHREN.

Wenn Sie Fragen zu den Disc-Formaten haben, wenden Sie sich an den Herausgeber der bespielten Disc bzw. an den Hersteller der beschreibbaren Disc.

#### ✍

Das Beschreiben von 8-cm-Discs wird nicht unterstützt.

<span id="page-35-0"></span>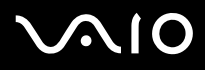

**!** Um Blu-ray-Discs mit Copyright-geschützten Inhalten wiederholt wiederzugeben, müssen Sie den AACS-Schlüssel aktualisieren. Zur Aktualisierung des AACS-Schlüssels ist ein Internetzugang erforderlich.

Wie bei anderen optischen Medien kann die Wiedergabe von Blu-ray-Discs aus verschiedenen äußeren Gründen nur eingeschränkt oder gar nicht möglich sein. VAIO-Computer unterstützen möglicherweise nicht die Wiedergabe von Filmen auf gepackten Medien, die bei hohen Bitraten in den Formaten AVC oder VC1 aufgezeichnet wurden.

Für Filme und BD-ROM-Inhalte sind Regionseinstellungen erforderlich. Stimmen die Regionseinstellung und die Region der Disc nicht überein, ist keine Wiedergabe möglich.

Die Wiedergabe bzw. Anzeige von Blu-ray-Discs mit Copyright-geschützten Inhalten ist nur möglich, wenn Ihr externes Display mit dem HDCP-Standard (High-bandwidth Digital Content Protection, Schutz von digitalen Inhalten mit hoher Bandbreite) kompatibel ist.

Einige Inhalte beschränken möglicherweise die Videoausgabe auf das Standardformat oder verhindern überhaupt die analoge Videoausgabe. Es wird dringend empfohlen, eine digitale, HDCP-konforme Umgebung bereitzustellen, um optimale Kompatibilität und Anzeigequalität zu gewährleisten.
<span id="page-36-0"></span>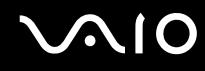

### Hinweise zum Schreiben von Daten auf Discs

❑ Verwenden Sie ausschließlich von Sony empfohlene, auf Ihrem Computer vorinstallierte Software für das Beschreiben von Discs.

Andere Softwareanwendungen sind möglicherweise nicht vollständig kompatibel und können Fehler verursachen.

- ❑ Damit auf die Disc geschriebene Daten mit einem optischen Laufwerk gelesen werden können, müssen Sie sie vor dem Auswerfen abschließen. Befolgen Sie dazu die Anweisungen in der Software bzw. in deren Online-Hilfe oder Dokumentation.
- ❑ Verwenden Sie ausschließlich runde Discs. Verwenden Sie keine Discs mit einer anderen Form (Stern, Herz, Karte usw.), da das optische Laufwerk dadurch beschädigt werden könnte.
- ❑ Setzen Sie Ihren Computer während des Beschreibens einer Disc keinen ruckartigen Bewegungen aus.
- ❑ Deaktivieren Sie den Bildschirmschoner und beenden Sie das Antivirenprogramm, bevor Sie eine Disc beschreiben.
- ❑ Beenden Sie alle speicherresidenten Dienstprogramme, bevor Sie eine Disc beschreiben. Andernfalls kann es zu einer Fehlfunktion Ihres Computers kommen.
- ❑ Beenden Sie alle anderen Anwendungen, bevor Sie das Brennprogramm starten. Berühren Sie auf keinen Fall die Oberfläche der Disc.
- ❑ Aktivieren Sie keinen Energiesparmodus, während Sie mit der vorinstallierten Software oder einem anderen Brennprogramm arbeiten.
- ❑ Versorgen Sie Ihren Computer über das Netzgerät mit Strom, oder vergewissern Sie sich, dass Ihr Akku noch mindestens 50 Prozent Restladung enthält.
- ❑ Achten Sie darauf, beim Schreiben von zusätzlichen Daten auf eine bereits beschriebene Disc das gleiche Brennprogramm zu verwenden, mit dem die bereits vorhandenen Daten geschrieben wurden. Die Verwendung eines anderen Brennprogramms für das Schreiben zusätzlicher Daten kann zu Fehlern führen. Wenn Sie z. B. eine Disc mit Daten beschrieben haben, die Sie mit dem Programm **Roxio Easy Media Creator** gebrannt haben, sollten Sie für das Hinzufügen von Daten zur selben Disc ebenfalls das Programm **Roxio Easy Media Creator** verwenden.

### <span id="page-37-0"></span>Hinweise zum Abspielen von Discs

Beachten Sie folgende Empfehlungen, damit die optimale Wiedergabequalität Ihrer Discs gewährleistet ist.

- ❑ Einige CD-Player und optische Laufwerke von Computern sind möglicherweise nicht in der Lage, Audio-CDs wiederzugeben, die mit einem CD-R- oder CD-RW-Medium erstellt wurden.
- ❑ Einige DVD-Player und optische Laufwerke von Computern sind möglicherweise nicht in der Lage, DVDs wiederzugeben, die mit einem DVD+R DL-, DVD-R DL-, DVD+R-, DVD+RW-, DVD-R-, DVD-RW- oder DVD-RAM-Medium erstellt wurden.
- ❑ Verwenden Sie keine speicherresidenten Dienstprogramme zur Beschleunigung des Laufwerkszugriffs, während Sie eine DVD abspielen. Hierdurch kann es zu einer Fehlfunktion des Computers kommen.
- ❑ Aktivieren Sie keinen Energiesparmodus, während eine DVD abgespielt wird.
- ❑ DVDs sind mit Regionalcodes versehen, die angeben, in welcher Region und mit welchem Playertyp die Disc abgespielt werden kann. Auf diesem Laufwerk können Sie nur DVDs abspielen, die mit dem Regionalcode "2" (Europa gehört zur Region "2") oder "all" (d. h. die DVD ist weltweit abspielbar) auf der Disc oder der Verpackung gekennzeichnet sind.

**!** Wenn Sie den DVD-Regionalcode in der Software **WinDVD** bzw. **WinDVD BD** ändern, müssen Sie das entsprechende Programm beenden und erneut starten oder die Disc auswerfen und wieder einlegen, damit die neue Einstellung übernommen wird.

❑ Versuchen Sie auf keinen Fall, die Einstellungen für den Regionalcode Ihres DVD-Laufwerks zu ändern. Alle Probleme, die durch das Ändern des Regionalcodes Ihres DVD-Laufwerks entstehen, fallen nicht unter die Gewährleistung.

<span id="page-38-0"></span>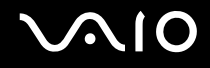

### Abspielen von CDs

#### So spielen Sie eine Audio-CD ab

- **1** Legen Sie eine Disc in das optische Laufwerk ein.
- **2** Wenn nicht automatisch ein Fenster geöffnet wird, klicken Sie auf **Start**, auf **Alle Programme** und auf die gewünschte CD-Software, um die CD abzuspielen.

Wenn das Fenster **Audio-CD** angezeigt wird, klicken Sie auf die gewünschte Option.

### Kopieren von Dateien auf eine CD

So kopieren Sie Dateien auf eine Disc

**!** Setzen Sie Ihren Computer während des Beschreibens einer Disc keinen ruckartigen Bewegungen aus.

- **1** Legen Sie eine Disc in das optische Laufwerk ein. Wenn das Fenster **AutoPlay** geöffnet wird, klicken Sie auf **Burn files to disc** (Dateien auf Disc brennen) und folgen Sie den Anweisungen auf dem Bildschirm, bis der leere Disc-Ordner angezeigt wird.
- **2** Öffnen Sie den Ordner, in dem sich die zu kopierenden Dateien befinden, und ziehen Sie die Dateien zum leeren Disc-Ordner.
- **3** Schließen Sie den Disc-Ordner.

<span id="page-39-0"></span>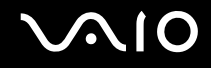

### Abspielen von DVDs

#### So spielen Sie eine DVD ab

- **1** Schließen Sie alle laufenden Softwareanwendungen.
- **2** Legen Sie eine DVD in das optische Laufwerk ein.
- **3** Wenn nicht automatisch ein Fenster geöffnet wird, klicken Sie auf **Start**, auf **Alle Programme** und auf die gewünschte DVD-Software, um die DVD abzuspielen.

Anleitungen zur Verwendung der Software finden Sie in der Hilfedatei zu Ihrer DVD-Software.

### Kopieren von Dateien auf eine DVD

So kopieren Sie Dateien auf eine Disc

- **1** Schließen Sie das Netzgerät an den Computer an.
- **2** Legen Sie eine Disc in das optische Laufwerk ein.
- **3** Wenn nicht automatisch ein Fenster geöffnet wird, klicken Sie auf **Start**, auf **Alle Programme** und auf die gewünschte DVD-Software, um Dateien auf die Disc zu kopieren.

Anleitungen zur Verwendung der Software finden Sie in der Hilfedatei zu Ihrer DVD-Software.

### <span id="page-40-0"></span>ExpressCard-Modul

Der Computer ist mit einem Universal ExpressCard™ -Steckplatz<sup>\*</sup> oder einem ExpressCard™/34-Steckplatz<sup>\*</sup> ausgestattet, über den Daten an Digitalkameras, Camcorder, Musikwiedergabegeräte und andere Audio-/Videogeräte übertragen werden können. Der erste der beiden Steckplätze kann ein ExpressCard™/34-Modul (34 mm breit) oder ein ExpressCard™/54-Modul (54 mm breit)<sup>\*</sup> wie unten angezeigt aufnehmen. Der zweite Steckplatz kann nur ein ExpressCard™/34-Modul<sup>\*</sup> aufnehmen.

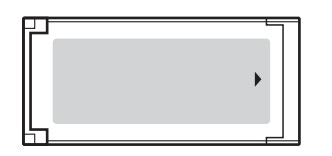

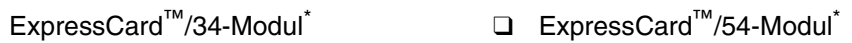

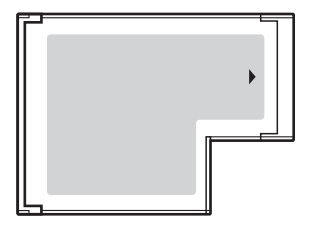

Der Computer ist mit einem ExpressCard™/34-Steckplatz<sup>\*</sup> ausgestattet.

Im Folgenden als ExpressCard-Steckplatz und ExpressCard-Modul bezeichnet.

<span id="page-41-0"></span>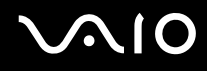

### Einsetzen eines ExpressCard-Moduls

**!** Gehen Sie beim Einsetzen oder Herausnehmen von ExpressCard-Modulen vorsichtig vor. Üben Sie beim Einsetzen oder Herausnehmen keine Gewalt aus.

✍ Sie müssen Ihren Computer vor dem Einsetzen oder Herausnehmen des ExpressCard-Moduls nicht herunterfahren.

#### So setzen Sie ein ExpressCard-Modul ein

**1** Schieben Sie das ExpressCard-Modul (1) vorsichtig in den Steckplatz, bis es einrastet. Wenden Sie dabei keine Gewalt an.

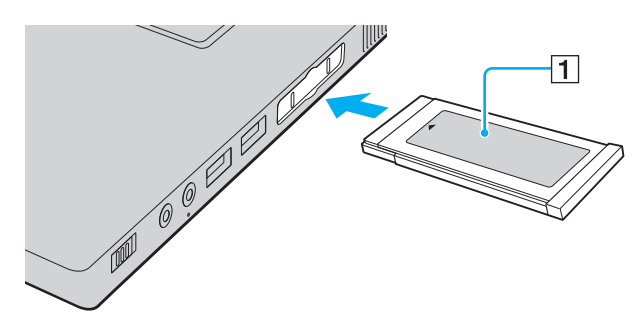

#### $\mathbb{Z}_{p}$

Wenn sich das Modul oder der Adapter nicht leicht einsetzen lassen, nehmen Sie es bzw. ihn vorsichtig heraus, und vergewissern Sie sich, dass der Pfeil in Richtung Computer zeigt.

Verwenden Sie immer die neueste Treiberversion des Herstellers des ExpressCard-Moduls.

<span id="page-42-0"></span>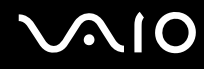

### Herausnehmen eines ExpressCard-Moduls

Gehen Sie wie nachstehend beschrieben vor, um das ExpressCard-Modul bei eingeschaltetem Computer zu entnehmen. Wenn das Medium nicht richtig herausgenommen wird, arbeitet das System u. U. nicht mehr einwandfrei.

So nehmen Sie ein ExpressCard-Modul heraus

#### ✍

Wenn Sie ein ExpressCard-Modul bei ausgeschaltetem Computer herausnehmen möchten, können Sie Schritt 1 bis 7 überspringen.

- **1** Doppelklicken Sie in der Taskleiste auf das Symbol **Hardware sicher entfernen**. Das Dialogfeld **Hardware sicher entfernen** wird geöffnet.
- **2** Wählen Sie die zu entfernende PC Card aus.
- **3** Klicken Sie auf **Beenden**. Das Dialogfeld **Eine Hardwarekomponente beenden** wird geöffnet.
- **4** Vergewissern Sie sich, dass das Gerät sicher aus dem System entfernt werden kann.
- **5** Klicken Sie auf **OK**. Es wird dann gemeldet, dass das Gerät sicher entfernt werden kann.
- **6** Klicken Sie auf **OK**.
- **7** Klicken Sie auf **Schließen**, um das Fenster **Hardware sicher entfernen** zu schließen.
- **8** Drücken Sie das ExpressCard-Modul in den Computer, um es auszuwerfen.
- **9** Ziehen Sie das ExpressCard-Modul vorsichtig aus dem Steckplatz heraus.

## <span id="page-43-0"></span>Memory Sticks

Ihr Computer unterstützt Memory Sticks. Der Memory Stick ist ein kompaktes, mobiles und vielseitiges IC-Aufnahmemedium, das speziell für den Austausch und die gemeinsame Nutzung digitaler Daten mit kompatiblen Produkten ausgelegt ist, beispielsweise mit Digitalkameras und Mobiltelefonen. Memory Sticks eignen sich auch als externe Datenspeicher, da sie austauschbar sind.

Aktuelle Informationen zu Memory Stick-Medien finden Sie auf der Memory Stick-Website unter<http://www.memorystick.com/en/> (diese Site ist in englischer Sprache).

**!** Ihr Computer wurde mit Memory Sticks von Sony mit einer Speicherkapazität von bis zu 8 GB (erhältlich ab January 2007) getestet und für kompatibel befunden. Die Kompatibilität wird für andere Memory Sticks, die dieselben Eigenschaften wie die kompatiblen Medien aufweisen, nicht gewährleistet.

Beim Einsetzen eines Memory Stick-Mediums mit mehreren Konvertierungsadaptern ist keine Kompatibilität gewährleistet.

MagicGate ist die allgemeine Bezeichnung für die von Sony entwickelte Urheberrechtsschutztechnik. Verwenden Sie ein Memory Stick-Medium mit MagicGate-Logo, um diese Funktion nutzen zu können.

<span id="page-44-0"></span>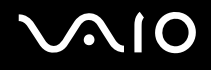

### Einsetzen eines Memory Stick

So setzen Sie einen Memory Stick ein

- **1** Suchen Sie den Memory Stick PRO/Duo-Steckplatz.
- **2** Halten Sie den Memory Stick so, dass sich der Pfeil oben befindet und in Richtung des Memory Stick PRO/Duo-Steckplatzes zeigt.
- **3** Schieben Sie den Memory Stick vorsichtig in den Steckplatz, bis er einrastet.
- Der Memory Stick wird automatisch von Ihrem System erkannt, und der Inhalt des Memory Stick-Mediums wird angezeigt. Wenn keine Veränderung auf dem Desktop festzustellen ist, klicken Sie auf **Start** und auf **Computer** und doppelklicken auf das Symbol für das Memory Stick-Medium.

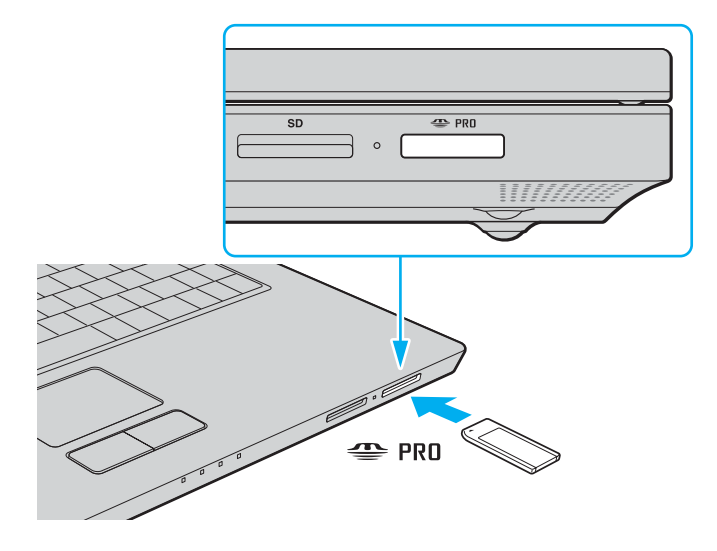

<span id="page-45-0"></span>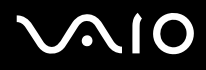

**!** Achten Sie beim Einsetzen des Memory Stick in den Steckplatz darauf, dass der Pfeil in die richtige Richtung zeigt. Wenn sich der Memory Stick nicht leicht einsetzen lässt, drücken Sie ihn auf keinen Fall mit Gewalt in den Steckplatz. Ihr Computer oder der Memory Stick könnte sonst beschädigt werden.

Setzen Sie immer nur einen Memory Stick in den Steckplatz ein. Unsachgemäßes Einsetzen der Medien kann sowohl den Computer als auch die Medien beschädigen.

#### $\n *A*$

Ihr Computer unterstützt Memory Stick Duo-Speichermedien und verfügt über einen Memory Stick-PRO/Duo-Steckplatz, der mit dem Standardund mit dem Duo-Format kompatibel ist. Weitere Informationen zu diesen Medien finden Sie auf der Memory Stick-Website unter <http://www.memorystick.com/en/>(diese Site ist in englischer Sprache).

Ein Memory Stick Duo-Speichermedium können Sie direkt in den Steckplatz einsetzen.

#### So zeigen Sie den Inhalt von Memory Stick-Speichermedien an

- **1** Klicken Sie auf **Start** und dann auf **Computer**, um das Fenster **Computer** zu öffnen.
- **2** Doppelklicken Sie auf das Memory Stick-Datenträgersymbol, damit eine Liste der Dateien auf dem Speichermedium angezeigt wird.

# <span id="page-46-0"></span>**AIO**

### So formatieren Sie einen Memory Stick

Der Memory Stick wurde mit den Werkseinstellungen formatiert und ist einsatzbereit. Gehen Sie wie folgt vor, um das Medium mit Ihrem Computer neu zu formatieren.

**!** Vergewissern Sie sich vor dem Formatieren, dass Sie das Gerät verwenden, das für das Formatieren des Mediums bestimmt ist und das Memory Stick-Medium unterstützt.

Beim Formatieren des Memory Stick-Speichermediums werden alle Daten auf dem Speichermedium gelöscht. Vermeiden Sie unbeabsichtigtes Löschen Ihrer wertvollen Daten.

Nehmen Sie das Memory Stick-Speichermedium nicht aus dem Steckplatz heraus, während das Speichermedium formatiert wird. Dies könnte Funktionsstörungen verursachen.

- **1** Schieben Sie den Memory Stick vorsichtig in den Steckplatz, bis er einrastet.
- **2** Klicken Sie auf **Start** und dann auf **Computer**, um das Fenster **Computer** zu öffnen.
- **3** Klicken Sie mit der rechten Maustaste auf das Symbol für den Memory Stick, und wählen Sie **Format**.
- **4** Klicken Sie auf **Restore device defaults** (Standardeinstellungen des Geräts wiederherstellen).

**!** Bei diesem Vorgang können sich die Größe der Zuweisungseinheit und das Dateisystem ändern.

Wählen Sie nicht **NTFS** aus der Dropdown-Liste **Dateisystem** aus.

#### ✍

Der Formatierungsvorgang wird schneller beendet, wenn Sie unter **Formatierungsoptionen** die Option **QuickFormat** auswählen.

**5** Klicken Sie auf **Starten**.

<span id="page-47-0"></span>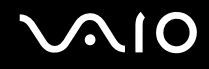

**6** Klicken Sie in der Eingabebestätigung auf **OK**. Der Formatierungsvorgang wird gestartet.

**!** Je nach verwendetem Medium kann das Formatieren des Memory Sticks einige Zeit in Anspruch nehmen.

- **7** Klicken Sie nach dem Abschluss des Vorgangs auf **OK**.
- **8** Klicken Sie auf **Schließen**.

# <span id="page-48-0"></span>**AIO**

### Herausnehmen eines Memory Stick

#### So entnehmen Sie einen Memory Stick

- **1** Vergewissern Sie sich, dass die Kontrollanzeige für Speicherkartenzugriff erloschen ist.
- **2** Drücken Sie den Memory Stick leicht in den Steckplatz. Der Memory Stick wird freigegeben und kommt ein Stück heraus.
- **3** Ziehen Sie den Memory Stick aus dem Steckplatz.

**!** Drücken Sie den Memory Stick nicht zu kräftig hinein, wenn Sie ihn herausnehmen möchten.

Nehmen Sie den Memory Stick nicht heraus, wenn die Kontrollanzeige für Speicherkartenzugriff leuchtet. Andernfalls können Daten verloren gehen. Das Übertragen großer Datenmengen kann längere Zeit dauern. Überprüfen Sie daher erst die Anzeige, bevor Sie den Memory Stick herausnehmen.

### <span id="page-49-0"></span>Andere Speicherkarten

Ihr Computer verfügt neben dem Memory Stick PRO/Duo-Steckplatz auch über einen **SD**-Speicherkartensteckplatz für andere Speicherkarten. Sie können über diesen Steckplatz Daten mit Digitalkameras, Camcordern, mp3-Playern und anderen Audio-/Videogeräten austauschen.

### Vor Verwendung von Speicherkarten

Folgende Speicherkarten werden vom **SD**-Speicherkartensteckplatz am Computer unterstützt:

- ❑ MultiMediaCard (MMC)
- ❑ Secure Digital (SD)

Besuchen Sie regelmäßig die Support-Website von Sony. Dort finden Sie immer die neuesten Informationen zu den kompatiblen Speicherkarten.

**!** Setzen Sie unbedingt die richtige Speicherkarte in den **SD**-Speicherkartensteckplatz ein.

SD-Speicherkarten mit einer Kapazität von mehr als 2 GB, z. B. SD High Capacity (SDHC)-Speicherkarten, werden nicht unterstützt.

Versuchen Sie auf keinen Fall, eine Speicherkarte bzw. einen Kartenadapter eines anderen Typs in den Steckplatz einzusetzen. Inkompatible Speicherkarten bzw. inkompatible Speicherkartenadapter lassen sich nur schwer aus dem Schacht herausnehmen, so dass der Computer beschädigt werden könnte.

Gehen Sie beim Einsetzen und Herausnehmen von Speicherkarten vorsichtig vor. Wenden Sie dabei keine Gewalt an.

Der **SD**-Speicherkartensteckplatz an Ihrem Computer unterstützt nicht die Funktion für Hochgeschwindigkeits-Datenübertragung der SD-Speicherkarte.

Der Computer wurde nur mit den führenden, seit Januar 2007 erhältlichen Speicherkartenmedien getestet und mit diesen für kompatibel befunden. Die Kompatibilität wird für andere Speicherkarten, die dieselben Eigenschaften wie die kompatiblen Medien aufweisen, nicht gewährleistet.

<span id="page-50-0"></span>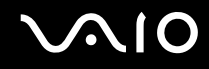

### Einsetzen einer Speicherkarte

So setzen Sie eine Speicherkarte ein

- **1** Suchen Sie an der Vorderseite des Computers nach dem **SD**-Speicherkartensteckplatz.
- **2** Halten Sie die Speicherkarte so, dass sich der Pfeil oben befindet und in Richtung des Speicherkartensteckplatzes zeigt.

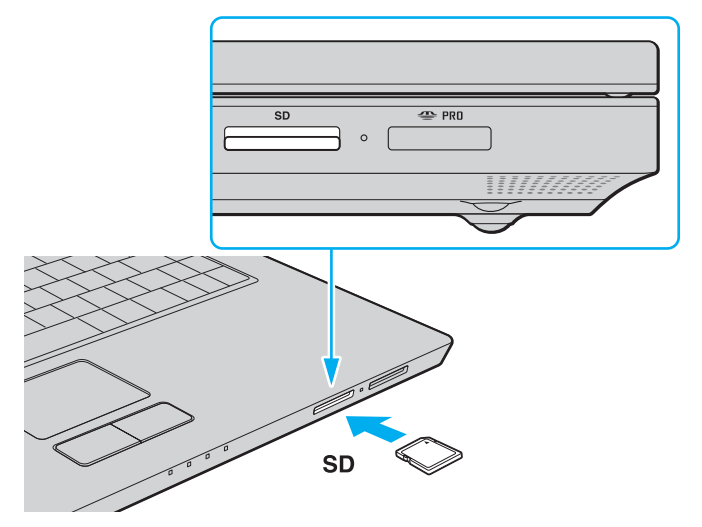

**3** Schieben Sie die Speicherkarte vorsichtig in den Steckplatz, bis sie einrastet. Drücken Sie die Karte nicht mit Gewalt in den Steckplatz.

#### $\n *A*$

Wenn sich die Karte nicht leicht einsetzen lässt, nehmen Sie sie vorsichtig heraus, und vergewissern Sie sich, dass der Pfeil in Richtung Computer zeigt.

<span id="page-51-0"></span>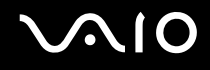

### Herausnehmen einer Speicherkarte

**!** Nehmen Sie die Speicherkarte nicht heraus, während die Kontrollanzeige für Speicherkartenzugriff leuchtet. Die Karte oder die gespeicherten Daten können sonst beschädigt werden.

So nehmen Sie eine Speicherkarte heraus

- **1** Vergewissern Sie sich, dass die Kontrollanzeige für Speicherkartenzugriff erloschen ist.
- **2** Drücken Sie auf den herausragenden Teil der Karte, damit sie freigegeben wird.
- **3** Wenn die Karte ein Stück herausgekommen ist, ziehen Sie sie vorsichtig aus dem Steckplatz.

## <span id="page-52-0"></span>Einrichten einer Internetverbindung

### Konfigurieren einer DFÜ-Internetverbindung

Bevor Sie eine Verbindung mit dem Internet herstellen können, müssen Sie Ihren Computer über ein Telefonkabel (gesondert erhältlich) an eine Telefonleitung anschließen. Sobald Sie die Verbindung über das Telefonkabel eingerichtet haben, können Sie auf das Internet zugreifen.

So schließen Sie ein Telefonkabel an

- **1** Schließen Sie das eine Ende des Telefonkabels (1) an die Modembuchse r<sup>n</sup> des Computers an.
- **2** Stecken Sie das andere Kabelende in die Telefon-Wandsteckdose (2).

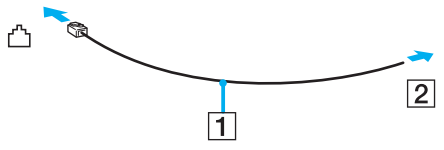

#### ✍

Ihr Computer kann nicht an einen Gemeinschaftsanschluss, an Münzfernsprecher und an bestimmte Mehrfach- oder Nebenstellenanlagen (PBX) angeschlossen werden. Bei bestimmten Anschlussmöglichkeiten kann ein zu hoher elektrischer Strom fließen, der zu einer Fehlfunktion des internen Modems führen kann.

Schließen Sie den Computer nicht an einen Verteiler an, da das Modem oder das angeschlossene Gerät sonst u. U. nicht richtig funktioniert.

So richten Sie eine DFÜ-Verbindung mit dem Internet ein

- **1** Klicken Sie auf **Start** und auf **Systemsteuerung**.
- **2** Klicken Sie unter **Network and Internet** (Netzwerk und Internet) auf **Verbindung mit dem Internet herstellen** Das Fenster **Verbindung mit dem Internet herstellen** wird angezeigt.
- **3** Klicken Sie auf **DFÜ**.
- **4** Folgen Sie den Anweisungen auf dem Bildschirm.

## <span id="page-53-0"></span>Einrichten einer Wireless LAN-Verbindung (WLAN)

Dank der Wireless LAN-Technologie (WLAN) von Sony können alle Ihre Digitalgeräte mit integrierten WLAN-Funktionen problemlos über ein Netzwerk miteinander kommunizieren. Ein WLAN ist ein Netzwerk, über das durch Funksignale eine drahtlose Verbindung mit einem lokalen Netzwerk (LAN) hergestellt werden kann. Dadurch müssen keine Kabel oder Drähte mehr durch Wände und Decken verlegt werden.

Das Sony WLAN unterstützt alle normalen Ethernet-Aktivitäten und ermöglicht zudem eine größere Mobilität und Flexibilität. Sie können dadurch selbst während einer Sitzung oder auf dem Weg durch das Gebäude noch auf Informationen sowie Internet-/Intranet- und Netzwerk-Ressourcen zugreifen.

Sie können ohne Zugriffspunkt, d. h. zwischen einer begrenzten Anzahl von Computern, kommunizieren (Ad-hoc-Konfiguration). Sie können aber auch über einen Zugriffspunkt kommunizieren und dadurch ein vollständiges Infrastrukturnetzwerk einrichten (Infrastruktur-Konfiguration).

#### $\n *A*$

In einigen Ländern kann die Verwendung von WLAN-Produkten durch entsprechende Gesetze oder Verordnungen eingeschränkt sein (z. B. Beschränkung der Kanalanzahl). Lesen Sie daher vor der Aktivierung der WLAN-Funktion das zugehörige Dokument **Regulations Guide** sorgfältig durch.

WLAN arbeitet nach dem Standard IEEE 802.11a $^*$ /b/g, in dem die Einzelheiten dieser Technologie definiert sind. Dieser Standard enthält die folgenden Verschlüsselungsmethoden: Wired Equivalent Privacy (WEP, ein Sicherheitsprotokoll), Wi-Fi Protected Access 2 (WPA2) und Wi-Fi Protected Access (WPA). Sowohl WPA2 als auch WPA wurden gemeinsam von IEEE und Wi-Fi Alliance vorgeschlagen. Bei beiden handelt es sich um Definitionen der Standards zur Verbesserung des Datenschutzes und der Zugriffskontrolle für bestehende WiFi-Netzwerke. WPA ist mit der Spezifikation IEEE 802.11i vorwärtskompatibel. Es verwendet zusätzlich zu der Benutzerauthentifizierung durch 802.1X und EAP (Extensible Authentication Protocol) die erweiterte Datenverschlüsselung TKIP (Temporal Key Integrity Protocol). Durch die Datenverschlüsselung wird die anfällige drahtlose Verbindung zwischen den Clients und Zugriffspunkten geschützt. Darüber hinaus gibt es noch andere typische LAN-Sicherheitsmechanismen für den Datenschutz, wie beispielsweise Passwortschutz, durchgängige Verschlüsselung, virtuelle private Netzwerke und Authentifizierung. WPA2, die zweite Generation von WPA, bietet eine stärkere Datensicherheit und Netzwerkzugriffssteuerung und ist außerdem zur Sicherung aller Versionen von 802.11-Geräten, einschließlich 802.11b, 802.11a und 802.11g, mit mehreren Frequenzen und mehreren Modi, konstruiert. Darüber hinaus beruht WPA2 auf dem verabschiedeten IEEE 802.11i-Standard und bietet somit behördengerechte Sicherheit, da der AES-Verschlüsselungsalgorithmus verwendet wird, der National Institute of Standards and Technology (NIST) FIPS 140-2 entspricht, und eine Authentifizierung auf 802.1X-Basis zum Einsatz kommt. WPA2 ist mit WPA abwärtskompatibel.

\* Dem Online-Dokument **Technische Daten** können Sie entnehmen, ob der Computer den Standard IEEE 802.11a unterstützt.

<span id="page-54-0"></span>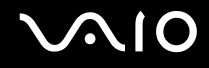

WLAN-Geräte, die nach dem Standard IEEE 802.11a arbeiten, können nicht mit Geräten kommunizieren, die IEEE 802.11b oder IEEE 802.11g verwenden, da unterschiedliche Frequenzen genutzt werden.

IEEE 802.11b: Die Standardgeschwindigkeit beträgt 11 MBit/s, ist also 30- bis 100-mal schneller als eine DFÜ-Standardverbindung.

IEEE 802.11a/g: Die Standardgeschwindigkeit beträgt 54 MBit/s, ist also fünfmal schneller als bei einem WLAN-Gerät nach IEEE 802.11b.

Die 2,4-GHz-Bandbreite der WLAN-kompatiblen Geräte wird auch von verschiedenen anderen Geräten verwendet. Die WLAN-kompatiblen Geräte sind zwar mit Technologien zur Minimierung von Störungen durch andere Geräte, welche dieselbe Bandbreite benutzen, ausgestattet, es kann aber dennoch zu einer Verringerung der Kommunikationsgeschwindigkeit, einer Verengung des Kommunikationsbereichs oder einer Unterbrechung der Funkverbindungen kommen.

Die Kommunikationsgeschwindigkeit hängt vom Abstand zwischen den Kommunikationsgeräten, dem Vorhandensein von Hindernissen zwischen den Geräten, der Gerätekonfiguration, den Übertragungsbedingungen und der verwendeten Software ab. Außerdem kann die Kommunikation durch Beeinträchtigungen des Funksignals unterbrochen werden.

Der Kommunikationsbereich hängt von der tatsächlichen Entfernung zwischen den Kommunikationsgeräten, dem Vorhandensein von Hindernissen zwischen den Geräten, den Übertragungsbedingungen, der Umgebung (einschließlich dem Vorhandensein von Wänden und deren Beschaffenheit) sowie der verwendeten Software ab.

Wenn Sie IEEE 802.11b- und IEEE 802.11g-Geräte im selben drahtlosen Netzwerk verwenden, kann die Kommunikationsgeschwindigkeit aufgrund von Funkstörungen herabgesetzt werden. Daher verringern IEEE 802.11g-Geräte automatisch die Kommunikationsgeschwindigkeit, damit die fehlerfreie Kommunikation mit IEEE 802.11b-Geräten gewährleistet ist.

Wenn die Kommunikationsgeschwindigkeit nicht so hoch wie erwartet ist, kann eine Umschaltung des Funkkanals am Zugriffspunkt zu einer Verbesserung führen.

### <span id="page-55-0"></span>Kommunikation ohne Zugriffspunkt (Ad-hoc)

Unter einem Ad-hoc-Netzwerk versteht man ein lokales Netzwerk, das nur von den drahtlosen Geräten gebildet wird, also keinen zentralen Steuerungsmechanismus oder Zugriffspunkt enthält. Jedes Gerät kommuniziert direkt mit den anderen Geräten im Netzwerk. Sie können ein Ad-hoc-Netzwerk mühelos zu Hause einrichten.

- ❑ Wenn die Funkverbindung vom VAIO-Notebook hergestellt wird, wird Kanal 11 ausgewählt.
- ❑ Wenn die Funkverbindung von einem Peer-WLAN-Gerät hergestellt wird, wird der von diesem Gerät gewählte Kanal für die WLAN-Kommunikation verwendet.

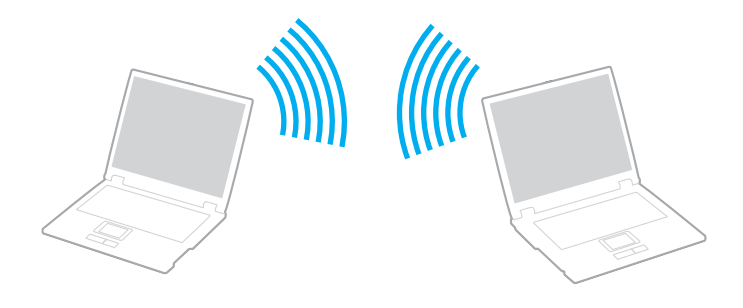

<span id="page-56-0"></span>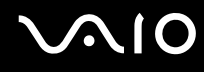

So richten Sie die Kommunikation ohne Zugriffspunkt (Ad-hoc) ein

**1** Schalten Sie die WLAN-Funktion mit dem Schalter **WIRELESS** bzw. **WIRELESS LAN** ein. Die WLAN-Kontrollanzeige leuchtet.

Doppelklicken Sie bei Modellen, die Bluetooth<sup>\*</sup> und/oder den Standard IEEE 802.11a/b/g<sup>\*</sup> unterstützen, in der Symbolleiste auf ( / ), um das Fenster **Drahtloses Gerät wechseln** (Wireless Device Switch) anzuzeigen. Wählen Sie die gewünschten drahtlosen Optionen aus, und klicken Sie auf **OK**.

- **2** Klicken Sie auf **Start** und auf **Systemsteuerung**.
- **3** Klicken Sie unter **Network and Internet** (Netzwerk und Internet) auf **View network status and tasks** (Netzwerkstatus und -aufgaben anzeigen).
- **4** Klicken Sie im linken Teilfenster auf **Set up a connection or network** (Verbindung oder Netzwerk einrichten). Das Fenster **Set up a connection or network** (Verbindung oder Netzwerk einrichten) wird angezeigt.
- **5** Wählen Sie eine Option aus, um die Einstellungen für das Ad-hoc-Netzwerk festzulegen, und klicken Sie auf **Weiter**.
- **6** Folgen Sie den Anweisungen auf dem Bildschirm.
- \* Dem Online-Dokument **Technische Daten** können Sie entnehmen, ob Ihr Modell Bluetooth und/oder den Standard IEEE 802.11a/b/g unterstützt.

<span id="page-57-0"></span>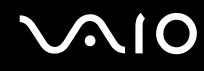

### Kommunikation mit einem Zugriffspunkt (Infrastruktur)

Bei einem Infrastrukturnetz wird ein vorhandenes kabelgebundenes LAN über einen Zugriffspunkt (gesondert erhältlich), wie z. B. den Sony Access Point, auf drahtlose Geräte erweitert. Der Zugriffspunkt verbindet das drahtlose mit dem kabelgebundenen Netzwerk und fungiert als zentraler Steuerungsmechanismus für das WLAN. Er koordiniert die Übertragung und den Empfang mehrerer drahtloser Geräte innerhalb eines bestimmten Bereichs.

Durch den Zugriffspunkt wird festgelegt, welcher Kanal in einem Infrastrukturnetzwerk verwendet wird.

**!** Informationen zum Auswählen des Kanals für den Zugriffspunkt finden Sie im zugehörigen Handbuch.

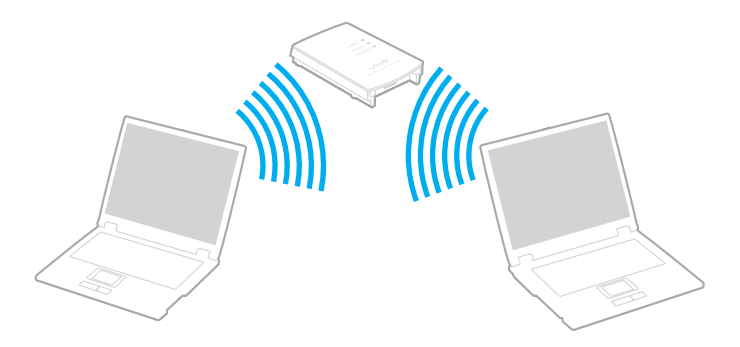

<span id="page-58-0"></span>So richten Sie ein drahtloses Netzwerk mit Zugriffspunkt ein

- **1** Vergewissern Sie sich, dass ein Zugriffspunkt eingerichtet wurde. Weitere Informationen dazu finden Sie in der Bedienungsanleitung des Zugriffspunkts.
- **2** Schalten Sie die WLAN-Funktion mit dem Schalter **WIRELESS** bzw. **WIRELESS LAN** ein. Die WLAN-Kontrollanzeige leuchtet.

Doppelklicken Sie bei Modellen, die Bluetooth<sup>\*</sup> und/oder den Standard IEEE 802.11a/b/g<sup>\*</sup> unterstützen, in der

Symbolleiste auf ( / ), um das Fenster **Drahtloses Gerät wechseln** (Wireless Device Switch) anzuzeigen. Wählen Sie die gewünschten drahtlosen Optionen aus, und klicken Sie auf **OK**.

- **3** Klicken Sie auf **Start** und auf **Systemsteuerung**.
- **4** Klicken Sie unter **Network and Internet** (Netzwerk und Internet) auf **View network status and tasks** (Netzwerkstatus und -aufgaben anzeigen).
- **5** Klicken Sie auf **Manage wireless networks** (Drahtlose Netzwerke verwalten).
- **6** Klicken Sie auf **Hinzufügen**.
- **7** Folgen Sie den Anweisungen auf dem Bildschirm.
- \* Dem Online-Dokument **Technische Daten** können Sie entnehmen, ob Ihr Modell Bluetooth und/oder den Standard IEEE 802.11a/b/g unterstützt.

So trennen Sie den Computer von einem drahtlosen Netzwerk

Schalten Sie die WLAN-Funktion mit dem Schalter **WIRELESS** bzw. **WIRELESS LAN** aus.

**!** Wenn Sie bei laufendem Fernzugriff auf Dokumente, Dateien oder Ressourcen die Funktion für ein drahtloses LAN ausschalten, kann es zu einem Datenverlust kommen.

#### ✍

Für WPA-PSK- oder WPA2-PSK-Authentifizierung müssen Sie einen Netzwerkschlüssel mit 8 bis 64 alphanumerischen Zeichen eingeben.

<span id="page-59-0"></span>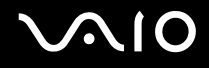

# Peripheriegeräte

Der VAIO-Computer ist mit veschiedenen Anschlussmöglichkeiten für externe Geräte ausgestattet. In diesem Kapitel wird beschrieben, wie Sie die zusätzliche Funktionalität solcher Peripheriegeräte nutzen.

- ❑ **Anschließen externer Lautsprecher [\(Seite 61\)](#page-60-1)**
- ❑ **Anschließen eines externen Anzeigegeräts [\(Seite 62\)](#page-61-0)**
- ❑ **Auswählen des Anzeigemodus [\(Seite 65\)](#page-64-0)**
- ❑ **Arbeiten mit mehreren Monitoren [\(Seite 66\)](#page-65-0)**
- ❑ **Anschließen eines externen Mikrofons [\(Seite 68\)](#page-67-0)**
- ❑ **Anschließen von USB-Geräten (Universal Serial Bus) [\(Seite 69\)](#page-68-0)**
- ❑ **Anschließen eines Druckers [\(Seite 72\)](#page-71-0)**
- ❑ **Anschließen eines i.LINK-Geräts [\(Seite 73\)](#page-72-0)**
- ❑ **Anschließen an ein Netzwerk (LAN) [\(Seite 75\)](#page-74-0)**

# <span id="page-60-0"></span>**210**

### <span id="page-60-1"></span>Anschließen externer Lautsprecher

Durch den Anschluss externer Lautsprecher können Sie die Tonqualität des Computers wesentlich verbessern.

#### So schließen Sie externe Lautsprecher an

- **1** Stecken Sie das Lautsprecherkabel (1) in die Kopfhörerbuchse (2)  $\bigcap$ .
- **2** Schließen Sie das andere Ende des Lautsprecherkabels an die externen Lautsprecher (3) an.
- **3** Verringern Sie die Lautstärke, bevor Sie die externen Lautsprecher einschalten.

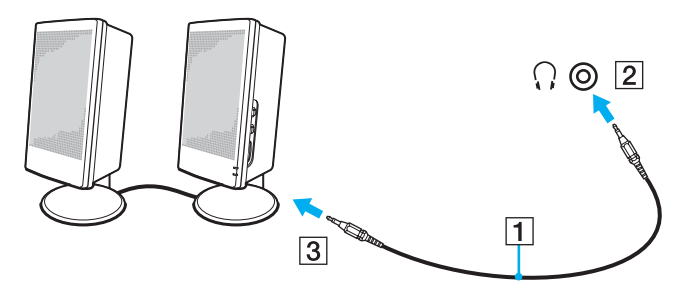

#### $\mathbb{Z}_n$

Achten Sie darauf, dass die externen Lautsprecher zur Verwendung mit Computern geeignet sind.

**!** Legen Sie keine Disketten auf die Lautsprecher. Das Magnetfeld der Lautsprecher kann die Daten löschen.

### <span id="page-61-1"></span><span id="page-61-0"></span>Anschließen eines externen Anzeigegeräts

Sie können ein (gesondert erhältliches) externes Anzeigegerät an Ihren Computer anschließen, wie beispielsweise einen Computermonitor oder einen Projektor.

#### $\n *A*$

Schließen Sie zuerst die anderen Kabel und danach das Netzkabel an.

Angeschlossene externe Anzeigegeräte können als Zweitbildschirm verwendet werden.

Nur unter dem Betriebssystem Windows können Sie die Bildschirmausgabe auch auf mehrere Anzeigegeräte verteilen.

### Anschließen eines Computermonitors

Sie können einen Computermonitor nicht direkt an Ihren Computer anschließen.

#### So schließen Sie einen Computermonitor an

- **1** Verbinden Sie das eine Ende des Monitor-Netzkabels (1) mit Ihrem Monitor (falls es nicht fest angebracht ist) und das andere Ende mit einer Netzsteckdose.
- **2** Verbinden Sie das Signalkabel (2) (gesondert erhältlich) mit dem VGA-Monitoranschluss (3)  $\Box$  des Computers.

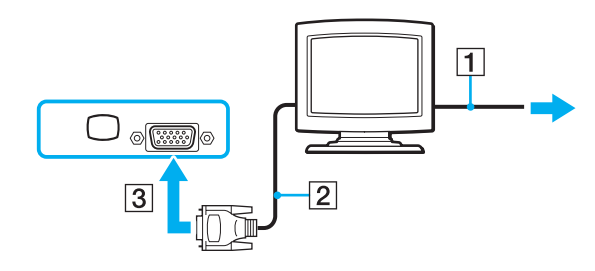

<span id="page-62-0"></span>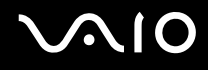

### Anschließen eines Multimedia-Computermonitors

Sie können direkt an Ihren Computer einen Multimedia-Computermonitor mit integrierten Lautsprechern und Mikrofon anschließen.

### So schließen Sie einen Multimedia-Computermonitor an

- **1** Schließen Sie das Netzkabel Ihres Multimedia-Computermonitors (1) an eine Netzsteckdose an.
- **2** Verbinden Sie das Signalkabel (2) (gesondert erhältlich) mit dem VGA-Monitoranschluss (3)  $\Box$  des Computers.
- **3** Schließen Sie das Lautsprecherkabel (4) an die Kopfhörerbuchse (5)  $\Omega$  des Computers an.
- **4** Schließen Sie das Mikrofonkabel (6) an die Mikrofonbuchse (7)  $\triangleleft$  des Computers an.

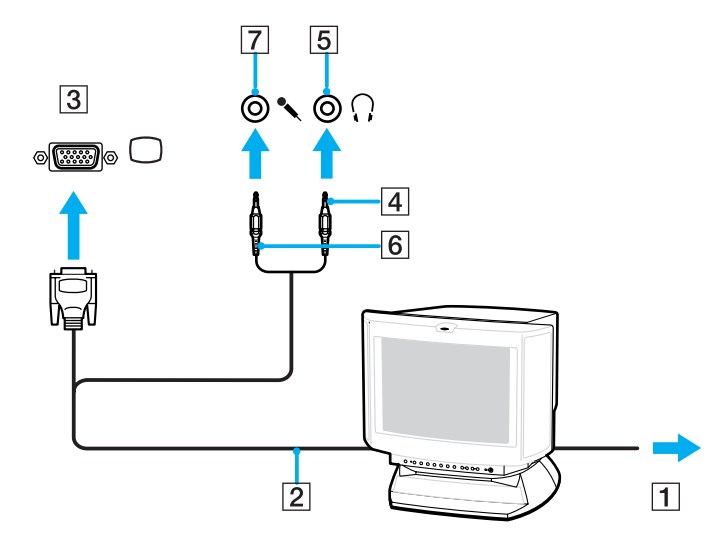

<span id="page-63-0"></span>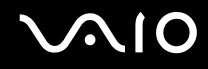

### Anschließen eines Projektors

Sie können direkt an Ihren Computer einen Projektor (z. B. den Sony LCD-Projektor) anschließen.

#### So schließen Sie einen Projektor an

- **1** Verbinden Sie das Netzkabel (1) Ihres Projektors mit einer Steckdose.
- **2** Verbinden Sie ein RGB-Signalkabel (2) (gesondert erhältlich) mit dem VGA-Monitoranschluss (3)  $\Box$  des Computers.
- **3** Schließen Sie ein Audiokabel (4) (gesondert erhältlich) an die Kopfhörerbuchse (5)  $\Omega$  an.
- **4** Schließen Sie das RGB-Signalkabel und das Audiokabel an die vorgesehenen Anschlüsse des Projektors (6) an.

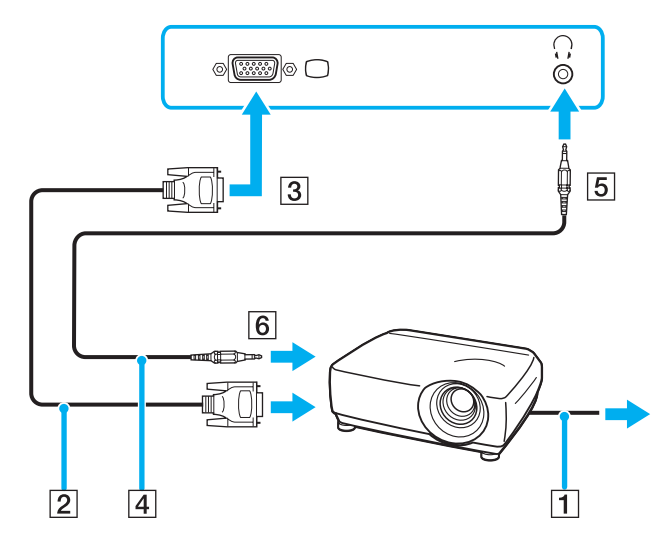

<span id="page-64-1"></span>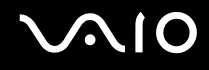

### <span id="page-64-0"></span>Auswählen des Anzeigemodus

Wenn ein externes Anzeigegerät (z. B. ein Computermonitor) an den Computer angeschlossen ist, können Sie wählen, welches Gerät als primäres Anzeigegerät dienen soll.

Weitere Informationen über die gleichzeitige Benutzung des LCD-Displays Ihres Computers und des externen Anzeigegeräts finden Sie im Abschnitt **Arbeiten mit mehreren Monitoren [\(Seite 66\)](#page-65-0)**.

#### So wählen Sie ein Anzeigegerät aus

- **1** Klicken Sie mit der rechten Maustaste auf den Desktop, und wählen Sie im Kontextmenü den Eintrag **Personalisieren**.
- **2** Klicken Sie auf **Anzeigeeinstellungen**. Das Fenster **Anzeigeeinstellungen** wird angezeigt.
- **3** Ändern Sie die Einstellungen entsprechend den angezeigten Anweisungen.

#### $\n *A*$

Möglicherweise können Sie den gleichen Inhalt nicht gleichzeitig auf dem LCD-Display Ihres Computers und dem externen Anzeigegerät oder Projektor ausgeben. Dies ist vom Typ des externen Geräts abhängig.

Schalten Sie immer die Peripheriegeräte vor dem Computer ein.

### <span id="page-65-1"></span><span id="page-65-0"></span>Arbeiten mit mehreren Monitoren

Durch die Multi-Monitor-Funktion können Sie die Darstellung des Windows-Desktops auf getrennte Bildschirme verteilen. Wenn Sie beispielsweise am VGA-Monitoranschluss einen externen Monitor anschließen, übernehmen das LCD-Display und der Monitor gemeinsam die Darstellung des Desktops.

Der Mauszeiger kann dann nahtlos von einem Bildschirm zum anderen bewegt werden. Auf diese Weise können Objekte, wie geöffnete Anwendungsfenster oder Symbolleisten, von einem Bildschirm in den anderen gezogen werden.

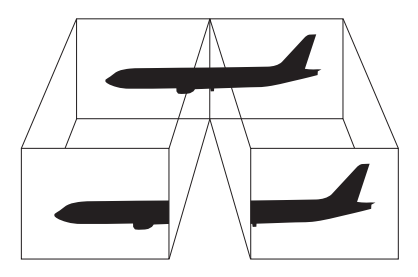

#### $\mathbb{Z}_p$

Die Multi-Monitor-Funktion wird nicht von allen externen Anzeigegeräten unterstützt.

Bestimmte Softwareanwendungen können u. U. nicht mit mehreren Monitoren arbeiten.

Ihr Computer darf im Multi-Monitor-Modus auf keinen Fall in den Sleep-Modus oder Ruhezustand wechseln, da er sonst möglicherweise nicht in den Normalbetrieb zurückkehrt.

Wenn Sie für jeden Bildschirm andere Farbeinstellungen festlegen, erweitern Sie ein einzelnes Fenster nicht auf zwei Bildschirme. Ansonsten arbeitet Ihre Software eventuell nicht einwandfrei.

Wählen Sie weniger Farben oder eine niedrigere Auflösung für die einzelnen Bildschirme.

# <span id="page-66-0"></span>**AIO**

### So aktivieren Sie den Multi-Monitor-Modus

- **1** Klicken Sie mit der rechten Maustaste auf den Desktop, und wählen Sie im Kontextmenü den Eintrag **Personalisieren**.
- **2** Klicken Sie auf **Anzeigeeinstellungen**. Das Fenster **Anzeigeeinstellungen** wird angezeigt.
- **3** Ändern Sie die Einstellungen entsprechend den angezeigten Anweisungen.

#### ✍

Sie können die Anzeigefarben und die Auflösung für jeden Bildschirm getrennt einstellen.

### <span id="page-67-1"></span><span id="page-67-0"></span>Anschließen eines externen Mikrofons

Wenn Sie ein Gerät zur Toneingabe benötigen, um beispielsweise über das Internet zu chatten, müssen Sie ein (gesondert erhältiches) externes Mikrofon anschließen.

So schließen Sie ein externes Mikrofon an

Stecken Sie das Mikrofonkabel (1) in die Mikrofonbuchse (2)  $\blacktriangle$ .

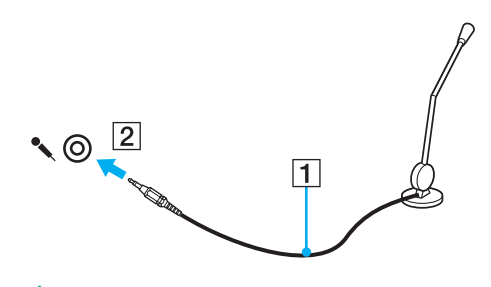

✍ Vergewissern Sie sich, dass Ihr Mikrofon zur Verwendung mit Computern geeignet ist.

### <span id="page-68-1"></span><span id="page-68-0"></span>Anschließen von USB-Geräten (Universal Serial Bus)

Um eine Beschädigung Ihres Computers und/oder der USB-Geräte zu vermeiden, beachten Sie Folgendes:

- ❑ Wenn Sie Ihren Computer mit angeschlossenen USB-Geräten transportieren, achten Sie darauf, dass die USB-Anschlüsse nicht mechanisch beansprucht werden.
- ❑ Legen Sie Ihren Computer nicht in eine Tasche oder einen Tragekoffer, wenn USB-Geräte angeschlossen sind.

### Anschließen einer USB-Maus

So schließen Sie eine USB-Maus an

- **1** Wählen Sie den gewünschten USB-Anschluss (1)  $\dot{\Psi}$  aus.
- **2** Schließen Sie das Kabel (2) der USB-Maus an den USB-Anschluss an. Sie können die USB-Maus (3) jetzt benutzen. (Das Gerät ist gesondert erhältlich.)

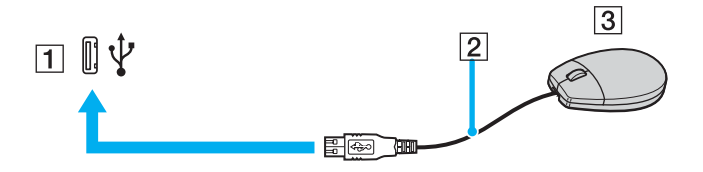

<span id="page-69-0"></span>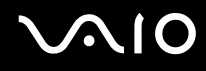

### Anschließen eines USB-Diskettenlaufwerks

Sie können ein als Zubehör erhältliches USB-Diskettenlaufwerk kaufen und an Ihren Computer anschließen.

So schließen Sie ein USB-Diskettenlaufwerk an

- **1** Wählen Sie den gewünschten USB-Anschluss (1)  $\sqrt[k]{ }$  aus.
- **2** Schließen Sie das Kabel des USB-Diskettenlaufwerks (2) an den USB-Anschluss an. Ihr USB-Diskettenlaufwerk (3) ist jetzt einsatzbereit.

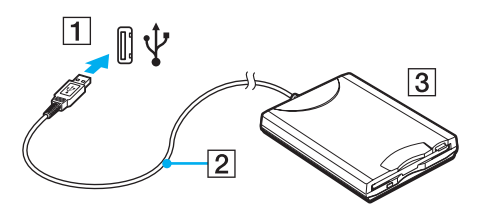

**!**

Wenn Sie ein USB-Diskettenlaufwerk benutzen, darf der USB-Anschluss nicht mechanisch beansprucht werden. Dies kann zu einer Funktionsstörung führen.

### <span id="page-70-0"></span>Trennen eines USB-Diskettenlaufwerks

Sie können ein angeschlossenes USB-Laufwerk trennen, während Ihr Computer ein- oder ausgeschaltet ist. Wenn Sie die Verbindung zum Laufwerk trennen, während sich der Computer in einem Energiesparmodus befindet (Sleep-Modus oder Ruhezustand), können anschließend Funktionsstörungen auftreten.

Bei ausgeschaltetem Computer können Sie das USB-Kabel direkt vom Computer abziehen.

#### So trennen Sie ein USB-Diskettenlaufwerk

- **1** Schließen Sie alle Programme, die auf das Diskettenlaufwerk zugreifen.
- **2** Doppelklicken Sie in der Taskleiste auf das Symbol **Hardware sicher entfernen**. Das Dialogfeld **Hardware sicher entfernen** wird geöffnet.
- **3** Wählen Sie das Diskettenlaufwerk aus.
- **4** Klicken Sie auf **Beenden**. Das Dialogfeld **Eine Hardwarekomponente beenden** wird geöffnet.
- **5** Vergewissern Sie sich, dass das Diskettenlaufwerk sicher aus dem System entfernt werden kann.
- **6** Klicken Sie auf **OK**. Es wird dann gemeldet, dass die Hardwarekomponente sicher entfernt werden kann.
- **7** Klicken Sie auf **OK**.
- **8** Klicken Sie auf **Schließen**, um das Fenster **Hardware sicher entfernen** zu schließen.
- **9** Trennen Sie das Kabel des Diskettenlaufwerks vom Computer.

### <span id="page-71-1"></span><span id="page-71-0"></span>Anschließen eines Druckers

Sie können einen Windows-kompatiblen Drucker an Ihren Computer anschließen.

### Anschließen eines Druckers über den USB-Anschluss

Sie können einen mit Ihrer Windows-Version kompatiblen USB-Drucker an den Computer anschließen.

So schließen Sie einen Drucker über den USB-Anschluss an

- **1** Schließen Sie das Netzkabel (1) Ihres Druckers an eine Steckdose an.
- **2** Wählen Sie den gewünschten USB-Anschluss (3)  $\sqrt{\frac{1}{2}}$  aus.
- **3** Schließen Sie das eine Ende des USB-Druckerkabels (2) (gesondert erhältlich) an den USB-Anschluss des Computers und das andere Ende an den Drucker an.

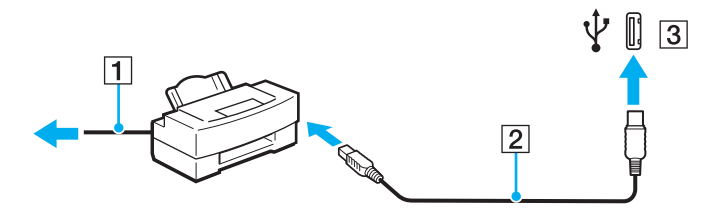
# <span id="page-72-0"></span>**AIO**

## Anschließen eines i.LINK-Geräts

### Hinweis zum Anschließen von i.LINK-Geräten

- ❑ Ihr Computer ist mit einem i.LINK-Anschluss ausgestattet, über den Sie ein i.LINK-Gerät, beispielsweise einen digitalen Camcorder anschließen können.
- ❑ Der i.LINK-Anschluss an Ihrem Computer versorgt externe Geräte, die in der Regel von i.LINK-Anschlüssen betrieben werden, nicht mit Strom.
- ❑ Der i.LINK-Anschluss unterstützt Datenübertragungsraten bis zu 400 MBit/s. Die tatsächlich erzielbare Rate hängt jedoch von der Übertragungsgeschwindigkeit des externen Gerätes ab.
- ❑ Die optionalen i.LINK-Kabel sind je nach Land oder Region möglicherweise nicht erhältlich.
- ❑ Eine störungsfreie i.LINK-Verbindung mit anderen kompatiblen Geräten ist nicht vollständig gewährleistet.
- ❑ Die i.LINK-Verbindung kann je nach verwendeten Softwareanwendungen, Betriebssystemen und i.LINK-kompatiblen Geräten variieren. Weitere Informationen dazu finden Sie in der Bedienungsanleitung der Software.
- ❑ Überprüfen Sie vor dem Anschluss i.LINK-kompatibler PC-Peripheriegeräte (z. B. einer Festplatte oder eines CD-RW-Laufwerks) an Ihren Computer deren Betriebsbedingungen und die Kompatibilität mit dem Betriebssystem.

# <span id="page-73-0"></span>**210**

### Anschließen eines Digitalcamcorders

### So schließen Sie einen Digitalcamcorder an

Verbinden Sie ein Ende eines i.LINK-Kabels (1) (gesondert erhältlich) mit dem i.LINK-Anschluss (2) des Computers und das andere Ende mit dem DV-Ein-/Ausgang (3) des Digitalcamcorders.

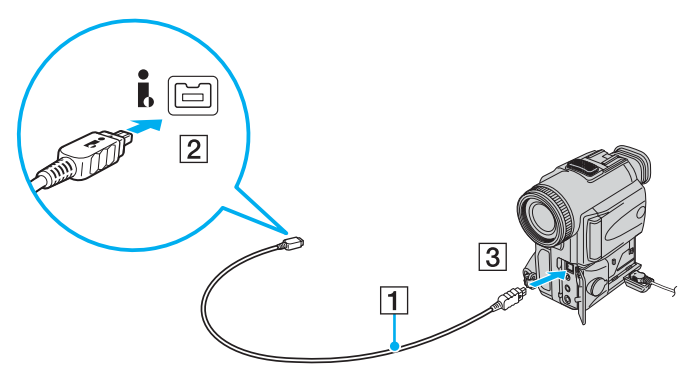

#### $\n *A*$

Bei den Digitalcamcordern von Sony sind die Anschlüsse mit der Bezeichnung **DV Out**, **DV In/Out** oder **i.LINK** i.LINK-kompatibel.

In der Abbildung wird der Digitalcamcorder von Sony als Beispiel verwendet. Ihr Digitalcamcorder muss u. U. anders angeschlossen werden.

Wenn ein Gerät über i.LINK angeschlossen ist, können Sie nicht auf die Daten oder Bilder auf einem Memory Stick zugreifen.

## <span id="page-74-0"></span>Anschließen an ein Netzwerk (LAN)

Sie können Ihren Computer mit einem Ethernet-Kabel an ein Netzwerk des Typs 100BASE-TX/10BASE-T anschließen. Verbinden Sie ein Ende des Netzwerkkabels (gesondert erhältlich) mit dem Ethernet-Netzwerkanschluss des Computers und das andere Ende mit einem Netzwerkgerät. Genaue Informationen zu den Netzwerkeinstellungen und -geräten erhalten Sie von Ihrem Netzwerkadministrator.

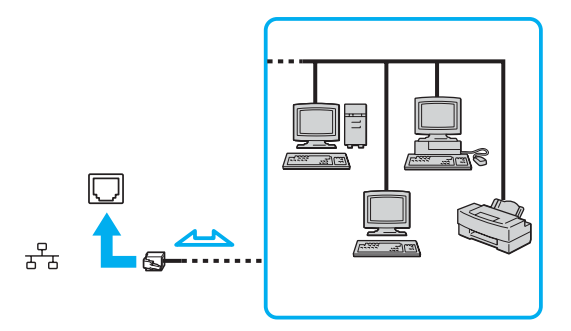

### $\mathbb{Z}$

Ihr Computer lässt sich bereits mit den Standardeinstellungen an ein Netzwerk anschließen.

#### **!**

Telefonleitungen können nicht an den LAN-Anschluss des Computers angeschlossen werden.

Wenn der Netzwerkanschluss mit den unten genannten Telefonleitungen verbunden wird, können starke elektrische Ströme zu Beschädigung, Überhitzung und Brand führen.

- Gegensprechanlagen oder Büroanlagen mit mehreren Leitungen
- Leitungen des öffentlichen Telefonnetzes
- Nebenstellenanlagen

Stecken Sie kein Telefonkabel in den Netzwerkanschluss des Computers.

## <span id="page-75-0"></span>Individuelle Einstellungen auf Ihrem VAIO-Computer

In diesem Kapitel wird kurz beschrieben, wie Sie die wichtigsten Einstellungen an Ihrem VAIO-Computer ändern können. Sie erfahren u. a., wie Sie Ihre Sony-Software und -Dienstprogramme verwenden und ihr Erscheinungsbild anpassen können.

- ❑ **Festlegen des Passworts [\(Seite 77\)](#page-76-1)**
- ❑ **Einrichten Ihres Computers mit dem VAIO Control Center [\(Seite 80\)](#page-79-0)**
- ❑ **Verwenden der Energiesparmodi [\(Seite 81\)](#page-80-0)**
- ❑ **Energieverwaltung mit VAIO Power Management [\(Seite 85\)](#page-84-0)**
- ❑ **Konfigurieren des Modems [\(Seite 87\)](#page-86-0)**

### <span id="page-76-1"></span><span id="page-76-0"></span>Festlegen des Passworts

Das Passwort kann mit einer der BIOS-Funktionen festgelegt werden.

Nachdem ein Passwort eingerichtet wurde, muss es eingegeben werden, wenn beim Start des Computers das VAIO-Logo angezeigt wird. Mit dem Einschaltpasswort können Sie den Computer vor unbefugtem Zugriff schützen.

### Hinzufügen des Einschaltpassworts

Das Einschaltpasswort wird zur Verfügung gestellt, um Ihren Computer vor unbefugtem Zugriff schützen.

Es gibt zwei Arten von Einschaltpasswörtern: das Gerätepasswort und das Benutzerpasswort. Das Gerätepasswort wird Benutzern mit Administratorrechten für den Computer zur Verfügung gestellt. Hiermit können alle Setup-Optionen im BIOS-Setup-Bildschirm geändert sowie der Computer gestartet werden. Das Benutzerpasswort wird anderen, gewöhnlichen Benutzern zur Verfügung gestellt. Hiermit können einige der BIOS-Setup-Optionen geändert sowie der Computer gestartet werden. Zur Einstellung des Benutzerpassworts muss zunächst das Gerätepasswort eingerichtet werden.

**!** Nachdem ein Einschaltpasswort eingerichtet wurde, kann Ihr Computer nicht mehr ohne Eingabe des Passworts gestartet werden. Das Passwort darf daher nicht vergessen werden. Notieren Sie sich das Passwort, und bewahren Sie es an einem sicheren Ort auf.

Sollten Sie das Passwort vergessen haben und Hilfe bei der Deaktivierung benötigen, wird hierfür eine Gebühr erhoben, und Sie müssen Ihren Computer zum Zurücksetzen des Passworts einschicken.

<span id="page-77-0"></span>So fügen Sie das Einschaltpasswort hinzu

- **1** Schalten Sie den Computer ein.
- **2** Warten Sie, bis das VAIO-Logo angezeigt wird, und drücken Sie die Taste **F2**. Der BIOS-Setup-Bildschirm wird angezeigt. Falls nicht, starten Sie den Computer neu. Sobald das VAIO-Logo angezeigt wird, drücken Sie mehrmals die Taste **F2**.
- **3** Drücken Sie die Taste  $\blacktriangleleft$  oder  $\blacktriangleright$ , um die Option **Security** auszuwählen. Sie gelangen damit zur Registerkarte **Security**. Wählen Sie hier **Set Machine Password**, und drücken Sie **Enter**.
- **4** Geben Sie das Passwort im vorgesehenen Eingabebildschirm zweimal ein, und drücken Sie dann **Enter**. Das Passwort kann aus maximal 32 alphanumerischen Zeichen (einschließlich Leerzeichen) bestehen.
- **5** Drücken Sie **Enter**, wenn Sie zum Bestätigen aufgefordert werden.

### $\n *A*$

Anschließend muss Ihr Computer so konfiguriert werden, dass die Passworteingabe verlangt wird, wenn der Computer eingeschaltet oder der BIOS-Setup-Bildschirm geöffnet wird.

- **6** Wählen Sie unter **Security** die Option **Password when Power On** aus. Drücken Sie die Leertaste, um die Einstellung von **Disabled** in **Enabled** zu ändern.
- 7 Wählen Sie mit der Taste < oder  $\rightarrow$  die Option **Exit** aus, wählen Sie dann **Exit Setup** aus, und drücken Sie anschließend **Enter**.

Drücken Sie **Enter**, wenn Sie zum Bestätigen aufgefordert werden.

### <span id="page-78-0"></span>Ändern/Löschen des Einschaltpassworts

### So ändern oder löschen Sie das Einschaltpasswort

- **1** Schalten Sie den Computer ein.
- **2** Warten Sie, bis das VAIO-Logo angezeigt wird, und drücken Sie die Taste **F2**. Der BIOS-Setup-Bildschirm wird angezeigt. Falls nicht, starten Sie den Computer neu. Sobald das VAIO-Logo angezeigt wird, drücken Sie mehrmals die Taste **F2**.
- **3** Geben Sie das aktuelle Passwort ein, und drücken Sie **Enter**.
- **4** Drücken Sie die Taste ← oder ←, um die Option Security auszuwählen. Sie gelangen damit zur Registerkarte Security. Wählen Sie hier **Set Machine Password**, und drücken Sie **Enter**.
- **5** Geben Sie im Eingabebildschirm einmal das aktuelle Passwort und zweimal das neue Passwort ein. Drücken Sie anschließend **Enter**.

Wenn Sie das Passwort entfernen möchten, lassen Sie die Felder **Enter New Password** und **Confirm New Password** leer, und drücken Sie **Enter**.

Wenn Sie aufgefordert werden, das Speichern der Änderungen zu bestätigen, drücken Sie **Enter**.

**6** Wählen Sie mit der Taste ← oder → die Option **Exit** aus, wählen Sie dann **Exit Setup** aus, und drücken Sie anschließend **Enter**.

Drücken Sie **Enter**, wenn Sie zum Bestätigen aufgefordert werden.

## <span id="page-79-1"></span><span id="page-79-0"></span>Einrichten Ihres Computers mit dem VAIO Control Center

Mit dem Dienstprogramm **VAIO Control Center** rufen Sie Systeminformationen ab und legen Voreinstellungen für zentrale Systemfunktionen fest.

So verwenden Sie das VAIO Control Center

- **1** Klicken Sie auf **Start**, auf **Alle Programme** und auf **VAIO Control Center**. Das Fenster **VAIO Control Center** wird geöffnet.
- **2** Wählen Sie die gewünschte Komponente aus, und ändern Sie die Einstellungen.
- **3** Klicken Sie danach auf **OK**. Die Einstellungen werden nun geändert.

#### $\mathbb{Z}_p$

Wenn Sie mehr über die jeweilige Option erfahren möchten, klicken Sie im Fenster **VAIO Control Center** auf **Hilfe** (Help), um die Hilfedatei anzuzeigen.

Einige Steuerelemente sind nicht sichtbar, wenn Sie **VAIO Control Center** als Benutzer mit standardmäßigem Benutzerkonto öffnen.

## <span id="page-80-1"></span><span id="page-80-0"></span>Verwenden der Energiesparmodi

Wenn Sie den Computer über den Akku mit Strom versorgen, können Sie mit den Einstellungen der Energieverwaltung die Betriebsdauer verlängern. Zusätzlich zur normalen Betriebsart, in der Sie bestimmte Geräte abschalten können, verfügt der Computer über zwei spezielle Energiesparstufen: Sleep-Modus und Ruhezustand. Bitte beachten Sie, dass der Computer im Akkubetrieb ohne Rücksicht auf die von Ihnen gewählte Energieverwaltungsoption automatisch in den Ruhezustand wechselt, wenn die Akku-Restladung knapp wird.

**!** Sinkt die Akkuladung unter einen Wert von 10 %, sollten Sie entweder das Netzgerät anschließen oder Ihren Computer ausschalten und einen geladenen Akku installieren.

### **Normalmodus**

Dies ist der normale Betriebszustand des Computers. In diesem Modus leuchtet die Netzkontrollleuchte grün. Um bei Arbeitsunterbrechungen Energie zu sparen, können Sie bestimmte Komponenten wie das LCD-Display oder die Festplatte abschalten.

<span id="page-81-0"></span>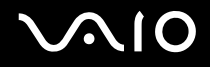

### Sleep-Modus

Im Sleep-Modus wird das LCD-Display ausgeschaltet. Zusätzlich werden die Festplatte und der Prozessor in einen Energiesparmodus versetzt. In diesem Modus blinkt die Netzkontrollleuchte gelb.

So aktivieren Sie den Sleep-Modus

Klicken Sie auf **Start**, auf den Pfeil neben der Schaltfläche **Sperren** und anschließend auf **Sleep** (Standby).

So kehren Sie zum Normalmodus zurück

Drücken Sie eine beliebige Taste.

**!** Wenn Sie die Ein-Aus-Taste länger als vier Sekunden gedrückt halten, wird Ihr Computer automatisch ausgeschaltet. Alle nicht gespeicherten Daten gehen dabei verloren.

#### ✍

Sie können keine Disc einlegen, wenn sich Ihr Computer im Sleep-Modus befindet.

Ihr Computer wechselt aus dem Sleep-Modus schneller in den Normalbetrieb als aus dem Ruhezustand.

Im Sleep-Modus verbraucht der Computer mehr Strom als im Ruhezustand.

#### **!**

Falls der Akku leer wird, während der Computer in den Sleep-Modus wechselt, gehen die nicht gespeicherten Daten verloren. Eine Wiederherstellung des vorherigen Arbeitszustands ist unmöglich. Um Datenverluste zu vermeiden, sollten Sie Ihre Daten regelmäßig speichern.

<span id="page-82-0"></span>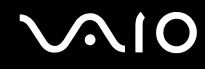

Wird der Computer für die Dauer eines bestimmten Zeitintervalls nicht benutzt, wechselt er in den Sleep-Modus. Wenn Sie dies nicht möchten, ändern Sie die Einstellungen für den Sleep-Modus.

### So ändern Sie die Einstellungen für den Sleep-Modus

- **1** Klicken Sie in der Taskleiste mit der rechten Maustaste auf das Energiestatus-Symbol, und wählen Sie **Energieoptionen**.
- **2** Klicken Sie unter dem aktuellen Energieplan auf **Change plan settings** (Planeinstellungen ändern).
- **3** Ändern Sie die Zeitangabe für den Wechsel in den Sleep-Modus, und klicken Sie auf **Änderungen speichern**.

<span id="page-83-0"></span>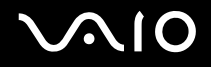

### Ruhezustand

Vor dem Wechsel in den Ruhezustand wird der aktuelle Zustand des Systems auf der Festplatte gespeichert, dann wird die Stromversorgung abgeschaltet. Selbst wenn der Akku leer wird, gehen keine Daten verloren. Die Netzkontrollleuchte leuchtet in diesem Modus nicht.

### So aktivieren Sie den Ruhezustand

Drücken Sie die Tastenkombination **Fn**+**F12**.

Der Computer wechselt in den Ruhezustand.

Die andere Möglichkeit, in den Ruhezustand zu wechseln besteht darin, dass Sie auf **Start**, auf den Pfeil neben der Schaltfläche **Sperren** und anschließend auf **Ruhezustand** klicken.

### So kehren Sie zum Normalmodus zurück

Drücken Sie die Ein-Aus-Taste.

Der Computer wird in den vorherigen Zustand zurückversetzt.

Wenn Sie die Ein-Aus-Taste länger als vier Sekunden gedrückt halten, wird Ihr Computer automatisch ausgeschaltet.

#### ✍

**!**

Wenn Sie Ihren Computer längere Zeit nicht benutzen, versetzen Sie den Computer in den Ruhezustand. In diesem Energiesparmodus muss der Computer nicht herunter- und hochgefahren werden.

Sie können keine Disc einlegen, wenn sich Ihr Computer im Ruhezustand befindet.

Es dauert länger, den Computer in den Ruhezustand zu versetzen als in den Sleep-Modus.

Die Rückkehr aus dem Ruhezustand in den Normalbetrieb dauert länger als die Rückkehr aus dem Sleep-Modus.

Im Ruhezustand wird weniger Strom verbraucht als im Sleep-Modus.

**!** Bewegen Sie Ihren Computer nicht, bevor die Netzkontrollleuchte erloschen ist.

## <span id="page-84-1"></span><span id="page-84-0"></span>Energieverwaltung mit VAIO Power Management

Mithilfe der Energieverwaltung können Sie individuelle Energieschemas für den Netz- und den Akkubetrieb des Computers einstellen.

Die Software **VAIO Power Management** wurde speziell für VAIO-Computer entwickelt. Mit dieser Software können Sie die Energieverwaltung unter Windows verbessern, um den Betrieb des Computers zu optimieren und die Akkulebensdauer zu verlängern. Weitere Informationen zu **VAIO Power Management** finden Sie in der Online-Hilfe der Software **VAIO Power Management**.

### Aktivieren von VAIO Power Management

Beim Start des Computers wird in der Taskleiste ein Symbol für den Energiestatus angezeigt. Dieses Symbol zeigt an, welche Stromquelle Sie momentan verwenden, beispielsweise Netzstrom. Klicken Sie auf dieses Symbol, um das Fenster mit dem Energiestatus anzuzeigen.

Die Funktionalität von **VAIO Power Management** wird dem Windows-Dialogfeld **Eigenschaften von Energieoptionen** hinzugefügt.

### So aktivieren Sie VAIO Power Management

- **1** Klicken Sie in der Taskleiste mit der rechten Maustaste auf das Energiestatus-Symbol, und wählen Sie **Energieoptionen**.
- **2** Klicken Sie unter dem aktuellen Energieplan auf **Change plan settings** (Planeinstellungen ändern).
- **3** Klicken Sie auf **Change advanced power settings** (Erweiterte Energieeinstellungen ändern). Das Fenster **Energieoptionen** wird angezeigt.
- **4** Klicken Sie auf die Registerkarte **VAIO Power Management**.

So stellen Sie die Standardeinstellungen wieder her

- **1** Klicken Sie auf der Registerkarte **VAIO Power Management** auf **Erweitert** (Advanced). Das Fenster **VAIO Power Management** wird angezeigt.
- **2** Ändern Sie die Einstellungen entsprechend den angezeigten Anweisungen.

<span id="page-85-0"></span>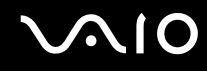

### Aktivieren von VAIO Power Management-Energieschemas

**VAIO Power Management** bietet mehrere vordefinierte Energieschemas. Jedes Energieschema besteht aus einer Gruppe von Energiespareinstellungen, mit denen bestimmte Energiesparziele erreicht werden sollen. Die Energiesparziele reichen von höchstmöglicher Energieeinsparung bis hinunter zu keiner Energieeinsparung.

So aktivieren Sie ein VAIO Power Management-Energieschema

- **1** Klicken Sie in der Taskleiste mit der rechten Maustaste auf das Energiestatus-Symbol, und wählen Sie **Energieoptionen**.
- **2** Wählen Sie einen Energieplan aus. Das Energieschema ist jetzt aktiviert.

Sie können nötigenfalls die erweiterten Energieeinstellungen ändern. Gehen Sie wie folgt vor:

- **3** Klicken Sie unter dem aktuellen Energieplan auf **Change plan settings** (Planeinstellungen ändern).
- **4** Klicken Sie auf **Change advanced power settings** (Erweiterte Energieeinstellungen ändern).
- **5** Klicken Sie auf die Registerkarte **VAIO Power Management**. Sie können die Einträge in der Liste ändern.
- **6** Klicken Sie auf **OK**.

## <span id="page-86-1"></span><span id="page-86-0"></span>Konfigurieren des Modems

Vergewissern Sie sich vor der ersten Benutzung des internen Modems (nicht alle Modelle verfügen über ein eingebautes Modem) bzw. vor jeder Benutzung des Modems auf Reisen, dass das im Fenster **Telefon- und Modemoptionen** definierte Land des aktiven Standorts mit dem Land übereinstimmt, von dem aus Sie anrufen.

So ändern Sie die Ländereinstellung des Modems

- **1** Klicken Sie auf **Start** und auf **Systemsteuerung**.
- **2** Klicken Sie auf **Hardware and Sound** (Hardware und Sound).
- **3** Klicken Sie auf das Symbol **Telefon- und Modemoptionen**. Das Fenster **Standortinformationen** wird angezeigt.
- **4** Geben Sie die erforderlichen Informationen ein, und klicken Sie auf **OK**. Das Fenster **Telefon- und Modemoptionen** wird angezeigt.
- **5** Wählen Sie Ihren Standort auf der Registerkarte **Wählregeln** aus.

**6** Klicken Sie auf die Schaltfläche **Bearbeiten**, um die aktuelle Konfiguration zu ändern. Das Dialogfeld **Standort bearbeiten** wird geöffnet. Oder

Klicken Sie auf die Schaltfläche **Neu**, um Ihr Modem zu konfigurieren. Das Dialogfeld **Neuer Standort** wird angezeigt.

**7** Überprüfen Sie die Einstellungen für Land/Region, um sicherzustellen, dass sie mit Ihrem gegenwärtigen Standort übereinstimmen.

#### $\n *A*$

Impulswahl wird in manchen Ländern und/oder Regionen möglicherweise nicht unterstützt.

<span id="page-87-0"></span>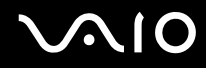

- **8** Wenn Sie Ihre Standort-Einstellungen geändert haben, klicken Sie auf **Übernehmen** und dann auf **OK**. Das Fenster **Telefon- und Modemoptionen** wird angezeigt.
- **9** Prüfen Sie, ob Ihr Modem auf der Registerkarte **Modems** aufgeführt ist. Wenn Ihr Modem nicht aufgelistet ist, klicken Sie auf **Hinzufügen**, und folgen Sie den Anweisungen im Assistenten.
- **10** Klicken Sie auf **Übernehmen/OK**. Ihr Modem ist nun konfiguriert.

**!** Bevor Sie die neuen Ländereinstellungen übernehmen, vergewissern Sie sich, dass der Computer nicht an die Telefonleitung angeschlossen ist.

## <span id="page-88-0"></span>Erweitern Ihres VAIO-Computers

Ihr VAIO-Computer und die Arbeitsspeichermodule arbeiten mit hochpräzisen Bauteilen und speziellen elektronischen Anschlüssen. Zur Wahrung Ihrer Garantieansprüche während des Gewährleistungszeitraums empfiehlt Sony Folgendes:

- ❑ Wenden Sie sich zur Installation neuer Speichermodule an Ihren Fachhändler.
- ❑ Installieren Sie die Speichermodule nicht selbst, wenn Sie mit der Erweiterung des Arbeitsspeichers eines Computers nicht vertraut sind.
- ❑ Berühren Sie auf keinen Fall die Modul- oder Sockelkontakte, und öffnen Sie nicht die Abdeckung des Speichermodulfachs.

Angaben zum Typ des Moduls und zur Größe des installierten Speichers in Ihrem Modell finden Sie im Online-Dokument **Technische Daten**.

Wenden Sie sich an VAIO-Link, wenn Sie Hilfe benötigen.

## <span id="page-89-0"></span>Hinzufügen und Entfernen von Speichermodulen

Wenn Sie die Leistungsfähigkeit des Computers steigern möchten, können Sie mit zusätzlichen Modulen die Speicherkapazität vergrößern. Lesen Sie jedoch unbedingt vorher die Hinweise und Anleitungen auf den folgenden Seiten. Die Anzahl der verfügbaren Steckplätze hängt von der Konfiguration Ihres Computers ab.

### Hinweise zum Hinzufügen und Entfernen von Speichermodulen

- ❑ Gehen Sie beim Einsetzen und Herausnehmen von Speichermodulen mit größter Sorgfalt vor. Wenn Sie die Speichermodule nicht richtig einsetzen, können Sie Ihr System beschädigen. Diese Schäden fallen nicht unter die Garantie.
- ❑ Verwenden Sie nur Speichermodule, die mit Ihrem Computer kompatibel sind. Falls ein Speichermodul vom Computer nicht erkannt wird oder das Betriebssystem Windows instabil wird, wenden Sie sich an den Verkäufer oder Hersteller des Speichermoduls.
- ❑ Elektrostatische Entladung kann elektronische Bauteile beschädigen. Beachten Sie Folgendes, bevor Sie ein Speichermodul berühren:
	- ❑ Bei der in diesem Dokument beschriebenen Vorgehensweise wird davon ausgegangen, dass Sie mit der allgemeinen Terminologie in Verbindung mit PCs und den Sicherheitsmaßnahmen sowie den Vorschriften über die Verwendung und Modifizierung von elektronischen Geräten vertraut sind.
	- ❑ Schalten Sie Ihren Computer aus, und trennen Sie ihn von der Stromversorgung (d. h. Akku oder Netzgerät) und von allen Telekommunikationsverbindungen, Netzwerken und Modems, bevor Sie irgendeine Abdeckung des Geräts entfernen Andernfalls können Verletzungen oder Schäden am Gerät auftreten.
	- ❑ Elektrostatische Entladungen können Speichermodule und andere Komponenten beschädigen. Installieren Sie das Speichermodul nur an einem Arbeitsplatz, der für den Umgang mit elektrostatisch gefährdeten Bauelementen geeignet ist. Steht ein solcher Arbeitsplatz nicht zur Verfügung, arbeiten Sie nicht in einem Raum, der mit Teppichboden ausgestattet ist. Hantieren Sie nicht mit Materialien, die elektrostatische Ladungen erzeugen oder speichern (z. B. Cellophanverpackungen). Erden Sie sich beim Durchführen der Arbeiten durch Berühren eines blanken Metallgehäuseteils.
	- ❑ Öffnen Sie die Verpackung des Speichermoduls erst unmittelbar vor dem Einsetzen. Die Verpackung schützt das Modul vor elektrostatischen Entladungen.

<span id="page-90-0"></span>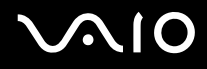

- ❑ Verwenden Sie die mit dem Speichermodul gelieferte Spezialhülle, oder wickeln Sie das Speichermodul in Aluminiumfolie ein, um es vor elektrostatischer Entladung zu schützen.
- ❑ Das Eindringen von Flüssigkeiten, Fremdstoffen oder Gegenständen in die Speichermodulsockel oder andere interne Komponenten kann den Computer beschädigen. Diese Schäden fallen nicht unter die Garantie.
- ❑ Bewahren Sie das Speichermodul nicht an einem Ort auf, der folgenden Bedingungen ausgesetzt ist:
	- ❑ Wärmequellen, wie z. B. Heizkörper oder Luftkanäle
	- ❑ Direkte Sonneneinstrahlung
	- ❑ Hohe Staubbelastung
	- ❑ Mechanische Erschütterungen oder Stöße
	- ❑ Starke Magnete oder Lautsprecher, die nicht magnetisch abgeschirmt sind
	- ❑ Umgebungstemperaturen unter 5 °C oder über 35 °C
	- ❑ Hohe Luftfeuchtigkeit
- ❑ Gehen Sie mit dem Speichermodul sorgsam um. Um Verletzungen Ihrer Hände und Finger zu vermeiden, berühren Sie nicht die scharfen Kanten der Komponenten und Platinen im Inneren Ihres Computers.

<span id="page-91-0"></span>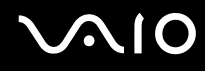

### Entfernen und Installieren eines Speichermoduls

So tauschen Sie ein Speichermodul aus oder fügen ein neues hinzu

- **1** Fahren Sie Ihren Computer herunter, und ziehen Sie die Kabel aller externen Geräte ab.
- **2** Trennen Sie den Computer vom Stromnetz, und nehmen Sie den Akku heraus.
- **3** Lassen Sie den Computer abkühlen.
- **4** Drehen Sie die Schraube an der Unterseite des Computers heraus (siehe Pfeilmarkierung), und entfernen Sie die Abdeckung des Speichermodulfachs.

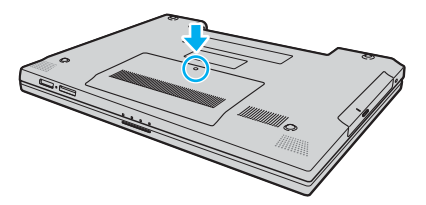

**5** Berühren Sie einen Metallgegenstand (z. B. das Anschlussfeld auf der Rückseite des Computers), um statische Elektrizität abzuleiten.

<span id="page-92-0"></span>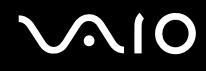

- **6** Nehmen Sie das zurzeit installierte Speichermodul wie folgt heraus:
	- ❑ Ziehen Sie die Arretierungen in Richtung der Pfeile (1). Dadurch wird das Speichermodul entriegelt.
	- ❑ Ziehen Sie das nach oben geneigte Speichermodul in Richtung des Pfeils (2) heraus.

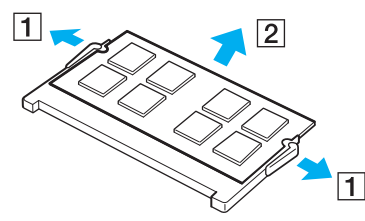

**7** Nehmen Sie das neue Speichermodul aus der Verpackung.

<span id="page-93-0"></span>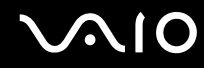

**8** Setzen Sie das Speichermodul in den Speichersockel ein, und drücken Sie, bis es einrastet.

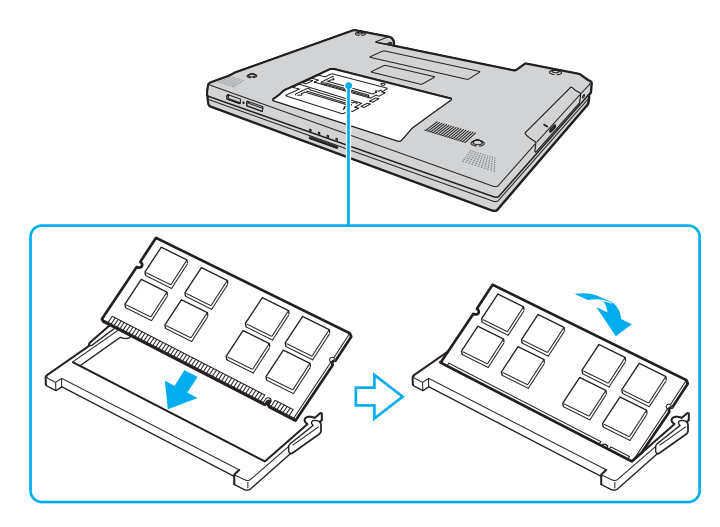

**!** Berühren Sie keine anderen Komponenten der Hauptplatine.

Vergewissern Sie sich, dass Sie das Speichermodul mit der Kontaktflächenkante zuerst in den Steckplatz einsetzen, während Sie die Kerbe des Moduls an der kleinen Aussparung im geöffneten Steckplatz ausrichten.

Beschädigen Sie nicht den zum Schutz des Moduls angebrachten Isolierungsstreifen.

- **9** Bringen Sie die Abdeckung des Speichermodulfachs wieder an.
- **10** Ziehen Sie die Schraube an der Unterseite des Computers wieder an.
- **11** Setzen Sie den Akku wieder ein, und schalten Sie den Computer ein.

<span id="page-94-0"></span>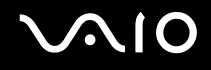

### Anzeigen der Speicherkapazität

So zeigen Sie die Speicherkapazität an

- **1** Schalten Sie den Computer ein.
- **2** Klicken Sie auf **Start**, auf **Alle Programme** und auf **VAIO Control Center**.
- **3** Doppelklicken Sie im Fenster **VAIO Control Center** auf den Ordner **Systeminformationen** (System Information).
- **4** Doppelklicken Sie im Ordner **Systeminformationen** (System Information) auf das Symbol **Systeminformationen**. Nun wird die Größe des Arbeitsspeichers angezeigt. Wenn der zusätzliche Speicher nicht angezeigt wird, wiederholen Sie den gesamten Installationsvorgang, und starten Sie den Computer neu.

## <span id="page-95-0"></span>Vorsichtsmaßnahmen

Durch sachgerechten Umgang mit dem VAIO-Computer und seinem Zubehör lassen sich Funktionsstörungen und Beschädigungen vermeiden. In diesem Abschnitt finden Sie Hinweise zur Handhabung der folgende Komponenten:

- ❑ **LCD-Display [\(Seite 97\)](#page-96-1)**
- ❑ **Stromversorgung [\(Seite 98\)](#page-97-0)**
- ❑ **Computer [\(Seite 99\)](#page-98-0)**
- ❑ **Disketten [\(Seite 101\)](#page-100-0)**
- ❑ **Discs [\(Seite 102\)](#page-101-0)**
- ❑ **Akku [\(Seite 103\)](#page-102-0)**
- ❑ **Kopfhörer [\(Seite 104\)](#page-103-0)**
- ❑ **Memory Sticks [\(Seite 105\)](#page-104-0)**
- ❑ **Festplatte [\(Seite 106\)](#page-105-0)**
- ❑ **Funktionen zum Aktualisieren der Systemsoftware [\(Seite 107\)](#page-106-0)**

## <span id="page-96-1"></span><span id="page-96-0"></span>LCD-Display

- ❑ Das LCD-Display darf nicht von direktem Sonnenlicht bestrahlt werden. Es könnte dadurch beschädigt werden. Seien Sie daher vorsichtig, wenn Sie Ihren Computer in Fensternähe benutzen.
- ❑ Drücken Sie nicht auf das LCD-Display, und zerkratzen Sie es nicht. Dies könnte Funktionsstörungen verursachen.
- ❑ Der Einsatz Ihres Computers bei niedrigen Temperaturen kann dazu führen, dass auf dem LCD-Display ein Nachbild verbleibt. Dabei handelt es sich nicht um eine Funktionsstörung. Sobald der Computer wieder normale Temperatur erreicht hat, verschwindet dieser Effekt.
- ❑ Wenn auf dem LCD-Display für längere Zeit dasselbe Bild dargestellt wird, kann ein Nachbild entstehen. Dieser Effekt verschwindet nach einiger Zeit. Nachbilder können mit einem Bildschirmschoner verhindert werden.
- ❑ Während des Betriebs erwärmt sich das LCD-Display. Dies ist normal und kein Anzeichen für eine Funktionsstörung.
- ❑ Das LCD-Display wird mit hochpräzisen Fertigungsverfahren hergestellt. Dennoch kann es sein, dass auf dem LCD-Display ständig kleine schwarze oder farbige Punkte (rot, blau oder grün) zu sehen sind. Dies ist ein normales Ergebnis des Fertigungsprozesses und kein Hinweis auf eine Funktionsstörung.
- ❑ Reiben Sie nicht über die LCD-Oberfläche. Das LCD-Display könnte dadurch beschädigt werden. Wischen Sie das LCD-Display mit einem weichen, trockenen Tuch ab.
- ❑ Ändern Sie nicht die Einstellung für die Bildschirmausrichtung des LCD-Displays im Fenster **Tablet PC-Einstellungen**; selbst wenn eine andere Option zur Auswahl steht, da dies zu einem instabilen Zustand des Computers führt. Sony übernimmt keine Haftung für Schäden, die sich durch eine derartige Änderung ergeben.

<span id="page-97-1"></span>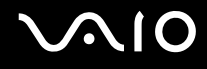

### <span id="page-97-0"></span>Stromversorgung

- ❑ Informationen zur Stromversorgung Ihres Computers finden Sie im Online-Dokument **Technische Daten**.
- ❑ Schließen Sie an die Netzsteckdose für den Computer keine anderen Geräte mit hohem Stromverbrauch an (z. B. Fotokopierer oder Aktenvernichter).
- ❑ Zum Schutz des Computers empfiehlt sich eine Mehrfachsteckdose mit integriertem Überspannungsschutz. Dieses Gerät hilft Schäden an Ihrem Computer zu verhindern, die durch plötzliche Spannungsspitzen verursacht werden können. Solche Spannungsspitzen können z. B. während eines Gewitters auftreten.
- ❑ Stellen Sie keine schweren Gegenstände auf das Netzkabel.
- ❑ Ziehen Sie das Netzkabel stets am Stecker aus der Steckdose. Ziehen Sie niemals am Netzkabel.
- ❑ Wenn Sie planen, Ihren Computer für einen längeren Zeitraum nicht zu benutzen, ziehen Sie den Netzstecker aus der Steckdose.
- ❑ Achten Sie darauf, dass die Netzsteckdose leicht zugänglich ist.
- ❑ Wird das Netzgerät nicht verwendet, ziehen Sie den Netzstecker heraus.
- ❑ Verwenden Sie das mit Ihrem Computer gelieferte Netzgerät oder ein gleichwertiges Netzgerät aus dem Zubehörsortiment von Sony. Durch Verwendung eines anderen Netzgeräts kann der Computer beschädigt werden.

## <span id="page-98-1"></span><span id="page-98-0"></span>**Computer**

- ❑ Reinigen Sie das Gehäuse mit einem weichen Tuch, das trocken oder mit einer milden Reinigungslösung angefeuchtet ist. Verwenden Sie unter keinen Umständen Scheuerschwämme, Scheuermittel oder Lösungsmittel wie Alkohol oder Benzin, da diese die Oberfläche Ihres Computers beschädigen können.
- ❑ Wenn harte Gegenstände auf Ihren Computer fallen oder Flüssigkeiten darauf verschüttet werden, fahren Sie den Computer herunter und ziehen anschließend den Netzstecker heraus. Eventuell sollten Sie den Computer in einer autorisierten Fachwerkstatt überprüfen lassen, bevor Sie ihn wieder einschalten.
- ❑ Lassen Sie Ihren Computer nicht fallen, und stellen Sie keine Gegenstände darauf.
- ❑ Stellen Sie Ihren Computer nicht an einem Ort auf, der folgenden Bedingungen ausgesetzt ist:
	- ❑ Wärmequellen wie z. B. Heizkörper oder Luftkanäle
	- ❑ Direkte Sonneneinstrahlung
	- ❑ Hohe Staubbelastung
	- ❑ Feuchtigkeit oder Regen
	- ❑ Mechanische Erschütterungen oder Stöße
	- ❑ Starke Magnete oder Lautsprecher, die nicht magnetisch abgeschirmt sind
	- ❑ Umgebungstemperaturen unter 5 °C oder über 35 °C
	- ❑ Hohe Luftfeuchtigkeit
- ❑ Stellen Sie in der Nähe Ihres Computers keine elektronischen Geräte auf. Das vom Computer erzeugte elektromagnetische Feld kann Störungen verursachen.
- ❑ Sorgen Sie für ausreichende Belüftung, um eine Überhitzung des Geräts zu vermeiden. Stellen Sie Ihren Computer nicht auf Teppiche und Decken oder in die Nähe von Vorhängen, die die Lüftungsöffnungen des Computers abdecken könnten.

<span id="page-99-0"></span>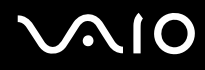

- ❑ Ihr Computer erzeugt Hochfrequenzsignale, die den Rundfunk- oder Fernsehempfang stören können. Sollte dies der Fall sein, stellen Sie den Computer in ausreichendem Abstand zu den betroffenen Geräten auf.
- ❑ Benutzen Sie nur die angegebenen Peripheriegeräte und Verbindungskabel, da sonst Probleme auftreten können.
- ❑ Verwenden Sie keine abgeschnittenen oder beschädigten Verbindungskabel.
- ❑ Wenn Ihr Computer direkt aus einer kalten in eine warme Umgebung gebracht wird, kann sich im Inneren des Geräts Kondenswasser bilden. Warten Sie in diesem Fall mindestens eine Stunde, bevor Sie den Computer einschalten. Sollten Funktionsstörungen auftreten, ziehen Sie sofort den Netzstecker und wenden sich an VAIO-Link.
- ❑ Ziehen Sie vor dem Reinigen Ihres Computers den Netzstecker heraus.
- ❑ Führen Sie zum Schutz vor Datenverlusten regelmäßig eine Datensicherung durch.

<span id="page-100-1"></span>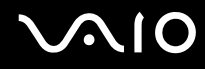

## <span id="page-100-0"></span>**Disketten**

- ❑ Öffnen Sie den Verschluss nicht mit der Hand, und berühren Sie die Oberfläche der Diskette nicht.
- ❑ Bewahren Sie Disketten nicht in der Nähe von Magneten auf.
- ❑ Bewahren Sie Disketten nicht unter Einwirkung direkter Sonneneinstrahlung oder anderer Wärmequellen auf.
- ❑ Bringen Sie Disketten nicht mit Flüssigkeit in Kontakt. Lassen Sie sie nicht nass werden. Lagern Sie unbenutzte Disketten außerhalb des Laufwerks in einem geeigneten Behälter.
- ❑ Achten Sie beim Anbringen von Klebeetiketten darauf, dass diese richtig positioniert sind und vollflächig haften. Wenn sich der Rand des Etiketts nach oben rollt, besteht die Gefahr, dass das Etikett im Laufwerk hängen bleibt und eine Funktionsstörung oder Beschädigung der Diskette verursacht.

<span id="page-101-1"></span>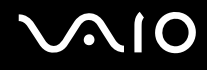

## <span id="page-101-0"></span>**Discs**

- ❑ Berühren Sie die Oberfläche der Disc nicht.
- ❑ Biegen Sie die Disc nicht, und lassen Sie sie nicht fallen.
- ❑ Fingerabdrücke und Staub auf der Oberfläche der Disc können zu Lesefehlern führen. Halten Sie die Disc, wie abgebildet, stets am Rand oder Mittelloch fest:

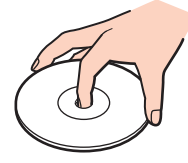

- ❑ Sachgemäßer Umgang mit der Disc ist Voraussetzung für zuverlässigen Betrieb. Verwenden Sie keine Lösungsmittel wie Benzin, Verdünner, Haushaltsreiniger oder Antistatik-Sprays. Die Disc könnte beschädigt werden.
- ❑ Zur normalen Reinigung genügt es, die Disc an der Außenkante zu fassen und mit einem weichen Tuch von innen nach außen abzuwischen.
- ❑ Bei starker Verschmutzung feuchten Sie ein weiches Tuch mit Wasser an, wringen es gut aus und wischen die Oberfläche der Disc von innen nach außen ab. Entfernen Sie verbleibende Feuchtigkeit vollständig mit einem trockenen weichen Tuch.
- ❑ Kleben Sie kein Etikett auf eine Disc. Die Disc wird dadurch irreparabel beschädigt.

## <span id="page-102-1"></span><span id="page-102-0"></span>Akku

- ❑ Setzen Sie Akkus niemals Temperaturen von über 60 °C aus, wie sie z. B. in einem in der Sonne abgestellten Auto oder bei direkter Sonnenstrahlung auftreten können.
- ❑ In kalter Umgebung verkürzt sich die Akkubetriebszeit. Grund dafür ist die geringere Leistung des Akkus bei niedrigen Temperaturen.
- ❑ Laden Sie Akkus bei Temperaturen zwischen 10 °C und 30 °C. Niedrigere Temperaturen erfordern eine längere Ladezeit.
- ❑ Manche Akkus erfüllen nicht die strengen Qualitäts- und Sicherheitsstandards von Sony. Aus Sicherheitsgründen kann dieser Computer nur mit Sony-Originalakkus betrieben werden, die speziell für dieses Modell vorgesehen sind. Wenn Sie einen anderen Akku installieren, wird er nicht geladen, und Ihr Computer funktioniert nicht.
- ❑ Wird der Akku benutzt bzw. geladen, baut sich im Akku Wärme auf. Das ist normal und kein Grund zur Besorgnis.
- ❑ Halten Sie den Akku von jeglichen Wärmequellen fern.
- ❑ Sorgen Sie dafür, dass der Akku trocken aufbewahrt wird.
- ❑ Der Akku darf weder geöffnet noch zerlegt werden.
- ❑ Schützen Sie den Akku vor mechanischer Beanspruchung.
- ❑ Wenn Sie den Computer längere Zeit nicht benutzen, nehmen Sie den Akku aus dem Computer, um ihn zu schonen.
- ❑ Bleibt die Akkuladung auch nach vollständiger Aufladung weiterhin niedrig, hat der Akku das Ende seiner Lebensdauer erreicht und muss ausgetauscht werden.
- ❑ Ein vollständiges Entladen des Akkus ist vor dem Aufladen nicht erforderlich.
- ❑ Wenn Sie den Akku längere Zeit nicht benutzen, laden Sie ihn auf.

<span id="page-103-1"></span>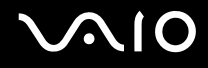

## <span id="page-103-0"></span>Kopfhörer

- ❑ **Sicherheit im Straßenverkehr** Tragen Sie beim Autofahren, Radfahren oder Fahren anderer Kraftfahrzeuge keinen Kopfhörer. Dies kann zu gefährlichen Situationen im Straßenverkehr führen und ist in einigen Ländern gesetzlich verboten. Laute Musik kann auch beim Gehen, insbesondere beim Überqueren von Fußgängerüberwegen, eine potenzielle Gefahr darstellen.
- ❑ **Schutz vor Gehörschäden** Stellen Sie die Lautstärke bei Verwendung von Kopfhörern nicht zu hoch ein. Fachleute warnen vor lauter und andauernder Wiedergabe über Kopfhörer. Wenn Sie ein Klingeln oder Summen hören, verringern Sie die Lautstärke oder verzichten auf die Verwendung von Kopfhörern.

<span id="page-104-1"></span>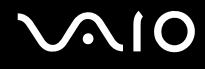

## <span id="page-104-0"></span>Memory Sticks

- ❑ Berühren Sie die Memory Stick-Kontakte nicht mit Metallgegenständen oder mit bloßen Fingern.
- ❑ Bringen Sie nur das mitgelieferte Klebeetikett auf dem Memory Stick auf.
- ❑ Der Memory Stick darf nicht gebogen oder anderen mechanischen Belastungen ausgesetzt werden.
- ❑ Memory Sticks dürfen nicht zerlegt oder verändert werden.
- ❑ Der Memory Stick darf nicht nass werden.
- ❑ Verwenden oder lagern Sie Memory Sticks nicht in Umgebungen mit folgenden Bedingungen:
	- ❑ Statische Elektrizität
	- ❑ Elektromagnetische Störungen
	- ❑ Extrem hohe Temperaturen (z. B. in Fahrzeugen, die im Sonnenlicht geparkt sind)
	- ❑ Direkte Sonneneinstrahlung
	- ❑ Hohe Luftfeuchtigkeit
	- ❑ Korrosive Substanzen
- ❑ Bewahren Sie den Memory Stick stets in der zugehörigen Verpackung auf.
- ❑ Legen Sie eine Sicherungskopie Ihrer wertvollen Daten an.
- ❑ Bewahren Sie Memory Sticks für Kinder unzugänglich auf. Die Speichermedien könnten verschluckt werden.
- ❑ Wenn Sie mit Memory Stick Duo-Speichermedien arbeiten, verwenden Sie keinen spitzen Stift, um auf das Klebeetikett auf dem Memory Stick Duo-Speichermedium zu schreiben. Wird Druck auf das Speichermedium ausgeübt, könnten interne Komponenten beschädigt werden.

<span id="page-105-1"></span>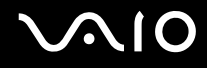

## <span id="page-105-0"></span>Festplatte

Die Festplatte hat eine hohe Speicherdichte und liest bzw. schreibt Daten in kürzester Zeit. Sie ist jedoch sehr anfällig gegen mechanische Erschütterungen, Stöße und Staub.

Obwohl die Festplatte mit einer Sicherheitsvorrichtung ausgestattet ist, die Datenverluste durch mechanische Erschütterung, Stöße und Staub vermeiden soll, sollten Sie vorsichtig mit Ihrem Computer umgehen.

So vermeiden Sie Beschädigungen der Festplatte

- ❑ Bewegen Sie Ihren Computer nicht ruckartig.
- ❑ Halten Sie Ihren Computer von Magneten fern.
- ❑ Stellen Sie Ihren Computer nicht an einem Ort auf, an dem mechanische Erschütterungen zu erwarten sind oder die Stabilität nicht gewährleistet ist.
- ❑ Transportieren Sie Ihren Computer nicht, wenn er eingeschaltet ist.
- ❑ Schalten Sie Ihren Computer nur dann aus, wenn sämtliche Lese- und Schreibvorgänge auf der Festplatte abgeschlossen sind.
- ❑ Verwenden Sie Ihren Computer nicht an Orten mit starken Temperaturschwankungen.

#### $\n *A*$

Wenn die Festplatte beschädigt ist, können die Daten nicht wiederhergestellt werden.

## <span id="page-106-1"></span><span id="page-106-0"></span>Funktionen zum Aktualisieren der Systemsoftware

Stellen Sie sicher, dass mithilfe der folgenden Anwendungen die neuesten Updates auf Ihrem Computer installiert worden sind, um ein effizienteres Arbeiten mit dem Computer zu ermöglichen.

Gehen Sie wie folgt vor, um zu überprüfen, ob die Updates auf dem Computer installiert wurden:

#### ❑ **Windows Update**

Klicken Sie auf **Start**, auf **Alle Programme** und auf **Windows Update**, und folgen Sie den Anweisungen auf dem Bildschirm.

#### ❑ **VAIO Update 3**

Klicken Sie auf **Start**, auf **Alle Programme**, **VAIO Update 3** und auf **VAIO Update Options**, und folgen Sie den Anweisungen auf dem Bildschirm.

Wenn Sie die neuesten Updates noch nicht installiert haben, installieren Sie sie mit dieser Software. Zum Herunterladen und Installieren der Updates auf dem Computer muss der Computer mit dem Internet verbunden sein. Informationen und eine Anleitung zum Herstellen einer Verbindung zwischen Computer und Internet finden Sie unter **Einrichten einer Internetverbindung [\(Seite 53\)](#page-52-0)**.

# <span id="page-107-0"></span>Fehlerbehebung

In diesem Kapitel finden Sie Lösungen für verschiedene Probleme, die bei der Arbeit mit Ihrem VAIO-Computer auftreten können. Viele Probleme lassen sich ganz einfach lösen. Bevor Sie sich an VAIO-Link wenden, sollten Sie die Lösungsvorschläge in den folgenden Abschnitten probieren:

- ❑ **Computer [\(Seite 109\)](#page-108-1)**
- ❑ **Systemsicherheit [\(Seite 116\)](#page-115-0)**
- ❑ **Akku [\(Seite 117\)](#page-116-0)**
- ❑ **Internet [\(Seite 119\)](#page-118-0)**
- ❑ **Netzwerk [\(Seite 121\)](#page-120-0)**
- ❑ **Optische Discs [\(Seite 124\)](#page-123-0)**
- ❑ **Display [\(Seite 128\)](#page-127-0)**
- ❑ **Drucken [\(Seite 132\)](#page-131-0)**
- ❑ **Mikrofon [\(Seite 133\)](#page-132-0)**
- ❑ **Maus [\(Seite 134\)](#page-133-0)**
- ❑ **Lautsprecher [\(Seite 135\)](#page-134-0)**
- ❑ **Touchpad [\(Seite 136\)](#page-135-0)**
- ❑ **Tastatur [\(Seite 137\)](#page-136-0)**
- ❑ **Disketten [\(Seite 138\)](#page-137-0)**
- ❑ **Audio/Video [\(Seite 139\)](#page-138-0)**
- ❑ **Memory Sticks [\(Seite 140\)](#page-139-0)**
- ❑ **Peripheriegeräte [\(Seite 141\)](#page-140-0)**
## <span id="page-108-0"></span>**Computer**

#### Was kann ich tun, wenn mein Computer nicht startet?

- ❑ Vergewissern Sie sich, dass der Computer fest an einer Stromquelle angeschlossen und eingeschaltet ist. Überprüfen Sie, ob die Netzkontrollleuchte leuchtet.
- ❑ Vergewissern Sie sich, dass der Akku richtig eingesetzt und aufgeladen ist.
- ❑ Vergewissern Sie sich ggf., dass das Diskettenlaufwerk leer ist.
- ❑ Wenn der Computer an eine Mehrfachsteckdose oder eine unterbrechungsfreie Stromversorgung (USV) angeschlossen ist, vergewissern Sie sich, dass die Mehrfachsteckdose oder die USV mit einer Stromquelle verbunden und eingeschaltet ist.
- ❑ Wenn Sie ein externes Anzeigegerät verwenden, vergewissern Sie sich, dass es mit einer Stromquelle verbunden und eingeschaltet ist. Achten Sie darauf, dass die Regler für Helligkeit und Kontrast richtig eingestellt sind. Weitere Informationen hierzu finden Sie in der Bedienungsanleitung des Anzeigegeräts.
- ❑ Ziehen Sie das Kabel des Netzgeräts ab, und nehmen Sie den Akku heraus. Warten Sie 3 bis 5 Minuten. Setzen Sie den Akku wieder ein, und schließen Sie das Netzgerät wieder an. Schalten Sie danach den Computer mit der Ein-Aus-Taste ein.
- ❑ Durch Kondensierung kann es zu einer Fehlfunktion des Computers kommen. Ist dies der Fall, verwenden Sie den Computer mindestens eine Stunde lang nicht.
- ❑ Nehmen Sie etwaige zusätzliche Speichermodule heraus, die Sie seit dem Kauf installiert haben.
- ❑ Verwenden Sie unbedingt das mitgelieferte Netzgerät von Sony. Zu Ihrer eigenen Sicherheit sollten Sie ausschließlich solche Akkus und Netzgeräte verwenden, die von Sony speziell für den VAIO-Computer hergestellt wurden.

<span id="page-109-0"></span>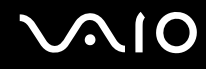

#### Was kann ich tun, wenn beim Einschalten des Computers ein BIOS-Fehler auftritt?

Wenn unten auf dem LCD-Display die Meldung "Press <F1> to resume, <F2> to setup" angezeigt wird, gehen Sie wie folgt vor:

- **1** Drücken Sie die Taste **F2**. Der BIOS-Setup-Bildschirm wird angezeigt. Falls nicht, starten Sie den Computer neu. Sobald das VAIO-Logo angezeigt wird, drücken Sie mehrmals die Taste **F2**.
- **2** Stellen Sie das Datum ein (Monat/Tag/Jahr). Drücken Sie **Enter**.
- **3** Drücken Sie die Taste m, um **System Time** auszuwählen, und stellen Sie die Zeit (Stunde: Minute: Sekunde) ein. Drücken Sie **Enter**.
- **4** Drücken Sie die Taste **→**, um die Registerkarte **Exit** auszuwählen, und drücken Sie anschließend **F9**. Drücken Sie **Enter**, wenn Sie zum Bestätigen aufgefordert werden.
- **5** Wählen Sie **Exit Setup** aus, und drücken Sie **Enter**. Drücken Sie **Enter**, wenn Sie zum Bestätigen aufgefordert werden. Der Computer wird nun neu gestartet.

Wenn dieser Fehler häufiger auftritt, wenden Sie sich an VAIO-Link.

#### Was kann ich tun, wenn das LCD-Display kein Bild zeigt, obwohl die grüne Netzkontrollleuchte an ist?

Gehen Sie wie folgt vor:

- **1** Halten Sie die Ein-Aus-Taste länger als 4 Sekunden gedrückt, um zu überprüfen, ob die Netzkontrollleuchte erlischt. Schalten Sie den Computer dann wieder ein.
- **2** Wenn das LCD-Display weiterhin kein Bild zeigt, ziehen Sie das Kabel des Netzgeräts ab, nehmen Sie den Akku heraus, und warten Sie ca. eine Minute. Installieren Sie erneut den Akku, schließen Sie das Netzgerät wieder an, und schalten Sie den Computer erneut ein.

<span id="page-110-0"></span>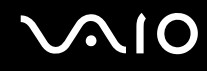

#### Was kann ich tun, wenn Computer oder Software nicht mehr reagieren?

- ❑ Wenn der Computer beim Ausführen einer Softwareanwendung nicht mehr reagiert, drücken Sie die Tastenkombination **Alt**+**F4**, um das Anwendungsfenster zu schließen.
- ❑ Sollte die Tastenkombination **Alt**+**F4** keine Wirkung zeigen, klicken Sie auf **Start**, auf den Pfeil neben der Schaltfläche **Sperren** und auf **Herunterfahren**, um den Computer auszuschalten.
- ❑ Wenn der Computer auf diese Weise nicht ausgeschaltet wird, drücken Sie die Tastenkombination **Ctrl**+**Alt**+**Delete** und

klicken auf den Pfeil neben der Schaltfläche **Herunterfahren** sowie anschließend auf **Herunterfahren**. Wenn das Fenster **Windows-Sicherheit** angezeigt wird, klicken Sie auf **Herunterfahren**.

**!**

Beim Ausschalten des Computers durch gleichzeitiges Drücken von **Ctrl**+**Alt**+**Delete** oder Betätigen der Ein-Aus-Taste kann es zum Verlust von nicht gespeicherten Daten kommen.

- ❑ Wenn der Computer immer noch nicht heruntergefahren wird, halten Sie die Ein-Aus-Taste gedrückt, bis er ausgeschaltet wird.
- ❑ Ziehen Sie den Netzstecker heraus, und nehmen Sie den Akku heraus.
- ❑ Versuchen Sie, die Software erneut zu installieren.
- ❑ Wenden Sie sich an den Hersteller der Software oder den angegebenen Anbieter von technischem Support.

<span id="page-111-0"></span>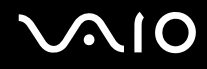

#### Warum wechselt der Computer nicht in den Sleep-Modus oder Ruhezustand?

Der Computer kann instabil werden, wenn der Betriebsmodus vor dem vollständigen Wechsel in den Sleep-Modus oder Ruhezustand geändert wird.

So stellen Sie die normale Betriebsstabilität des Computers wieder her

- **1** Schließen Sie alle geöffneten Anwendungen.
- **2** Klicken Sie auf **Start**, auf den Pfeil neben der Schaltfläche **Sperren** und anschließend auf **Neu starten**.
- **3** Wenn der Computer auf diese Weise nicht neu startet, drücken Sie die Tastenkombination **Ctrl**+**Alt**+**Delete** und klicken auf den Pfeil neben der Schaltfläche **Herunterfahren** sowie anschließend auf **Neu starten**.
- **4** Wenn diese Vorgehensweise nicht erfolgreich ist, halten Sie die Ein-Aus-Taste gedrückt, bis der Computer ausgeschaltet wird.

**!** Beim Ausschalten des Computers durch Drücken der Ein-Aus-Taste kann es zum Verlust von nicht gespeicherten Daten kommen.

#### Was kann ich tun, wenn die Akkuanzeige blinkt und der Computer nicht gestartet wird?

- ❑ Dies könnte daran liegen, dass der Akku nicht richtig eingesetzt ist. Um dieses Problem zu beheben, müssen Sie den Computer ausschalten und den Akku herausnehmen. Setzen Sie den Akku dann erneut in den Computer ein. Weitere Informationen finden Sie unter **Einsetzen des Akkus [\(Seite 22\)](#page-21-0)**.
- ❑ Wenn dieses Problem nach dieser Maßnahme immer noch besteht, bedeutet dies, dass der eingesetzte Akku nicht kompatibel ist. Nehmen Sie den Akku heraus, und wenden Sie sich an VAIO-Link.

<span id="page-112-0"></span>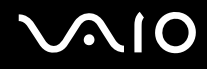

#### Was kann ich tun, wenn ein Fenster mit der Meldung angezeigt wird, dass der Akku nicht kompatibel oder nicht ordnungsgemäß eingesetzt ist, und der Computer in den Ruhezustand wechselt?

- ❑ Dies könnte daran liegen, dass der Akku nicht richtig eingesetzt ist. Um dieses Problem zu beheben, müssen Sie den Computer ausschalten und den Akku herausnehmen. Setzen Sie den Akku dann erneut in den Computer ein. Weitere Informationen finden Sie unter **Einsetzen des Akkus [\(Seite 22\)](#page-21-0)**.
- ❑ Wenn dieses Problem nach dieser Maßnahme immer noch besteht, bedeutet dies, dass der eingesetzte Akku nicht kompatibel ist. Nehmen Sie den Akku heraus, und wenden Sie sich an VAIO-Link.

#### Warum wird im Fenster "Systemeigenschaften" eine geringere Prozessorgeschwindigkeit als die maximale angegeben?

Dies ist normal. Da der Prozessor des Computers zu Energiesparzwecken eine Technologie zur Kontrolle der Geschwindigkeit nutzt, wird in den Systemeigenschaften möglicherweise statt der maximalen die aktuelle Geschwindigkeit des Prozessors angezeigt.

#### Was kann ich tun, wenn nach dem Starten des Computers eine Meldung angezeigt wird und Windows nicht startet?

Wenn Sie dreimal nacheinander ein falsches Einschaltpasswort eingeben, wird die Meldung **Enter Onetime Password** angezeigt. Wenn Sie erneut dreimal nacheinander ein falsches Einschaltpasswort eingeben, wird die Meldung **System Disabled** angezeigt, und Windows wird nicht gestartet. Halten Sie die Ein-Aus-Taste länger als 4 Sekunden gedrückt, um zu überprüfen, ob die Netzkontrollleuchte erlischt. Warten Sie 10 bis 15 Sekunden, starten Sie den Computer neu, und geben Sie das richtige Passwort ein. Achten Sie bei der Eingabe des Passworts darauf, dass die Anzeigen "Num Lock" und "Caps Lock" nicht leuchten. Wenn eine dieser Anzeigen leuchtet, drücken Sie die Taste **Num Lk** oder die Taste **Caps Lock**, um die Anzeigen auszuschalten, bevor Sie das Passwort eingeben.

<span id="page-113-0"></span>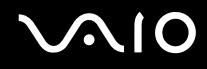

### Was kann ich tun, wenn meine Spielesoftware nicht funktioniert oder immer wieder abstürzt?

- ❑ Informieren Sie sich auf der Website des Spieleherstellers, ob Patches oder Updates zum Download verfügbar sind.
- ❑ Vergewissern Sie sich, dass Sie die neuesten Grafiktreiber installiert haben.
- ❑ Bei manchen VAIO-Modellen wird der Grafikspeicher vom gesamten System genutzt. In diesem Fall ist die optimale Grafikleistung nicht garantiert.

#### Was kann ich tun, wenn ich mich nicht an das BIOS-Passwort erinnern kann?

Wenn Sie das BIOS-Passwort vergessen haben, wenden Sie sich an den VAIO-Link, damit es zurückgesetzt wird. Für dieses Rücksetzen wird eine Gebühr erhoben.

#### Warum dauert es so lange, bis mein Computer gestartet ist?

Wenn die Personal Firewall von Norton Internet Security aktiv ist, kann es einige Zeit dauern, bis die Netzwerksicherheitsprüfungen abgeschlossen sind und der Desktop-Bildschirm angezeigt wird.

#### Warum wird das LCD-Display nach Ablauf der für die automatische Deaktivierung ausgewählten Zeitspanne nicht ausgeschaltet?

Der **Original VAIO-Bildschirmschoner** des Computers deaktiviert die in den Energieoptionen von Windows ausgewählte Zeiteinstellung zum automatischen Ausschalten des Displays. Wählen Sie einen anderen Bildschirmschoner als den **Original VAIO-Bildschirmschoner**.

<span id="page-114-0"></span>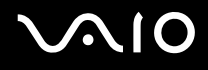

### Was kann ich tun, wenn ich den Computer nicht über das an den Computer angeschlossene USB-Diskettenlaufwerk booten kann?

Wenn der Computer über das USB-Diskettenlaufwerk gebootet werden soll, müssen Sie das Boot-Gerät ändern. Schalten Sie den Computer ein, und drücken Sie die Taste **F11**, wenn das VAIO-Logo angezeigt wird.

#### Wie kann ich die Lautstärke des Startsounds ändern?

#### So ändern Sie die Lautstärke des Startsounds

- **1** Schalten Sie den Computer ein.
- **2** Warten Sie, bis das VAIO-Logo angezeigt wird, und drücken Sie die Taste **F2**. Der BIOS-Setup-Bildschirm wird angezeigt. Falls nicht, starten Sie den Computer neu. Sobald das VAIO-Logo angezeigt wird, drücken Sie mehrmals die Taste **F2**.
- **3** Drücken Sie die Taste  $\blacklozenge$  oder  $\blacktriangleright$ , um die Option Advanced auszuwählen.
- **4** Wählen Sie durch Drücken der Taste ↑ oder ↓ die Option Speaker Volume aus, und drücken Sie Enter.
- **5** Wählen Sie durch Drücken der Taste ← oder ↓ die Lautstärke für die Dauer des Startvorgangs aus, und drücken Sie **Enter**.
- **6** Wählen Sie mit der Taste ← oder → die Option **Exit** aus, wählen Sie dann **Exit Setup** aus, und drücken Sie anschließend **Enter**.
- **7** Drücken Sie **Enter**, wenn Sie zum Bestätigen aufgefordert werden. Der Computer wird neu gestartet, und der Startsound ist in der festgelegten Lautstärke zu hören.

Sie können auch das animierte VAIO-Logo beim Start ein-/ausblenden. Wählen Sie auf dem nach Schritt 3 oben angezeigten Bildschirm **VAIO Animation Logo** oder **Show VAIO Animation Logo**. Drücken Sie anschließend **Enter**, um mit der Einstellung fortzufahren. Wenn Sie das animierte VAIO-Logo ausblenden, wird auch der Startsound abgeschaltet.

<span id="page-115-0"></span>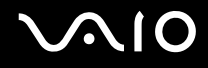

### **Systemsicherheit**

#### Wie kann ich meinen Computer gegen Sicherheitsbedrohungen, wie z. B. Viren, schützen?

Auf dem Computer ist das Betriebssystem Microsoft Windows vorinstalliert. Der beste Weg, den Computer gegen Sicherheitsbedrohungen wie etwa Viren zu schützen, besteht darin, regelmäßig die neuesten Windows-Updates herunterzuladen und zu installieren.

Sie erhalten die wichtigen Windows-Updates wie folgt:

**!** Der Computer muss mit dem Internet verbunden werden, bevor Sie Updates erhalten können.

- **1** Stellen Sie eine Verbindung zum Internet her.
- **2** Doppelklicken Sie in der Taskleiste auf das Symbol **Windows-Sicherheitswarnungen**.
- **3** Befolgen Sie zur Einrichtung automatischer oder geplanter Updates die Anleitungen auf dem Bildschirm.

#### Wie halte ich meine Antivirensoftware auf dem neuesten Stand?

Sie können die Softwareanwendung **Norton Internet Security** mit den aktuellen Updates der Symantec Corporation auf dem neuesten Stand halten.

So können Sie das neueste Sicherheitsupdate herunterladen und installieren

- **1** Klicken Sie auf **Start**, **Alle Programme**, **Norton Internet Security** und **Norton Internet Security**.
- **2** Klicken Sie auf die Option zur Aktualisierung der Software im linken Teilfenster.
- **3** Wählen Sie die Updates entsprechend den Anleitungen auf dem Bildschirm aus, und laden Sie sie herunter.

<span id="page-116-0"></span>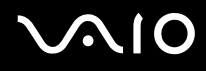

### Akku

#### Wie kann ich den Ladestatus des Akkus ermitteln?

Informationen dazu finden Sie unter **Laden des Akkus [\(Seite 24\)](#page-23-0)**.

### Wann wird der Computer über das Netzgerät mit Strom versorgt?

Wenn der Computer direkt an ein Netzgerät angeschlossen ist, verwendet er Strom aus dem Netz, selbst dann, wenn der Akku eingesetzt ist.

#### Wann muss ich den Akku aufladen?

- ❑ Wenn die Akkuladung unter 10 % sinkt.
- ❑ Wenn sowohl die Akku- als auch die Netzkontrollleuchte blinken.
- ❑ Wenn Sie den Akku über einen längeren Zeitraum nicht verwendet haben.

#### Wann muss ich den Akku austauschen?

Bleibt die Akkuladung auch nach dem Aufladen weiterhin niedrig, hat der Akku möglicherweise das Ende seiner Lebensdauer erreicht und muss ausgetauscht werden.

<span id="page-117-0"></span>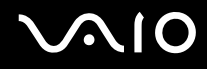

#### Muss ich mir Sorgen machen, wenn der eingesetzte Akku warm ist?

Nein, es ist normal, dass der Akku warm ist, wenn er den Computer mit Strom versorgt.

#### Kann mein Computer in den Ruhezustand wechseln, während der Akku verwendet wird?

Der Computer kann in den Ruhezustand wechseln, während der Akku verwendet wird. Einige Softwareanwendungen und Peripheriegeräte verhindern jedoch das Umschalten in den Ruhezustand. Wenn Sie ein Programm verwenden, das den Wechsel des Systems in den Ruhezustand verhindert, speichern Sie regelmäßig Ihre Daten, um Datenverluste zu vermeiden. Informationen zum manuellen Aktivieren des Ruhezustands finden Sie unter **Ruhezustand [\(Seite 84\)](#page-83-0)**.

<span id="page-118-0"></span>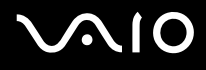

### Internet

#### Was kann ich tun, wenn das Modem nicht funktioniert?

- ❑ Vergewissern Sie sich, dass das Telefonkabel fest mit dem Modemanschluss am Computer und mit der Telefonbuchse verbunden ist.
- ❑ Vergewissern Sie sich, dass das Telefonkabel funktioniert. Stecken Sie das Kabel dazu in ein gewöhnliches Telefon, und prüfen Sie, ob ein Freizeichen zu hören ist.
- ❑ Vergewissern Sie sich, dass die Telefonnummer stimmt, die das Programm anwählt.
- ❑ Vergewissern Sie sich, dass die verwendete Software mit dem Modem des Computers kompatibel ist. (Alle vorinstallierten Sony-Anwendungen sind kompatibel.)
- ❑ Prüfen Sie, ob das Modem das einzige Gerät ist, das diese Telefonleitung nutzt.
- ❑ Überprüfen Sie die Einstellungen wie folgt:
	- **1** Klicken Sie auf **Start** und auf **Systemsteuerung**.
	- **2** Klicken Sie auf **Hardware and Sound** (Hardware und Sound).
	- **3** Klicken Sie auf das Symbol **Telefon- und Modemoptionen**.
	- **4** Überprüfen Sie auf der Registerkarte **Modems**, ob Ihr Modem aufgeführt ist.
	- **5** Überprüfen Sie auf der Registerkarte **Wählregeln**, ob die Standortinformationen stimmen.

<span id="page-119-0"></span>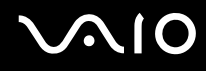

#### Warum ist die Modemverbindung langsam?

Der Computer ist mit einem V.92/V.90-kompatiblen Modem ausgestattet. Die Modemverbindung kann von vielen Faktoren beeinflusst werden, u. a. durch Störungen in Telefonleitungen oder Kompatibilität der beteiligten Geräte (wie z. B. Faxgeräte oder andere Modems). Wenn Sie Grund zu der Annahme haben, dass Ihr Modem nicht optimal mit anderen PC-Modems, Faxgeräten oder Ihrem Internet-Diensteanbieter (ISP) zusammenarbeitet, haben Sie folgende Möglichkeiten:

- ❑ Bitten Sie Ihre Telefongesellschaft, die Telefonleitung auf Leitungsstörungen zu überprüfen.
- ❑ Vergewissern Sie sich bei Problemen mit dem Faxbetrieb, dass das angerufene Faxgerät richtig funktioniert und mit Fax-Modems kompatibel ist.
- ❑ Bei Problemen mit der Verbindung zu Ihrem Internet-Diensteanbieter fragen Sie nach, ob dieser gegenwärtig technische Probleme hat.
- ❑ Wenn Sie über eine zweite Telefonleitung verfügen, versuchen Sie die Modemverbindung über diese Leitung.

## <span id="page-120-0"></span>Netzwerk

#### Was kann ich tun, wenn der Computer die Verbindung zu einem WLAN-Zugriffspunkt nicht herstellen kann?

- ❑ Die Verbindung kann durch störende Gegenstände oder eine zu große Entfernung beeinträchtigt werden. Möglicherweise müssen Sie zunächst die Gegenstände entfernen oder den Abstand zwischen dem Computer und dem Zugriffspunkt verringern.
- ❑ Vergewissern Sie sich, dass der Schalter **WIRELESS** bzw. **WIRELESS LAN** eingeschaltet ist und die WLAN-Kontrollanzeige am Computer leuchtet.
- ❑ Vergewissern Sie sich, dass der Zugriffspunkt eingeschaltet ist.
- ❑ Überprüfen Sie die Einstellungen wie folgt:
	- **1** Klicken Sie auf **Start** und auf **Systemsteuerung**.
	- **2** Klicken Sie unter **Network and Internet** (Netzwerk und Internet) auf **View network status and tasks** (Netzwerkstatus und -aufgaben anzeigen).
	- **3** Klicken Sie auf **Connect to a network** (Mit einem Netzwerk verbinden), um sich zu vergewissern, dass der Zugriffspunkt ausgewählt wird.
- ❑ Vergewissern Sie sich, dass die Verschlüsselung richtig ist.

### Was kann ich tun, wenn ich nicht auf das Internet zugreifen kann?

- ❑ Prüfen Sie die Zugriffspunkt-Einstellungen. Weitere Informationen dazu finden Sie in der Bedienungsanleitung des Zugriffspunkts.
- ❑ Vergewissern Sie sich, dass der Computer und der Zugriffspunkt miteinander verbunden sind.
- ❑ Entfernen Sie etwaige störende Gegenstände, oder verringern Sie den Abstand zwischen dem Computer und dem Zugriffspunkt.
- ❑ Vergewissern Sie sich, dass der Computer richtig für den Internetzugang konfiguriert ist.

#### <span id="page-121-0"></span>Warum ist die Datenübertragungsgeschwindigkeit zu niedrig?

- ❑ Die Datenübertragungsgeschwindigkeit von Wireless LAN wird durch den Abstand und durch Gegenstände zwischen Geräten und Zugriffspunkten beeinflusst. Andere Faktoren sind z. B. Gerätekonfigurationen, Funkbedingungen und Softwarekompatibilität. Um die Datenübertragungsgeschwindigkeit zu optimieren, entfernen Sie zunächst störende Gegenstände, oder verringern Sie den Abstand zwischen dem Computer und dem Zugriffspunkt.
- ❑ Wenn Sie einen Wireless LAN-Zugriffspunkt verwenden, kann das Gerät vorübergehend überlastet sein, je nachdem, wie viele andere Geräte über diesen Zugriffspunkt kommunizieren.
- ❑ Wenn der Zugriffspunkt durch andere Zugriffspunkte gestört wird, ändern Sie den Kanal. Weitere Informationen dazu finden Sie in der Bedienungsanleitung des Zugriffspunkts.

#### Wie vermeide ich Unterbrechungen der Datenübertragung?

- ❑ Wenn der Computer mit einem Zugriffspunkt verbunden ist, kann es zu Unterbrechungen der Datenübertragung kommen, wenn große Dateien übertragen werden oder wenn sich der Computer in der Nähe von Mikrowellengeräten oder schnurlosen Telefonen befindet.
- ❑ Verringern Sie den Abstand zwischen Computer und Zugriffspunkt.
- ❑ Vergewissern Sie sich, dass die Zugriffspunktverbindung unversehrt ist.
- ❑ Ändern Sie den Zugriffspunktkanal. Weitere Informationen dazu finden Sie in der Bedienungsanleitung des Zugriffspunkts.

<span id="page-122-0"></span>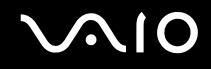

#### Was sind Kanäle?

- ❑ Die Wireless LAN-Kommunikation findet auf unterteilten Frequenzbändern statt, die als Kanäle bezeichnet werden. Die Kanäle von Wireless LAN-Zugriffspunkten anderer Hersteller können auf verschiedene Kanäle von Sony-Geräten voreingestellt sein.
- ❑ Wenn Sie einen Wireless LAN-Zugriffspunkt verwenden, können Sie weitere Informationen dazu der Bedienungsanleitung zum Zugriffspunkt entnehmen.

#### Warum wird die Netzwerkverbindung unterbrochen, wenn ich die Verschlüsselung ändere?

Die Peer-to-Peer-Netzwerkverbindung zwischen zwei Computern mit Wireless LAN-Funktion kann unterbrochen werden, wenn die Verschlüsselung geändert wird. Entweder können Sie die Verschlüsselung zurücksetzen oder den Schlüssel auf den Computern neu eingeben, sodass er auf beiden Computern übereinstimmt.

# <span id="page-123-0"></span>**AIO**

## Optische Discs

#### Warum kommt der Computer bei dem Versuch, eine CD oder DVD zu lesen, zum Stillstand?

Der Datenträger, den der Computer zu lesen versucht, könnte verschmutzt oder beschädigt sein. Gehen Sie wie folgt vor:

- **1** Drücken Sie die Tastenkombination **Ctrl+Alt+Delete**, und klicken Sie auf den Pfeil neben der Schaltfläche **Herunterfahren** sowie anschließend auf **Neu starten**, um den Computer neu zu starten.
- **2** Entnehmen Sie die Disc dem optischen Laufwerk.
- **3** Prüfen Sie, ob der Datenträger verschmutzt oder beschädigt ist. Wenn Sie den Datenträger reinigen müssen, finden Sie weitere Informationen dazu unter **Discs [\(Seite 102\)](#page-101-0)**.

#### Was kann ich tun, wenn sich die Schublade des Laufwerks nicht öffnet?

- ❑ Vergewissern Sie sich, dass der Computer eingeschaltet ist.
- ❑ Drücken Sie die Auswurftaste.
- ❑ Wenn die Auswurftaste nicht funktioniert, klicken Sie auf **Start** und anschließend auf **Computer**. Klicken Sie mit der rechten Maustaste auf das Symbol für das optische Laufwerk, und wählen Sie im Kontextmenü **Auswerfen**.
- ❑ Wenn sich die Schublade immer noch nicht öffnet, führen Sie einen dünnen, spitzen Gegenstand (z. B. eine Büroklammer) in die Öffnung für manuellen Auswurf am optischen Laufwerk ein.
- ❑ Starten Sie den Computer neu.

<span id="page-124-0"></span>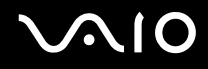

### Was kann ich tun, wenn sich eine Disc auf dem Computer nicht ordnungsgemäß abspielen lässt?

- ❑ Vergewissern Sie sich, dass die Disc mit dem Etikett nach oben in das optische Laufwerk eingelegt ist.
- ❑ Prüfen Sie, ob die notwendigen Programme entsprechend den Hinweisen des Herstellers installiert sind.
- ❑ Wenn eine Disc verschmutzt oder beschädigt ist, reagiert der Computer nicht mehr. Gehen Sie wie folgt vor:
	- **1** Drücken Sie die Tastenkombination **Ctrl+Alt+Delete**, und klicken Sie auf den Pfeil neben der Schaltfläche **Herunterfahren** sowie anschließend auf **Neu starten**, um den Computer neu zu starten.
	- **2** Entnehmen Sie die Disc dem optischen Laufwerk.
	- **3** Prüfen Sie, ob der Datenträger verschmutzt oder beschädigt ist. Wenn Sie den Datenträger reinigen müssen, finden Sie weitere Informationen dazu unter **Discs [\(Seite 102\)](#page-101-0)**.
- ❑ Wenn beim Abspielen einer Disc kein Ton zu hören ist, haben Sie folgende Möglichkeiten:
	- ❑ Klicken Sie in der Taskleiste mit der rechten Maustaste auf das Symbol **Lautstärke**, und wählen Sie **Open Volume Mixer** (Lautstärke-Mixer öffnen), um die Einstellungen zu überprüfen.
	- ❑ Überprüfen Sie die Lautstärkeeinstellung im Audiomixer.
	- ❑ Wenn Sie externe Lautsprecher verwenden, überprüfen Sie die Lautstärkeeinstellung an den Lautsprechern sowie die Verbindungen zwischen den Lautsprechern und dem Computer.
	- ❑ Vergewissern Sie sich, dass die richtige Treibersoftware installiert ist. Gehen Sie wie folgt vor:
	- **1** Klicken Sie auf **Start** und auf **Systemsteuerung**.
	- **2** Klicken Sie auf **System and Maintenance** (System und Wartung).
	- **3** Klicken Sie auf **System**.
	- **4** Klicken Sie im linken Teilfenster auf **Geräte-Manager**.

Das Fenster **Geräte-Manager** mit einer Liste der Hardwaregeräte des Computers wird angezeigt. Wenn das Gerät mit einem "X" oder einem Ausrufezeichen angezeigt wird, müssen Sie möglicherweise das Gerät aktivieren oder die Treiber neu installieren.

<span id="page-125-0"></span>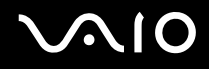

- **5** Doppelklicken Sie auf den Eintrag für optische Laufwerke, um eine Liste der optischen Laufwerke des Computers zu öffnen.
- **6** Doppelklicken Sie auf das gewünschte Laufwerk. Sie können die Treibersoftware überprüfen, indem Sie auf der Registerkarte **Treiber** auf die Schaltfläche **Treiberdetails** klicken.
- **7** Klicken Sie auf **OK**, um das Fenster zu schließen.
- ❑ Während sich der Datenträger im optischen Laufwerk befindet, können sich Etiketten ablösen und das Laufwerk beschädigen bzw. eine Fehlfunktion verursachen.
- ❑ Wird eine Regionalcodewarnung angezeigt, ist der Datenträger möglicherweise nicht mit dem optischen Laufwerk kompatibel. Überprüfen Sie anhand der DVD-Verpackung, ob der Regionalcode mit dem optischen Laufwerk kompatibel ist.
- ❑ Wenn Sie Kondenswasser am Computer feststellen, verwenden Sie den Computer mindestens eine Stunde lang nicht. Durch Kondensierung kann es zu einer Fehlfunktion des Computers kommen.
- ❑ Vergewissern Sie sich, dass Ihr Computer mit Netzstrom betrieben wird, und versuchen Sie erneut, den Datenträger abzuspielen.

<span id="page-126-0"></span>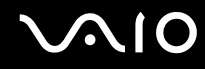

#### Was kann ich tun, wenn sich keine Daten auf ein CD-Medium schreiben lassen?

- ❑ Stellen Sie sicher, dass Sie keine Softwareanwendung starten und auch keinen automatischen Start zulassen, nicht einmal den Start eines Bildschirmschoners.
- ❑ Verwenden Sie nicht die Tastatur.
- ❑ Wenn Sie ein CD-R/RW-Medium mit einem darauf geklebten Etikett verwenden, ersetzen Sie das Medium durch eine Disc ohne Klebeetikett. Beim Beschreiben einer Disc mit Klebeetikett können Schreibfehler oder andere Schäden auftreten.

#### Was kann ich tun, wenn sich keine Daten auf ein DVD-Medium schreiben lassen?

- ❑ Vergewissern Sie sich, dass Sie das richtige DVD-Medium verwenden.
- ❑ Überprüfen Sie, welches DVD-Format mit dem optischen Laufwerk des Computers kompatibel ist. Beachten Sie auch, dass die Möglichkeit besteht, dass DVD-Medien bestimmter Marken nicht funktionieren.

## <span id="page-127-0"></span>**Display**

### Warum wird auf dem LCD-Display kein Bild mehr angezeigt?

- ❑ Das LCD-Display zeigt kein Bild mehr an, wenn der Computer nicht mehr mit Strom versorgt wird oder in einen Energiesparmodus wechselt (Sleep-Modus oder Ruhezustand). Wenn sich der Computer im Sleep-Modus für LCD (Video) befindet, drücken Sie eine beliebige Taste, um den Computer wieder in den Normalmodus zurückzubringen. Weitere Informationen dazu finden Sie unter **Verwenden der Energiesparmodi [\(Seite 81\)](#page-80-0)**.
- ❑ Vergewissern Sie sich, dass der Computer fest an einer Stromquelle angeschlossen und eingeschaltet ist. Überprüfen Sie, ob die Netzkontrollleuchte leuchtet.
- ❑ Wird der Computer mit Akkustrom versorgt, vergewissern Sie sich, dass der Akku richtig eingesetzt und geladen ist. Weitere Informationen dazu finden Sie unter **Verwenden des Akkus [\(Seite 22\)](#page-21-1)**.
- ❑ Wenn der Anzeigemodus auf ein externes Anzeigegerät eingestellt ist, drücken Sie die Tasten **Fn**+**F7**. Weitere Informationen finden Sie unter **Fn-Tastenkombinationen [\(Seite 29\)](#page-28-0)**.

<span id="page-128-0"></span>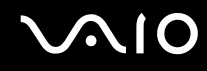

### Warum zeigt das LCD-Display ein Video nicht an?

- ❑ Wenn für die Bildschirmausgabe das externe Anzeigegerät ausgewählt wurde, dieses jedoch nicht angeschlossen ist, können Sie das Video nicht auf dem LCD-Display anzeigen. Stoppen Sie die Videowiedergabe, geben Sie für die Bildschirmausgabe das LCD-Display an, und starten Sie die Videowiedergabe neu. Weitere Informationen finden Sie unter **Auswählen des Anzeigemodus [\(Seite 65\)](#page-64-0)**. Als Alternative können Sie die Tastenkombination **Fn**+**F7** drücken, um die Bildschirmausgabe zu ändern. Weitere Informationen finden Sie unter **Fn-Tastenkombinationen [\(Seite 29\)](#page-28-0)**.
- ❑ Der Videospeicher des Computers reicht möglicherweise nicht aus, um Videos mit hoher Auflösung anzuzeigen. In diesem Fall verringern Sie die Auflösung des LCD-Bildschirms.

Gehen Sie wie folgt vor, um die Bildschirmauflösung zu ändern:

- **1** Klicken Sie mit der rechten Maustaste auf den Desktop, und wählen Sie im Kontextmenü den Eintrag **Personalisieren**.
- **2** Klicken Sie auf **Anzeigeeinstellungen**. Das Fenster **Anzeigeeinstellungen** wird angezeigt.
- **3** Bewegen Sie den Schieberegler unter **Auflösung** nach links oder nach rechts, um die Bildschirmauflösung zu reduzieren bzw. zu erhöhen.

#### **!**

Sie können den Wert für den gesamten verfügbaren Grafik- und Videospeicher überprüfen. Klicken Sie mit der rechten Maustaste auf den Desktop, wählen Sie im Kontextmenü die Option **Personalisieren**, und klicken Sie auf **Anzeigeeinstellungen**, **Erweiterte Einstellungen** und anschließend auf die Registerkarte **Adaptor** (Adapter). Je nach tatsächlich im Computer installiertem Speicher kann dieser Wert variieren.

#### Was kann ich tun, wenn das Bild dunkel ist?

Drücken Sie die Tastenkombination **Fn**+**F6**, um das Bild aufzuhellen.

<span id="page-129-0"></span>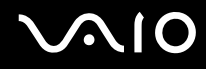

#### Was kann ich tun, wenn sich die Bildhelligkeit des LCD-Displays ändert?

Die mithilfe der Tastenkombinationen **Fn**+**F5**/**F6** geregelte Helligkeitseinstellung des LCD-Displays ist temporärer Art und kann auf die ursprüngliche Einstellung zurückgesetzt werden, wenn der Computer vom Sleep-Modus oder Ruhezustand in den Normalmodus zurückkehrt. Gehen Sie wie folgt vor, um die Voreinstellung für die Helligkeit zu speichern:

- **1** Klicken Sie in der Taskleiste mit der rechten Maustaste auf das Energiestatus-Symbol, und wählen Sie **Energieoptionen**.
- **2** Klicken Sie unter dem aktuellen Energieplan auf **Change plan settings** (Planeinstellungen ändern).
- **3** Klicken Sie auf **Change advanced power settings** (Erweiterte Energieeinstellungen ändern). Das Fenster **Energieoptionen** wird angezeigt.
- **4** Klicken Sie auf die Registerkarte **Erweiterte Einstellungen**.
- **5** Klicken Sie auf **Anzeige**.
- **6** Passen Sie die LCD-Helligkeitseinstellung mit dem Steuerelement für die Helligkeitsanpassung an.

#### Was kann ich tun, wenn das externe Anzeigegerät kein Bild zeigt?

Wenn die Bildschirmausgabe nicht mit der Tastenkombination **Fn**+**F7** umgeschaltet werden kann, müssen die Einstellungen für den externen Monitor über das **VAIO Control Center** geändert werden. Starten Sie zum Ändern der Einstellungen **VAIO Control Center**, wählen Sie das Steuerelement für die externe Anzeige aus, und aktivieren Sie das Kontrollkästchen zum Ändern der Optionen, um das externe Anzeigegerät zu erkennen. Drücken Sie dann die Tastenkombination **Fn**+**F7**, um die Bildschirmausgabe zu ändern.

<span id="page-130-0"></span>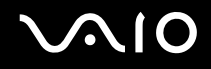

#### Wie kann ich Windows Aero ausführen?

Diese Informationen betreffen nur bestimmte Modelle. Gehen Sie wie folgt vor, um Windows Aero auszuführen:

- **1** Klicken Sie auf **Start** und auf **Systemsteuerung**.
- **2** Klicken Sie unter **Appearance and Personalization** (Darstellung und persönliche Einstellungen) auf **Customize colors** (Farben anpassen).
- **3** Klicken Sie auf **Open classic appearance properties for more color options** (Eigenschaften der klassischen Darstellung öffnen, um weitere Farboptionen anzuzeigen). Das Fenster **Appearance Settings** (Darstellungseinstellungen) wird angezeigt.
- **4** Wählen Sie auf der Registerkarte **Darstellung** unter **Farbschema** die Option **Windows Aero** aus.
- **5** Klicken Sie auf **OK**.

Informationen zu den Funktionen von Windows Aero, wie zum Beispiel Windows Flip 3D, finden Sie in **Windows Hilfe und Support**.

<span id="page-131-0"></span>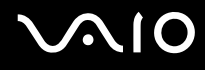

### Drucken

#### Was kann ich tun, wenn sich ein Dokument nicht drucken lässt?

- ❑ Vergewissern Sie sich, dass der Drucker eingeschaltet und das Druckerkabel richtig mit den Anschlüssen am Drucker und am Computer verbunden ist.
- ❑ Vergewissern Sie sich, dass der Drucker mit dem Windows-Betriebssystem auf Ihrem Computer kompatibel ist.
- ❑ Möglicherweise müssen Sie vor Verwendung des Druckers die Druckertreibersoftware installieren. Weitere Informationen hierzu finden Sie in der Bedienungsanleitung des Druckers.
- ❑ Wenn der Drucker nicht funktioniert, nachdem der Computer aus einem Energiesparmodus (Sleep-Modus oder Ruhezustand) in den Normalbetrieb zurückgekehrt ist, starten Sie den Computer neu.
- ❑ Falls der Drucker für die bidirektionale Kommunikation ausgelegt ist, können Sie möglicherweise wieder drucken, wenn Sie diese Funktion auf dem Computer deaktivieren. Gehen Sie wie folgt vor:
	- **1** Klicken Sie auf **Start** und auf **Systemsteuerung**.
	- **2** Klicken Sie unter **Hardware and Sound** (Hardware und Sound) auf **Drucker**.
	- **3** Klicken Sie mit der rechten Maustaste auf das Druckersymbol, und wählen Sie **Eigenschaften**.
	- **4** Klicken Sie auf die Registerkarte **Anschlüsse**.
	- **5** Deaktivieren Sie das Kontrollkästchen **Bidirektionale Unterstützung aktivieren**.
	- **6** Klicken Sie auf **OK**.

Durch diese Einstellungsänderung werden die bidirektionalen Kommunikationsfunktionen des Druckers, wie Datenübertragung, Statusüberwachung und Fernsteuerkonsole, deaktiviert.

<span id="page-132-0"></span>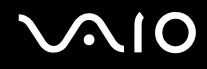

### Mikrofon

#### Was kann ich tun, wenn das Mikrofon nicht funktioniert?

Wenn Sie ein externes Mikrofon verwenden, vergewissern Sie sich, dass das Mikrofon eingeschaltet und richtig mit der Mikrofonbuchse des Computer verbunden ist.

<span id="page-133-0"></span>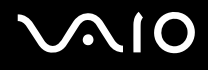

### Maus

#### Was kann ich tun, wenn der Computer die Maus nicht erkennt?

- ❑ Vergewissern Sie sich, dass die Maus richtig am Computer angeschlossen ist.
- ❑ Starten Sie den Computer mit angeschlossener Maus neu.

#### Was kann ich tun, wenn der Zeiger nicht den Mausbewegungen folgt?

- ❑ Vergewissern Sie sich, dass keine andere Maus angeschlossen ist.
- ❑ Wenn sich der Mauszeiger beim Ausführen einer Softwareanwendung nicht mehr bewegt, drücken Sie die Tastenkombination **Alt**+**F4**, um das Anwendungsfenster zu schließen.
- ❑ Sollte die Tastenkombination **Alt**+**F4** keine Wirkung zeigen, klicken Sie auf **Start**, auf den Pfeil neben der Schaltfläche **Sperren** und auf **Neu starten**, um den Computer neu zu starten.
- ❑ Wenn der Computer auf diese Weise nicht neu startet, drücken Sie die Tastenkombination **Ctrl**+**Alt**+**Delete** und klicken auf den Pfeil neben der Schaltfläche **Herunterfahren** sowie anschließend auf **Neu starten**. Wenn das Fenster **Windows-Sicherheit** angezeigt wird, klicken Sie auf **Neu starten**.
- ❑ Wenn diese Vorgehensweise nicht erfolgreich ist, halten Sie die Ein-Aus-Taste gedrückt, bis der Computer ausgeschaltet wird.

**!** Beim Ausschalten des Computers durch Drücken der Ein-Aus-Taste kann es zum Verlust von nicht gespeicherten Daten kommen.

<span id="page-134-0"></span>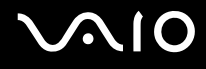

### Lautsprecher

#### Was kann ich tun, wenn die externen Lautsprecher nicht funktionieren?

- ❑ Vergewissern Sie sich, dass die Lautsprecher richtig angeschlossen sind und die Lautstärke so hoch eingestellt ist, dass etwas zu hören ist.
- ❑ Achten Sie darauf, dass die externen Lautsprecher zur Verwendung mit Computern geeignet sind.
- ❑ Wenn die Lautsprecher einen Stummschalter haben, darf dieser nicht eingeschaltet sein.
- ❑ Wenn Sie ein Audiokabel an die Kopfhörerbuchse angeschlossen haben, ziehen Sie das Kabel ab, und verwenden Sie das mit den Lautsprechern gelieferte Lautsprecherkabel.
- ❑ Wenn Sie den Computer über den Akku mit Strom versorgen, vergewissern Sie sich, dass der Akku richtig eingesetzt und aufgeladen ist.
- ❑ Wenn die Lautsprecher eine externe Stromversorgung benötigen, vergewissern Sie sich, dass sie an eine Stromquelle angeschlossen sind. Weitere Informationen dazu finden Sie in der Bedienungsanleitung der Lautsprecher.

#### Was kann ich tun, wenn ich keinen Ton aus den integrierten Lautsprechern höre?

- ❑ Wird der Computer mit Akkustrom versorgt, vergewissern Sie sich, dass der Akku richtig eingesetzt und geladen ist.
- ❑ Wenn Sie ein Programm mit einem eigenen Lautstärkeregler verwenden, vergewissern Sie sich, dass dieser richtig eingestellt ist. Weitere Informationen dazu finden Sie in der Online-Hilfe des Programms.
- ❑ Vergewissern Sie sich, dass die Lautstärke der Lautsprecher hoch genug eingestellt und die Audiooption aktiviert ist.
- ❑ Überprüfen Sie die Einstellungen der Lautstärkeregelung in Windows, indem Sie auf das Symbol für die Lautstärkeregelung in der Taskleiste klicken.

## <span id="page-135-0"></span>**Touchpad**

#### Was kann ich tun, wenn das Touchpad nicht funktioniert?

- ❑ Möglicherweise haben Sie das Touchpad deaktiviert, ohne eine Maus an den Computer anzuschließen. Weitere Informationen finden Sie unter **Das Touchpad [\(Seite 31\)](#page-30-0)**.
- ❑ Vergewissern Sie sich, dass keine Maus angeschlossen ist.
- ❑ Wenn sich der Mauszeiger beim Ausführen einer Softwareanwendung nicht mehr bewegt, drücken Sie die Tastenkombination **Alt**+**F4**, um das Anwendungsfenster zu schließen.
- ❑ Sollte die Tastenkombination **Alt**+**F4** keine Wirkung zeigen, klicken Sie auf **Start**, auf den Pfeil neben der Schaltfläche **Sperren** und auf **Neu starten**, um den Computer neu zu starten.
- ❑ Wenn der Computer auf diese Weise nicht neu startet, drücken Sie die Tastenkombination **Ctrl**+**Alt**+**Delete** und klicken auf den Pfeil neben der Schaltfläche **Herunterfahren** sowie anschließend auf **Neu starten**. Wenn das Fenster **Windows-Sicherheit** angezeigt wird, klicken Sie auf **Neu starten**.
- ❑ Wenn diese Vorgehensweise nicht erfolgreich ist, halten Sie die Ein-Aus-Taste gedrückt, bis der Computer ausgeschaltet wird.

#### **!**

Beim Ausschalten des Computers durch Drücken der Ein-Aus-Taste kann es zum Verlust von nicht gespeicherten Daten kommen.

<span id="page-136-0"></span>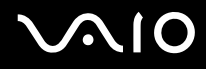

### Tastatur

#### Was kann ich tun, wenn die Tastatur falsch konfiguriert ist?

Das Sprachlayout der Computertastatur ist durch ein Etikett auf der Verpackung angegeben. Wenn Sie für die Tastatur bei der Ausführung des Windows-Setups eine andere Region auswählen, stimmt die Tastaturkonfiguration nicht. Gehen Sie zur Änderung der Tastaturkonfiguration wie folgt vor:

- **1** Klicken Sie auf **Start** und auf **Systemsteuerung**.
- **2** Klicken Sie auf **Clock, Language, and Region** (Datums-, Uhrzeit-, Sprach- und Regionaleinstellungen) und danach auf **Regions- und Sprachoptionen**.
- **3** Nehmen Sie die gewünschten Änderungen vor.

#### Was kann ich tun, wenn sich bestimmte Zeichen über die Tastatur nicht eingeben lassen?

Wenn Sie die Zeichen **U**, **I**, **O**, **P**, **J**, **K**, **L**, **M** usw. nicht eingeben können, ist vielleicht die Taste **Num Lk** aktiviert. Vergewissern Sie sich, dass die Num Lock-Anzeige nicht leuchtet. Leuchtet die Num Lock-Anzeige, drücken Sie vor Eingabe dieser Zeichen die Taste **Num Lk**, um sie auszuschalten.

### <span id="page-137-0"></span>**Disketten**

### Warum wird in der Taskleiste nicht das Symbol für das sichere Entfernen von Hardware angezeigt, wenn das Laufwerk angeschlossen ist?

Der Computer erkennt das Diskettenlaufwerk nicht. Vergewissern Sie sich zunächst, dass das USB-Kabel richtig mit dem USB-Anschluss verbunden ist. Wenn Sie die Verbindung sichern müssen, warten Sie einige Augenblicke, bis der Computer das Laufwerk erkannt hat. Wenn das Symbol noch immer nicht angezeigt wird, gehen Sie wie folgt vor:

- **1** Schließen Sie alle Programme, die auf das Diskettenlaufwerk zugreifen.
- **2** Warten Sie, bis die LED-Anzeige am Diskettenlaufwerk erloschen ist.
- **3** Drücken Sie die Auswurftaste, um die Diskette auszuwerfen, und ziehen Sie das Kabel des USB-Diskettenlaufwerks vom Computer ab.
- **4** Schließen Sie das Diskettenlaufwerk wieder an, indem Sie den USB-Stecker (mit dem USB-Symbol nach oben) in den USB-Anschluss stecken.
- **5** Starten Sie den Computer neu, indem Sie auf **Start**, auf den Pfeil neben der Schaltfläche **Sperren** und anschließend auf **Neu starten** klicken.

#### Was kann ich tun, wenn sich auf eine Diskette keine Daten schreiben lassen?

- ❑ Vergewissern Sie sich, dass die Diskette richtig in das Laufwerk eingelegt ist.
- ❑ Wenn die Diskette richtig eingelegt ist, jedoch immer noch keine Daten darauf geschrieben werden können, ist die Diskette möglicherweise voll oder schreibgeschützt. Sie können entweder eine Diskette verwenden, die nicht schreibgeschützt ist, oder den Schreibschutz deaktivieren.

### <span id="page-138-0"></span>Audio/Video

### Was kann ich tun, wenn ich meinen Digitalcamcorder nicht verwenden kann?

Wenn die Meldung angezeigt wird, dass DV-Geräte getrennt oder ausgeschaltet zu sein scheinen, ist möglicherweise das i.LINK-Kabel nicht richtig mit den Anschlüssen am Computer oder am Camcorder verbunden. Ziehen Sie die Stecker heraus, und stecken Sie sie dann wieder ein. Weitere Informationen finden Sie unter **Anschließen eines i.LINK-Geräts [\(Seite 73\)](#page-72-0)**.

#### $\n *A*$

i.LINK ist eine Marke von Sony und dient ausschließlich zur Kennzeichnung, dass ein Gerät mit einem IEEE 1394-Anschluss ausgestattet ist. Das Verfahren zur Herstellung einer i.LINK-Verbindung kann je nach Softwareanwendung, Betriebssystem und i.LINK-kompatiblem Gerät variieren. Es können nicht alle Produkte mit einer i.LINK-Verbindung miteinander kommunizieren. Weitere Informationen zu Betriebsbedingungen und zum richtigen Anschluss finden Sie in der Dokumentation zu dem i.LINK-kompatiblen Gerät. Überprüfen Sie vor dem Anschließen von i.LINK-kompatiblen PC-Peripheriegeräten, wie etwa einem CD-RW- oder Festplattenlaufwerk, deren Kompatibilität mit dem Betriebssystem und die erforderlichen Betriebsbedingungen.

#### Wie kann ich den beim Starten von Windows wiedergegebenen Sound abschalten?

Gehen Sie wie folgt vor, um den Startsound von Windows abzuschalten:

- **1** Klicken Sie auf **Start** und auf **Systemsteuerung**.
- **2** Klicken Sie auf **Hardware and Sound** (Hardware und Sound).
- **3** Klicken Sie unter **Sound** auf **Manage audio devices** (Audiogeräte verwalten).
- **4** Deaktivieren Sie auf der Registerkarte **Sounds** das Kontrollkästchen **Play Windows Startup sound** (Windows-Startsound abspielen).
- **5** Klicken Sie auf **OK**.

## <span id="page-139-0"></span>Memory Sticks

#### Was kann ich tun, wenn ich Memory Stick-Medien, die auf einem VAIO-Computer formatiert wurden, auf anderen Geräten nicht verwenden kann?

Möglicherweise müssen Sie Ihren Memory Stick neu formatieren.

Beim Formatieren des Memory Sticks werden alle Daten gelöscht, einschließlich Musikdaten, die vorher darauf gespeichert waren. Bevor Sie den Memory Stick neu formatieren, sichern Sie wichtige Daten, und vergewissern Sie sich, dass das Speichermedium keine Dateien enthält, die Sie noch benötigen.

- **1** Kopieren Sie die Daten vom Memory Stick auf die Festplatte des Computers, um Daten oder Bilder zu speichern.
- **2** Formatieren Sie den Memory Stick, indem Sie wie unter **So formatieren Sie einen Memory Stick [\(Seite 47\)](#page-46-0)** beschrieben vorgehen.

#### Warum kann ich auf meinem Memory Stick keine Musikdateien speichern?

Urheberrechtlich geschützte Musik kann nur auf Memory Sticks mit dem MagicGate-Logo übertragen werden.

#### **!**

Für die Nutzung von Musikaufzeichnungen ist die Genehmigung des Urheberrechtsinhabers erforderlich.

Sony ist nicht für Musikdateien verantwortlich, die nicht von einer CD aufgezeichnet oder nicht von anderen Quellen heruntergeladen werden können.

#### Kann ich Bilder von einer Digitalkamera mithilfe von Memory Sticks kopieren?

Ja, und Sie können auch Videoclips anzeigen, die Sie mit Memory Stick-kompatiblen Digitalkameras aufgenommen haben.

<span id="page-140-0"></span>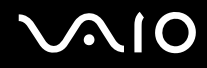

#### Warum kann ich keine Daten auf meinen Memory Stick schreiben?

Manche Memory Sticks verfügen über einen Schreibschutzschalter, mit dem Sie verhindern können, dass Ihre wichtigen Daten versehentlich gelöscht oder überschrieben werden. Vergewissern Sie sich, dass die Schreibschutzsicherung deaktiviert ist.

### Peripheriegeräte

#### Was kann ich tun, wenn sich ein USB-Gerät nicht anschließen lässt?

- ❑ Überprüfen Sie ggf., ob das USB-Gerät eingeschaltet ist und seine eigene Stromversorgung verwendet. Wenn Sie z. B. eine Digitalkamera verwenden, überprüfen Sie, ob der Akku aufgeladen ist. Wenn Sie einen Drucker verwenden, überprüfen Sie, ob das Netzkabel richtig an eine Steckdose angeschlossen ist.
- ❑ Probieren Sie einen anderen USB-Anschluss am Computer aus. Der Treiber könnte speziell für den Anschluss installiert sein, den Sie beim ersten Anschließen des Geräts verwendet haben.
- ❑ Weitere Informationen dazu finden Sie in der Bedienungsanleitung des USB-Geräts. Möglicherweise müssen Sie vor dem Anschließen des Geräts eine Software installieren.
- ❑ Versuchen Sie, ein einfaches Gerät mit geringem Stromverbrauch (z. B. eine Maus) anzuschließen, um zu testen, ob der Anschluss überhaupt funktioniert.
- ❑ Möglicherweise verhindert ein USB-Hub aufgrund der Stromverteilung die Funktion eines Geräts. Es ist empfehlenswert, das Gerät ohne Hub direkt an den Computer anzuschließen.

# <span id="page-141-0"></span>Weitere Unterstützung und Beratung

In diesem Abschnitt erfahren Sie, wo Sie Antworten auf Ihre Fragen zu Ihrem VAIO-Computer finden können.

### Sony-Support-Informationen

Ziehen Sie die folgenden Informationsquellen in der angegebenen Reihenfolge zu Rate.

Im Abschnitt **Dokumentation [\(Seite 7\)](#page-6-0)** finden Sie eine Beschreibung der gedruckten und elektronischen Dokumentation, die mit Ihrem Computer geliefert wurde, sowie Verweise auf weiterführende Informationsquellen.

- ❑ Rufen Sie die Online-Hilfe der Software auf, wenn Sie Anleitungen zu bestimmten Aufgaben benötigen.
- ❑ Verwenden Sie die Suchfunktion in **Windows Hilfe und Support**, indem Sie gleichzeitig die Microsoft Windows-Taste und die Taste **F1** drücken.
- ❑ **VAIO-Link-Website**: Wenn Sie Probleme mit Ihrem Computer haben, ist die VAIO-Link-Website die geeignete Anlaufstelle. Die Adresse lautet: [http://www.vaio-link.com.](http://www.vaio-link.com/)
- ❑ **e-Support**: die interaktive Komponente unserer Website [http://www.vaio-link.com](http://www.vaio-link.com/). Hier können Sie per Internet Kontakt mit unserem qualifizierten Support-Team aufnehmen. Zur Übermittlung Ihrer technischen Fragen nutzen Sie einen personalisierten Zugang.
- ❑ **VAIO-Link-Hilfsdienst**: Bevor Sie sich telefonisch mit VAIO-Link in Verbindung setzen, versuchen Sie, das Problem mithilfe der gedruckten und der Online-Dokumentation zu lösen.
- ❑ Besuchen Sie auch die anderen Websites von Sony:
	- ❑ <http://www.club-vaio.com>, wenn Sie mehr über VAIO wissen möchten und Mitglied der wachsenden VAIO-Anwendergemeinschaft werden möchten.
	- ❑ <http://www.sonystyle-europe.com>für Online-Einkäufe.
	- ❑ <http://www.sony.net>für andere Sony Produkte.

#### ✍

Sie müssen eine Verbindung zum Internet herstellen, bevor Sie auf die hier beschriebenen Online-Funktionen zugreifen können.

### <span id="page-142-0"></span>e-Support

#### Was ist e-Support?

Sie haben in Ihren Benutzerhandbüchern und auf der Website [\(http://www.vaio-link.com\)](http://www.vaio-link.com) gesucht, aber keine Antwort auf Ihre Frage oder Ihr Problem gefunden?

Dann ist e-Support die ideale Lösung für Sie! Unser e-Support-Webportal ist eine interaktive Website, auf der Sie technische Fragen zu Ihrem Computer stellen können, die unser qualifiziertes Support-Team dann beantwortet.

Für eine reibungslose Kommunikation zwischen Ihnen und dem e-Support-Team erhält jede Anfrage eine Referenznummer.

#### Wer kann e-Support nutzen?

Alle registrierten VAIO-Kunden haben uneingeschränkten Zugang zum e-Support-Webportal von VAIO-Link.

#### Wie kann ich auf das e-Support-Webportal zugreifen?

Wenn Sie Ihren Computer registrieren, erhalten Sie wenige Stunden später automatisch eine E-Mail mit dem Link zum e-Support-Webportal, Ihrer Kunden-ID und einigen grundlegenden Erläuterungen.

Sie brauchen dann nur noch Ihr Konto zu aktivieren, indem Sie in der E-Mail auf den Link klicken.

Jetzt können Sie sofort Ihre erste Frage stellen!

Auf das e-Support-Webportal können Sie von jedem Computer mit Internetverbindung aus zugreifen.

Außerdem finden Sie dort eine vollständige Hilfedatei zur Benutzung des e-Support-Dienstes.

#### Kann ich die Fragen in meiner Muttersprache stellen?

Sie kommunizieren mit unserem e-Support-Team über ein Portal, das direkt mit unserer zentralen Datenbank verbunden ist. Das e-Support-Team kann daher nur Anfragen auf Englisch, Französisch oder Deutsch annehmen und bearbeiten.

<span id="page-143-0"></span>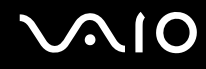

#### Kann ich meine Fragen jederzeit stellen?

Ja, Sie können Ihre Fragen jeden Tag rund um die Uhr stellen. Beachten Sie jedoch: Unser e-Support-Team kann die Fragen nur von Montag bis Freitag von 8.00 bis 18.00 Uhr bearbeiten.

#### Entstehen durch die Nutzung von e-Support Kosten für mich?

Nein, dieser Service ist völlig kostenlos und steht allen registrierten VAIO-Kunden zur Verfügung!

#### Wie erfahre ich, dass meine Anfrage/mein Problem vom e-Support-Team bearbeitet wurde?

Sobald Ihre Anfrage vom e-Support-Team bearbeitet wurde, erhalten Sie eine E-Mail mit der Information, dass Ihre Anfrage aktualisiert wurde.
## <span id="page-144-0"></span>Marken

Sony, Battery Checker, Click to DVD, DVgate Plus, SonicStage CP, SonicStage Mastering Studio, VAIO Control Center, VAIO Edit Components, VAIO Media, VAIO Power Management, My Club VAIO, VAIO Update, "Memory Stick",

MEMORY STICK,  $\implies$  und  $\bigoplus_{\text{Meunersine}}$ , Memory Stick PRO, Memory Stick Duo, "MagicGate" und MAGICGATE, OpenMG und , VAIO und das VAIO-Logo sind Marken der Sony Corporation.

Intel, Pentium und Intel SpeedStep sind Marken oder eingetragene Marken der Intel Corporation.

Microsoft Windows Vista, Windows Media Center Edition, MS Works, Microsoft Office 2007 Trial, Microsoft Office Ready 2007 und das Windows-Logo sind Marken oder eingetragene Marken der Microsoft Corporation in den USA und anderen Ländern.

i.LINK ist eine Marke von Sony und dient ausschließlich zur Kennzeichnung, dass ein Gerät mit einem IEEE 1394-Anschluss ausgestattet ist.

Adobe, Adobe Acrobat Standard, Adobe Reader, Adobe Premiere Elements, Adobe Premiere Pro und Adobe Photoshop Elements sind Marken von Adobe Systems Incorporated.

Norton Internet Security 2007 ist eine Marke bzw. eingetragene Marke der Symantec Corporation.

Roxio Easy Media Creator ist eine Marke von Sonic Solutions.

WinDVD for VAIO und WinDVD BD for VAIO sind Marken von InterVideo Inc.

Sun Java VM ist eine Marke von Sun Microsystems Inc.

Google Toolbar, Google Desktop Search, Google Earth und Google Picasa sind Marken von Google.

Skype ist eine Marke von Skype Limited.

My Club VAIO arbeitet mit Macromedia Flash™ Player-Software von Macromedia Inc., Copyright © 1995–2003 Macromedia Inc. Alle Rechte vorbehalten. Macromedia und Flash sind Marken von Macromedia Inc.

Die Wortmarke ExpressCard und die zugehörigen Bildmarken sind Eigentum von PCMCIA. Die Nutzung dieser Marken durch Sony Corporation erfolgt unter Lizenz. Alle weiteren Marken und Handelsnamen sind Eigentum der jeweiligen Inhaber.

<span id="page-145-0"></span>Das SD-Logo ist eine Marke.

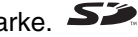

MultiMediaCard™ ist eine Marke von MultiMediaCard Association.

Alle weiteren Namen von Systemen, Produkten und Diensten sind Marken und Eigentum der jeweiligen Inhaber. Auf die Kennzeichnung ™ oder ® wird in diesem Handbuch verzichtet.

Änderungen der technischen Daten vorbehalten. Alle weiteren Marken sind Marken der jeweiligen Inhaber.

Dem Online-Dokument **Technische Daten** können Sie entnehmen, welche Software für Ihr Modell erhältlich ist.

© 2007 Sony Corporation

<span id="page-146-0"></span> $\leq$